# <span id="page-0-0"></span>**Jellyfish Essen�als Android Studio**

# **Java Edi�on Neil Smyth**

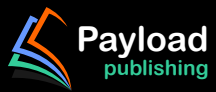

# **Android Studio Jellyfish Essentials**

Java Edition

Android Studio Jellyfish Essentials – Java Edition

ISBN: 978-1-951442-86-6

© 2024 Neil Smyth / Payload Media, Inc. All Rights Reserved.

This book is provided for personal use only. Unauthorized use, reproduction and/or distribution strictly prohibited. All rights reserved.

The content of this book is provided for informational purposes only. Neither the publisher nor the author offers any warranties or representation, express or implied, with regard to the accuracy of information contained in this book, nor do they accept any liability for any loss or damage arising from any errors or omissions.

This book contains trademarked terms that are used solely for editorial purposes and to the benefit of the respective trademark owner. The terms used within this book are not intended as infringement of any trademarks.

Rev: 1.0

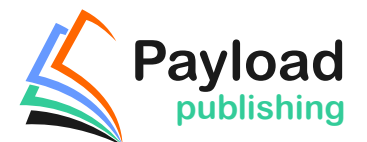

*<https://www.payloadbooks.com>.*

## Contents

### **Table of Contents**

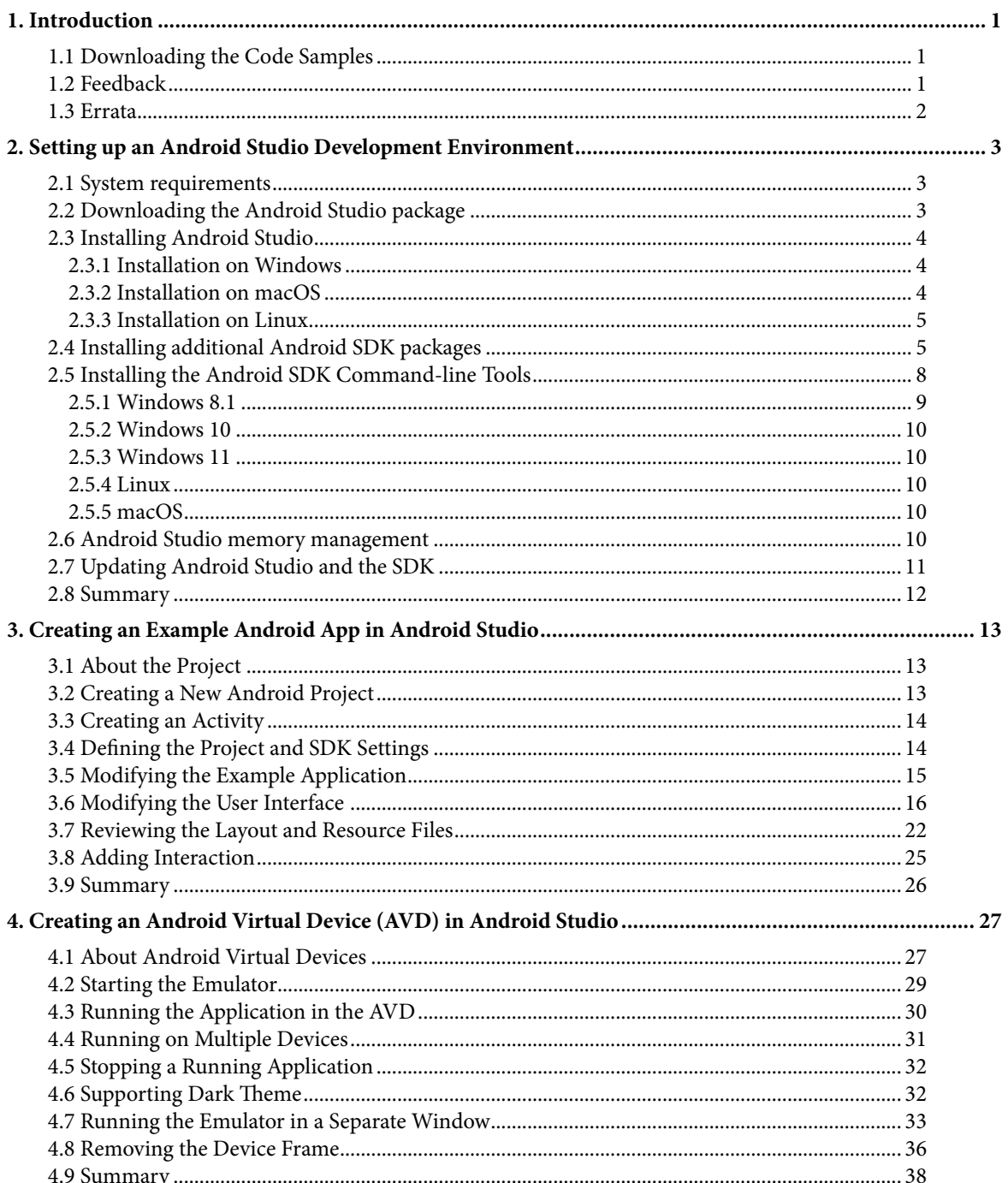

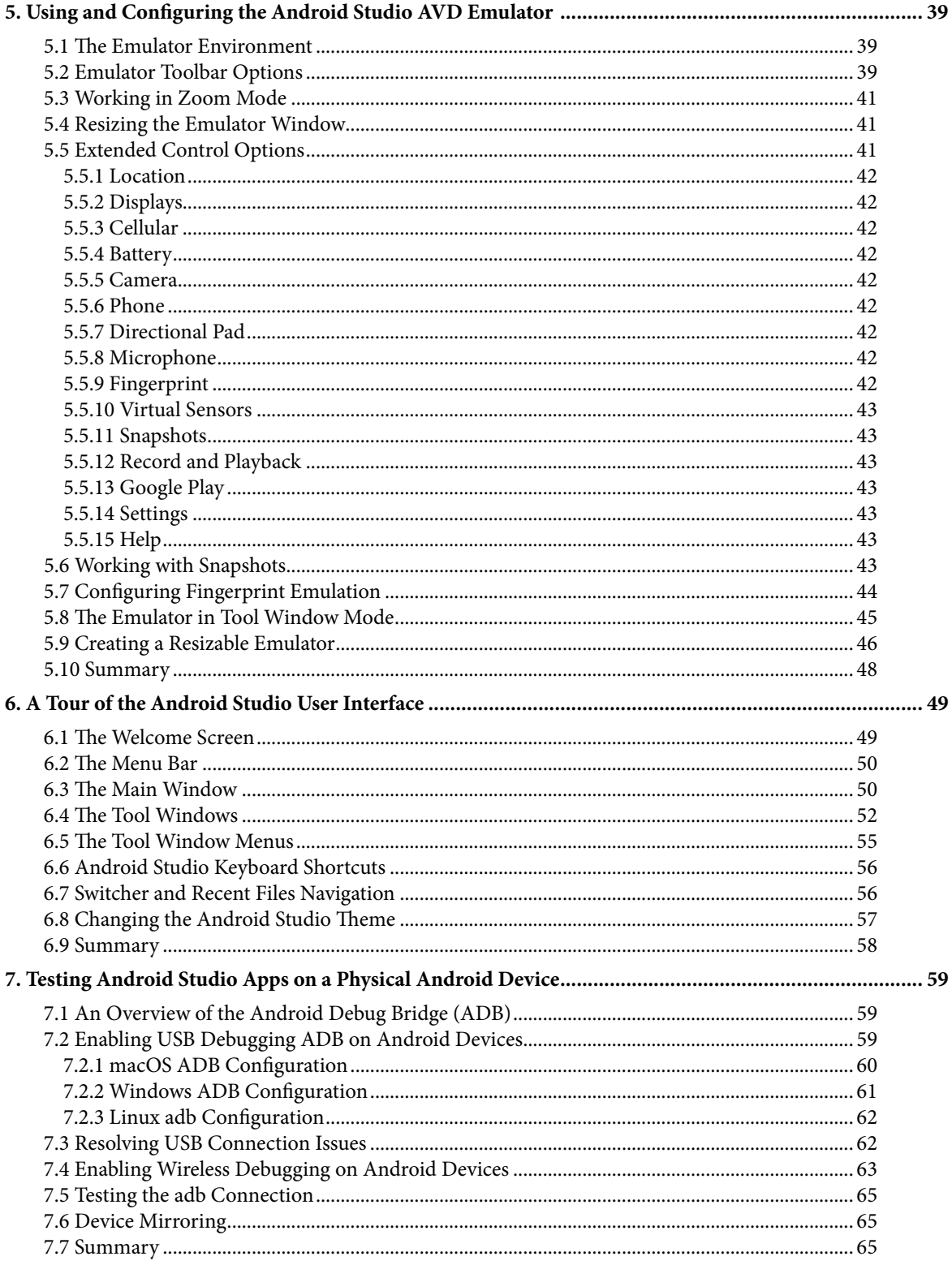

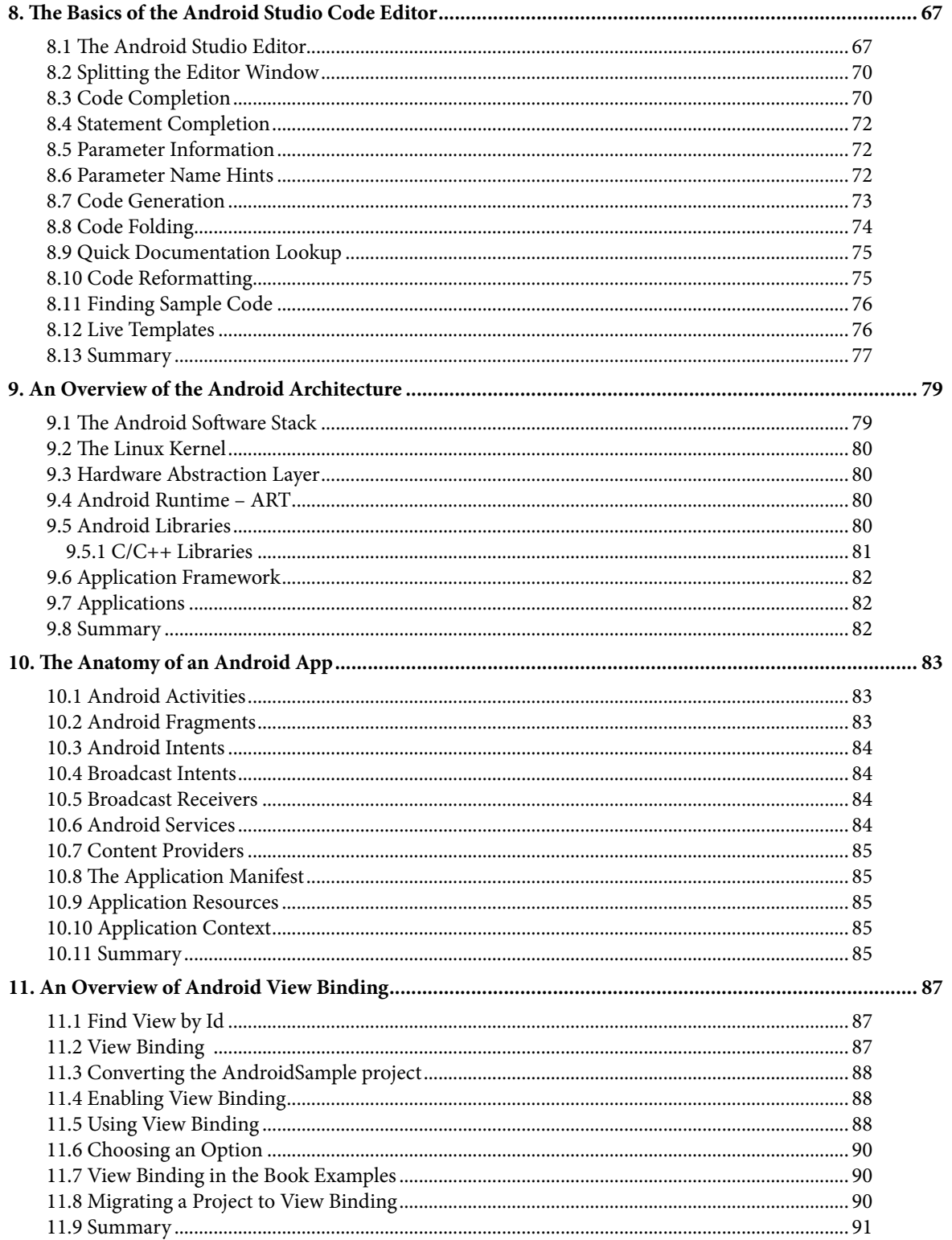

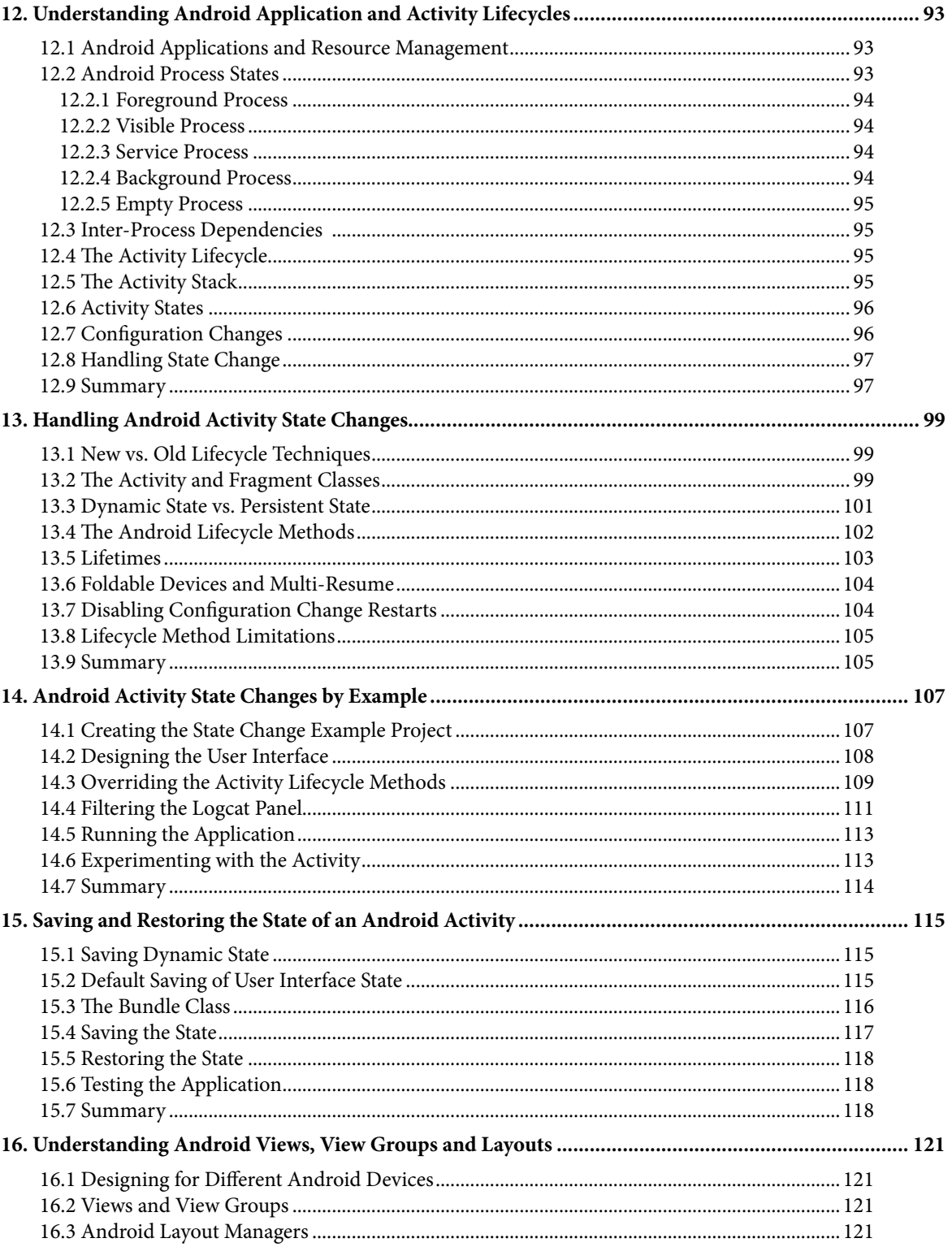

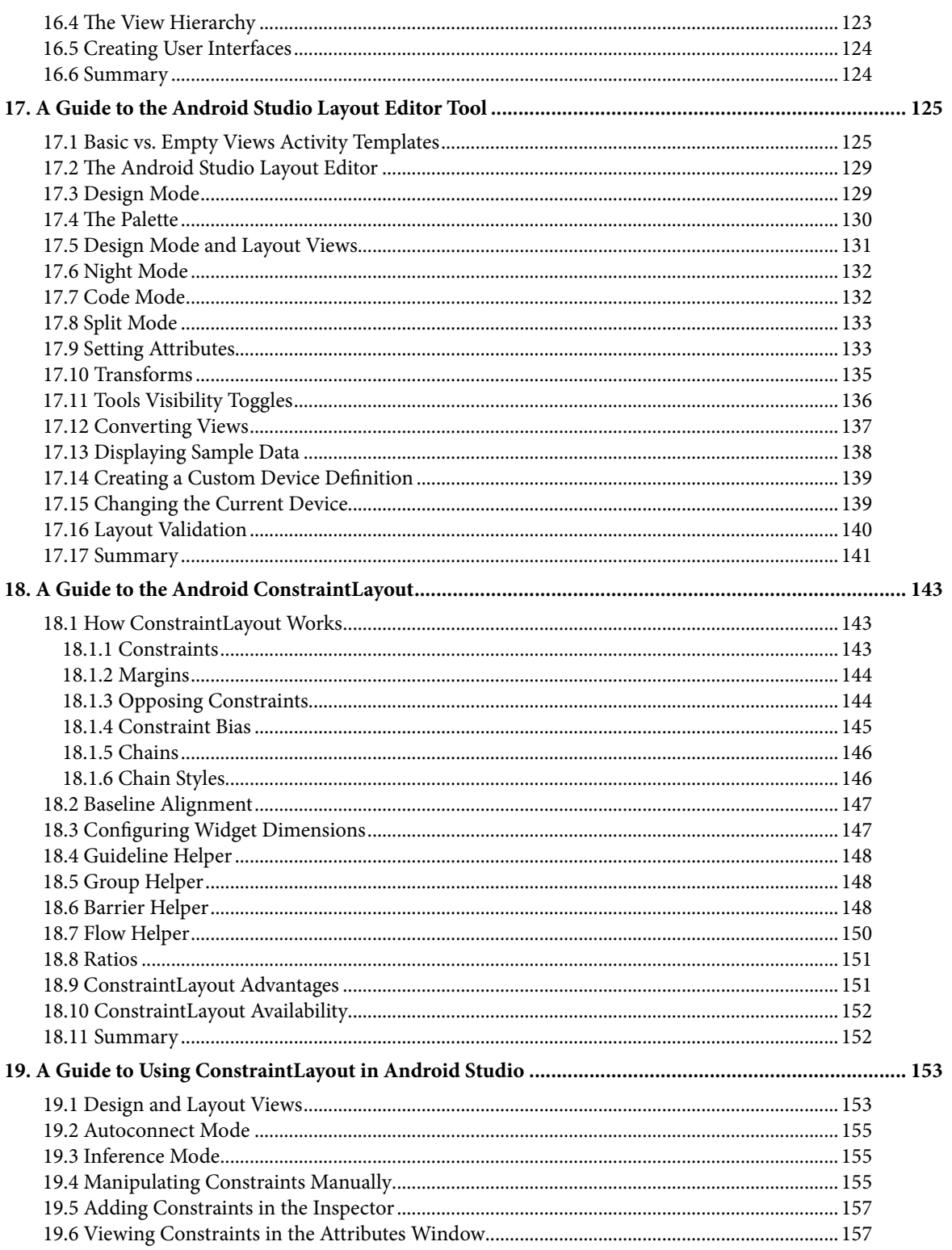

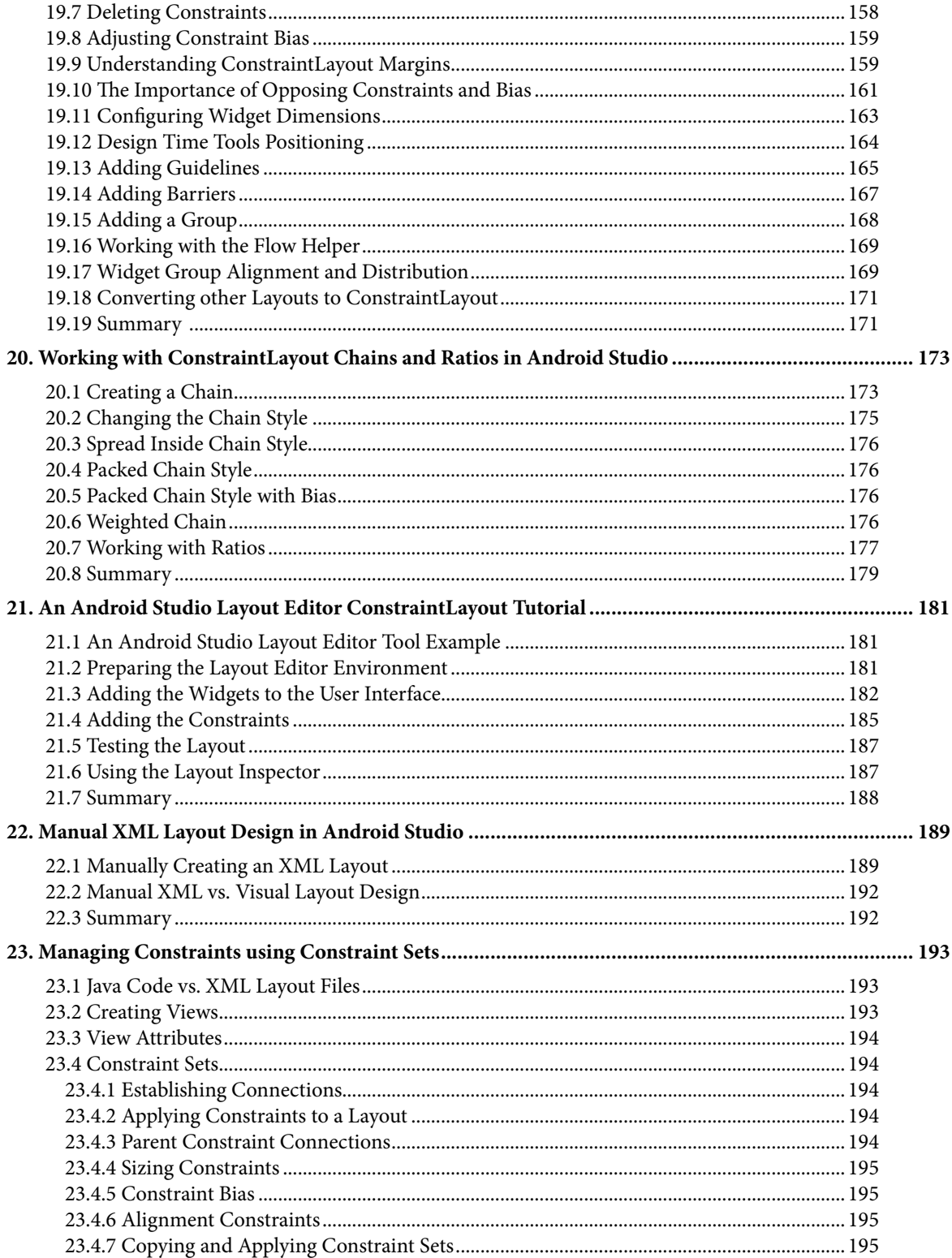

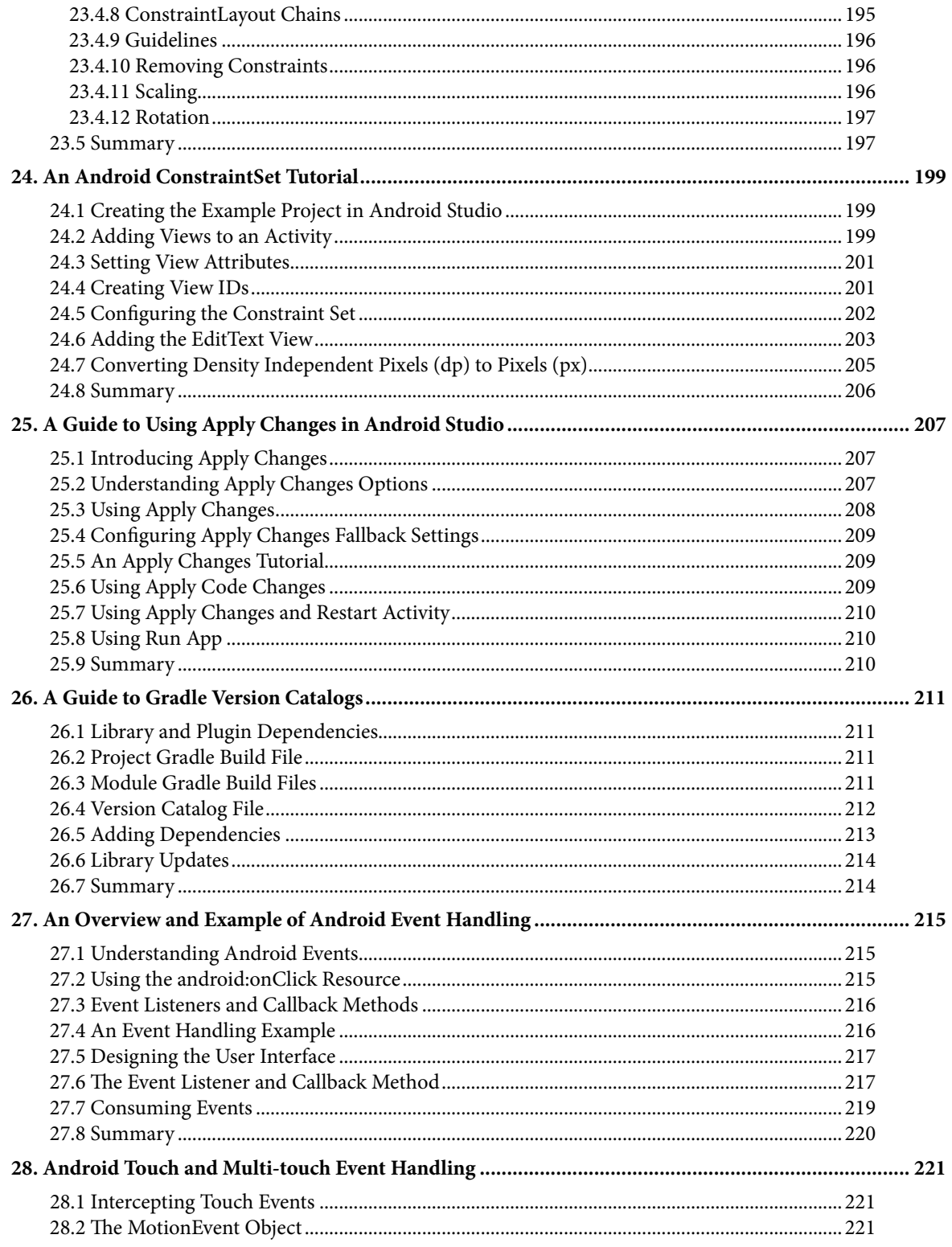

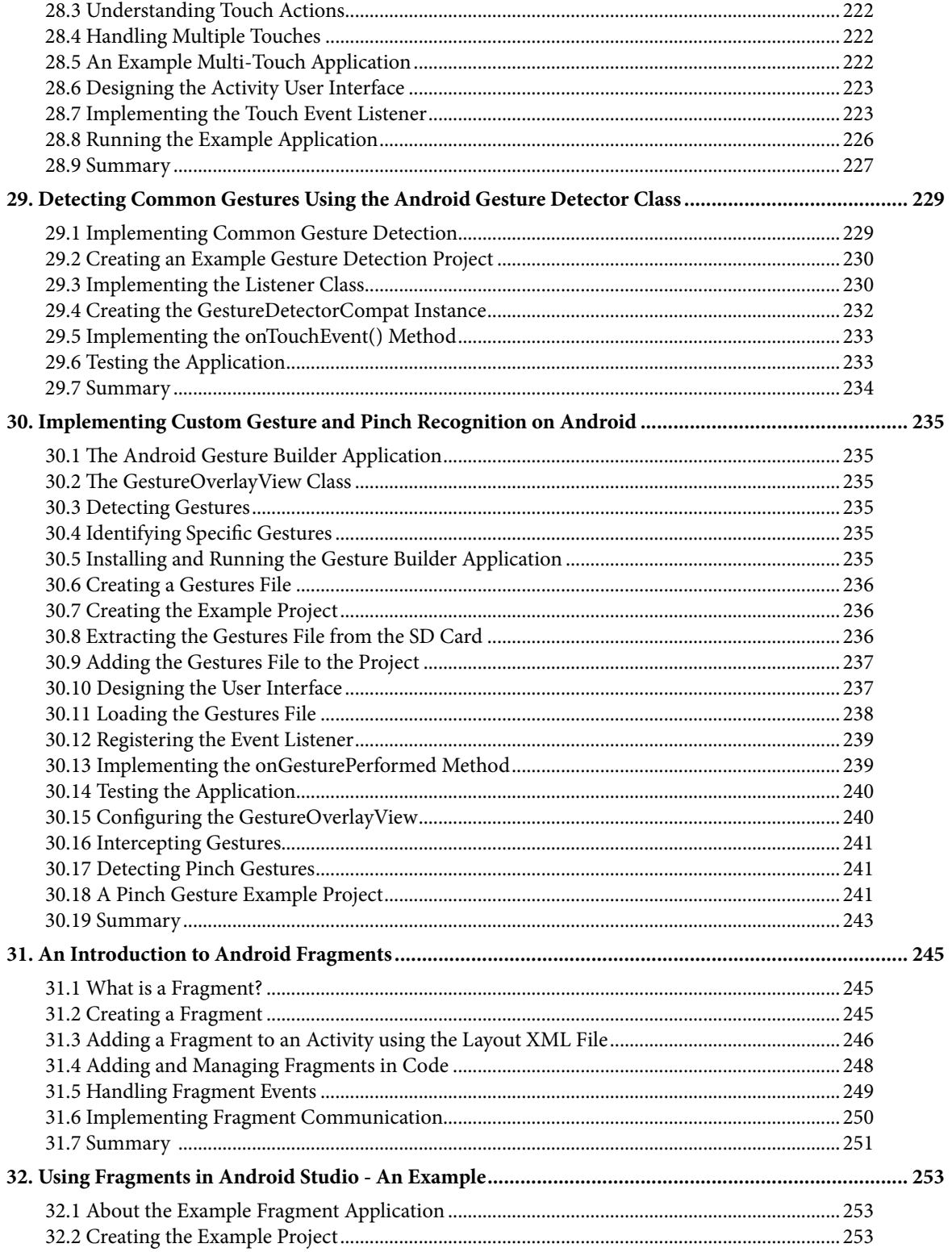

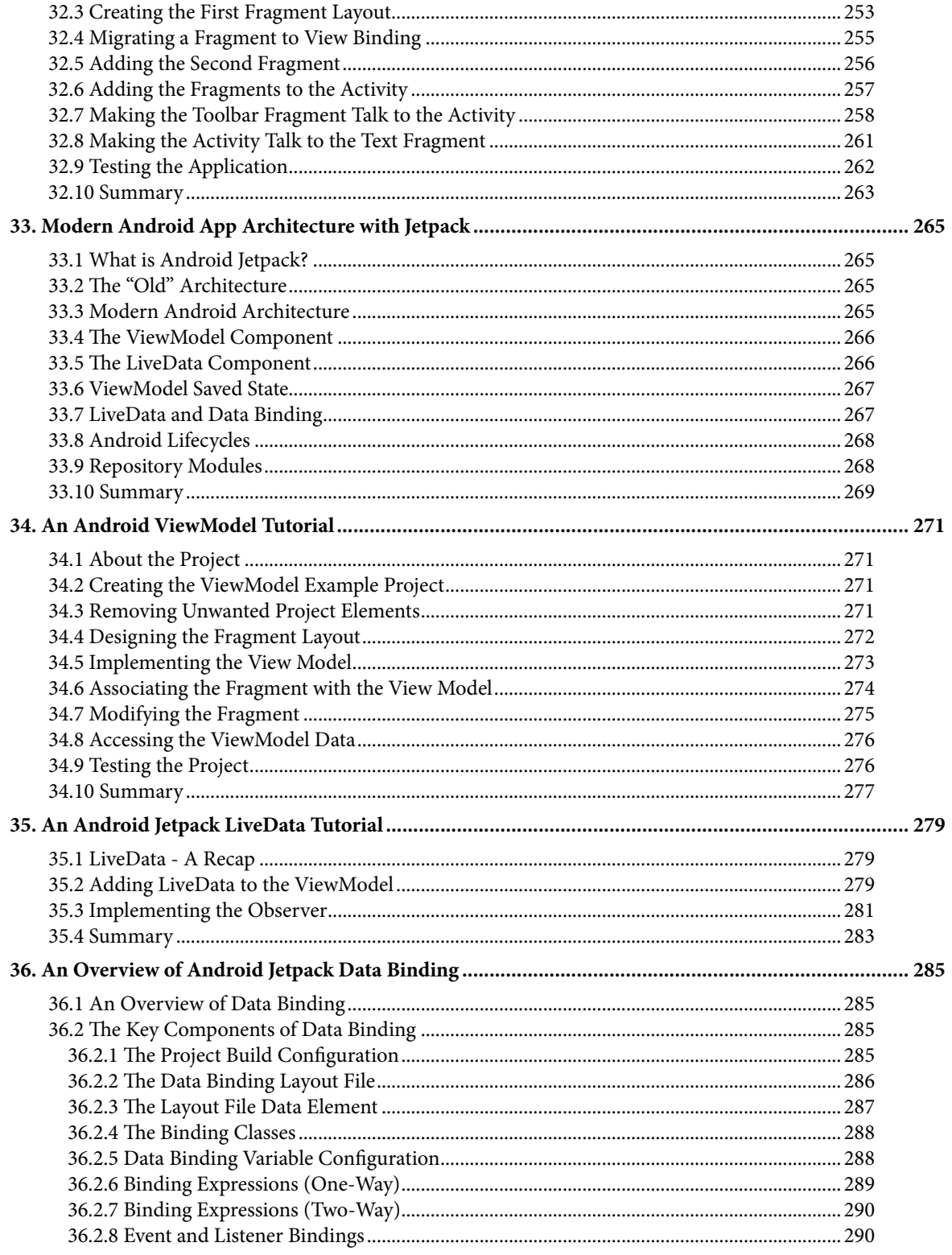

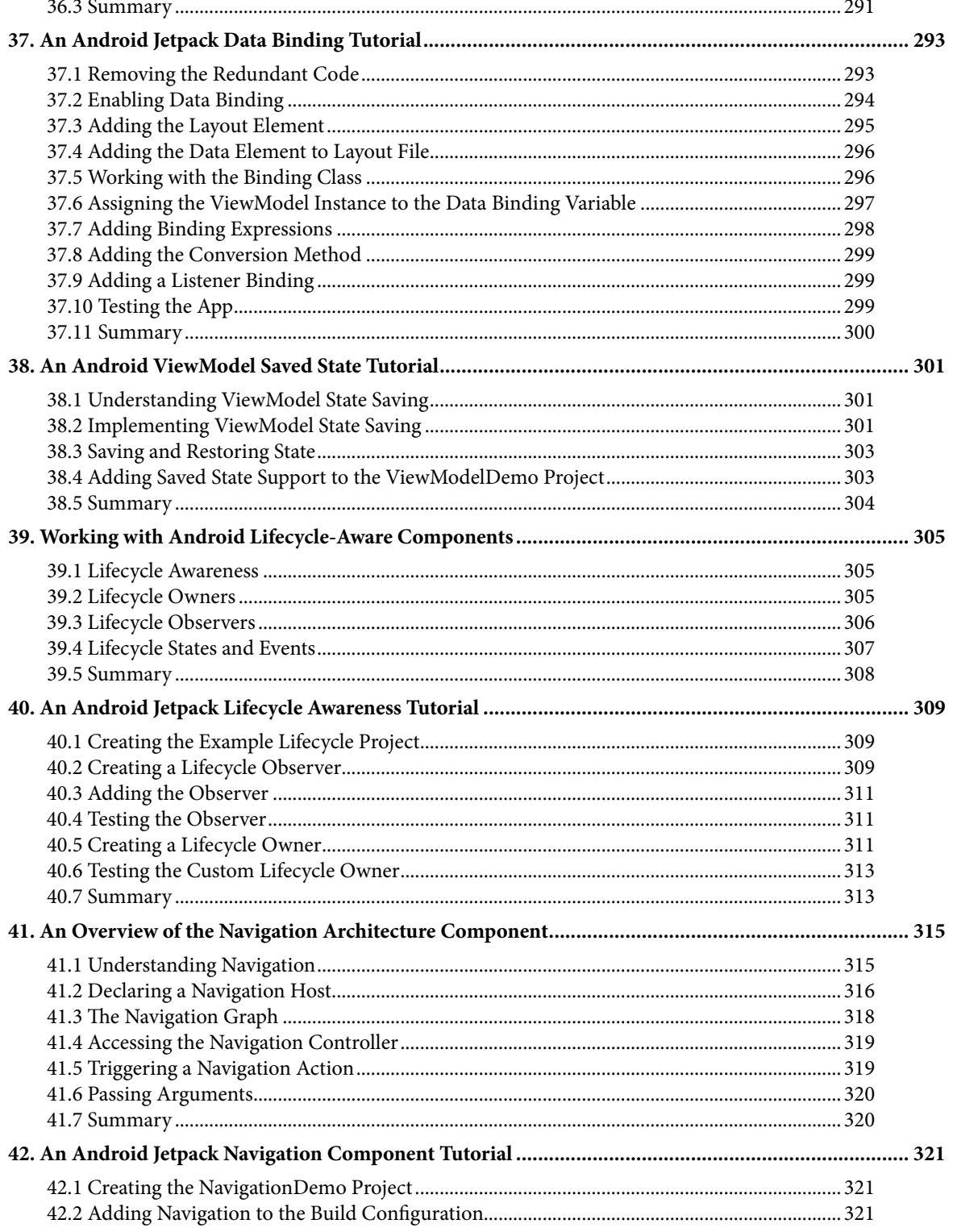

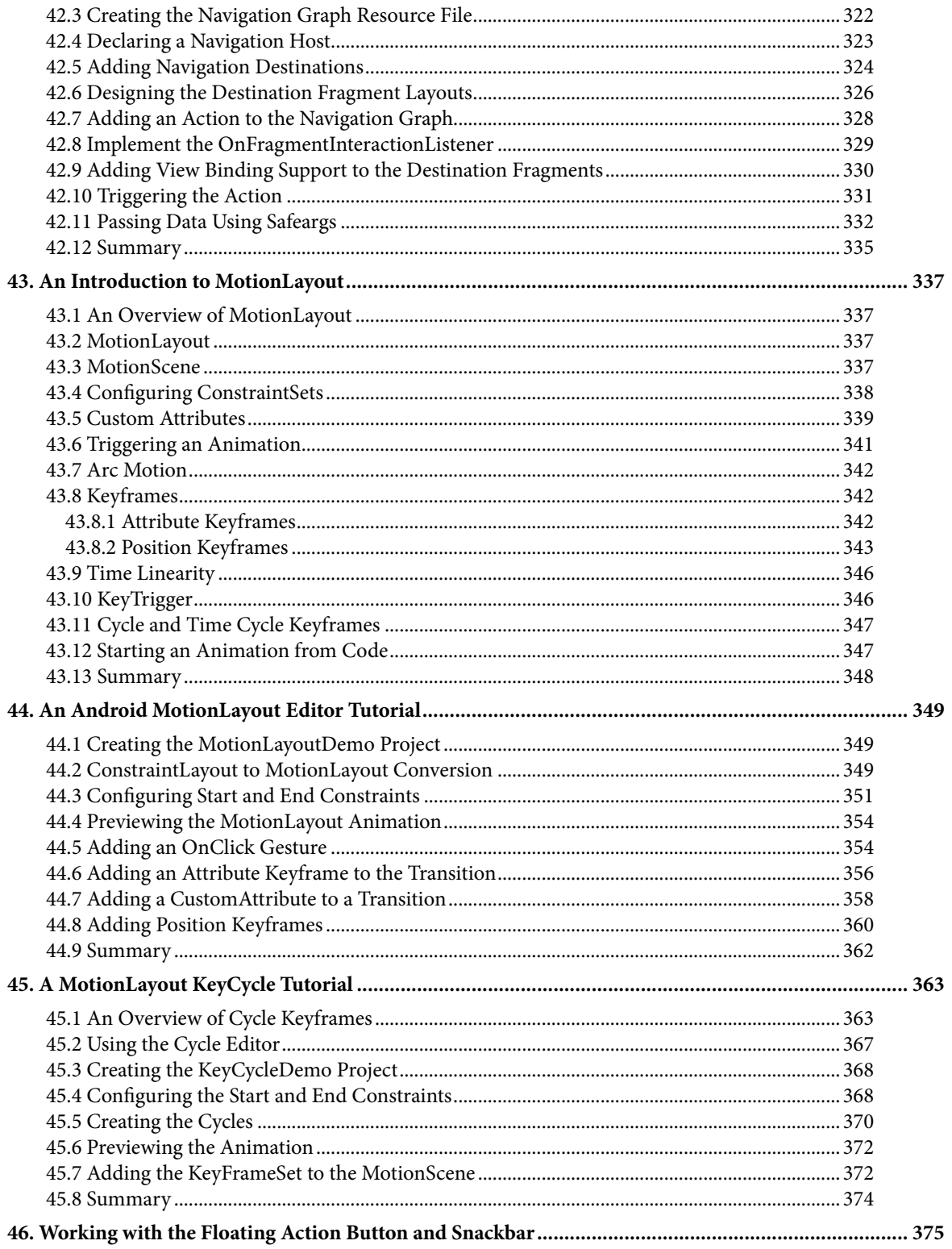

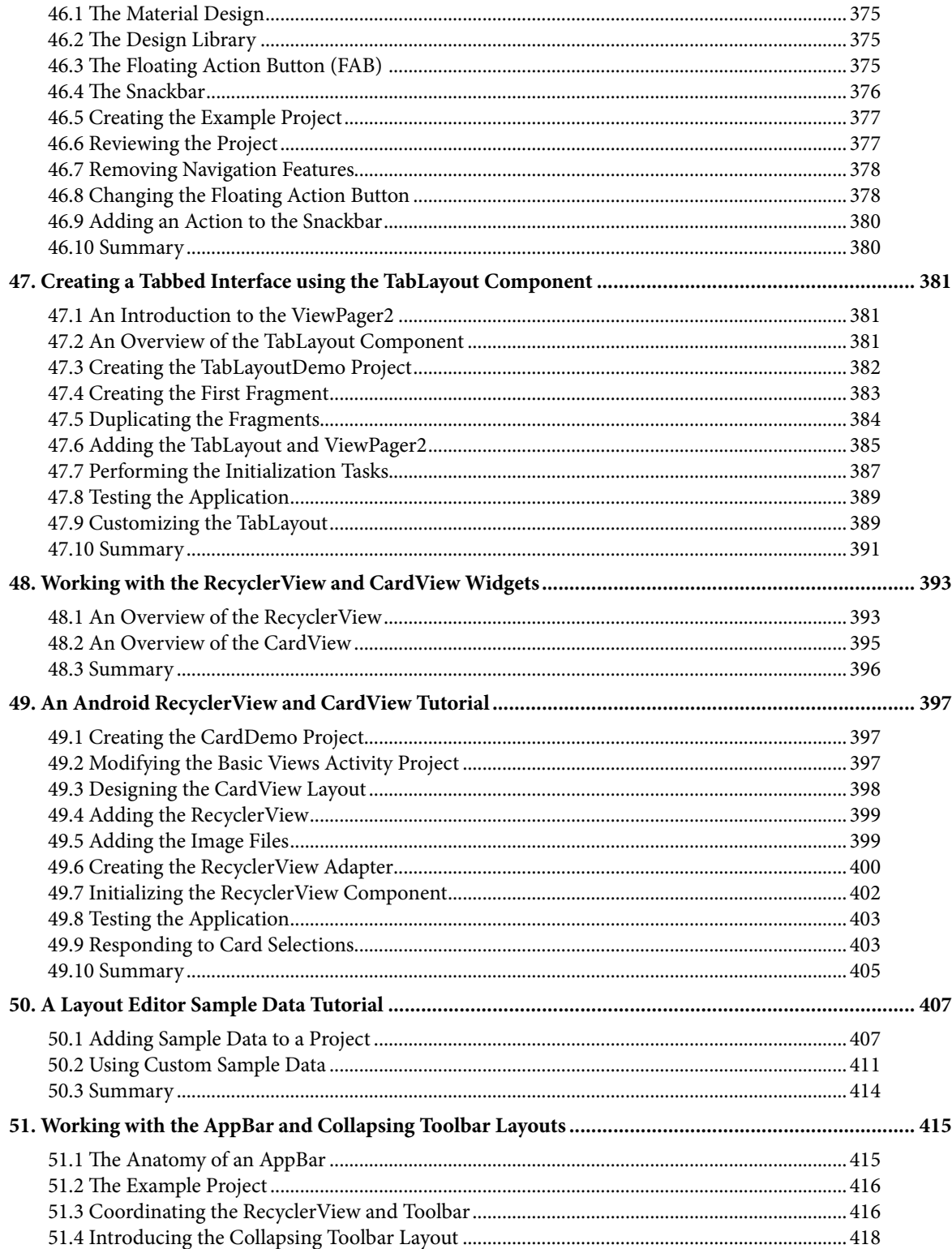

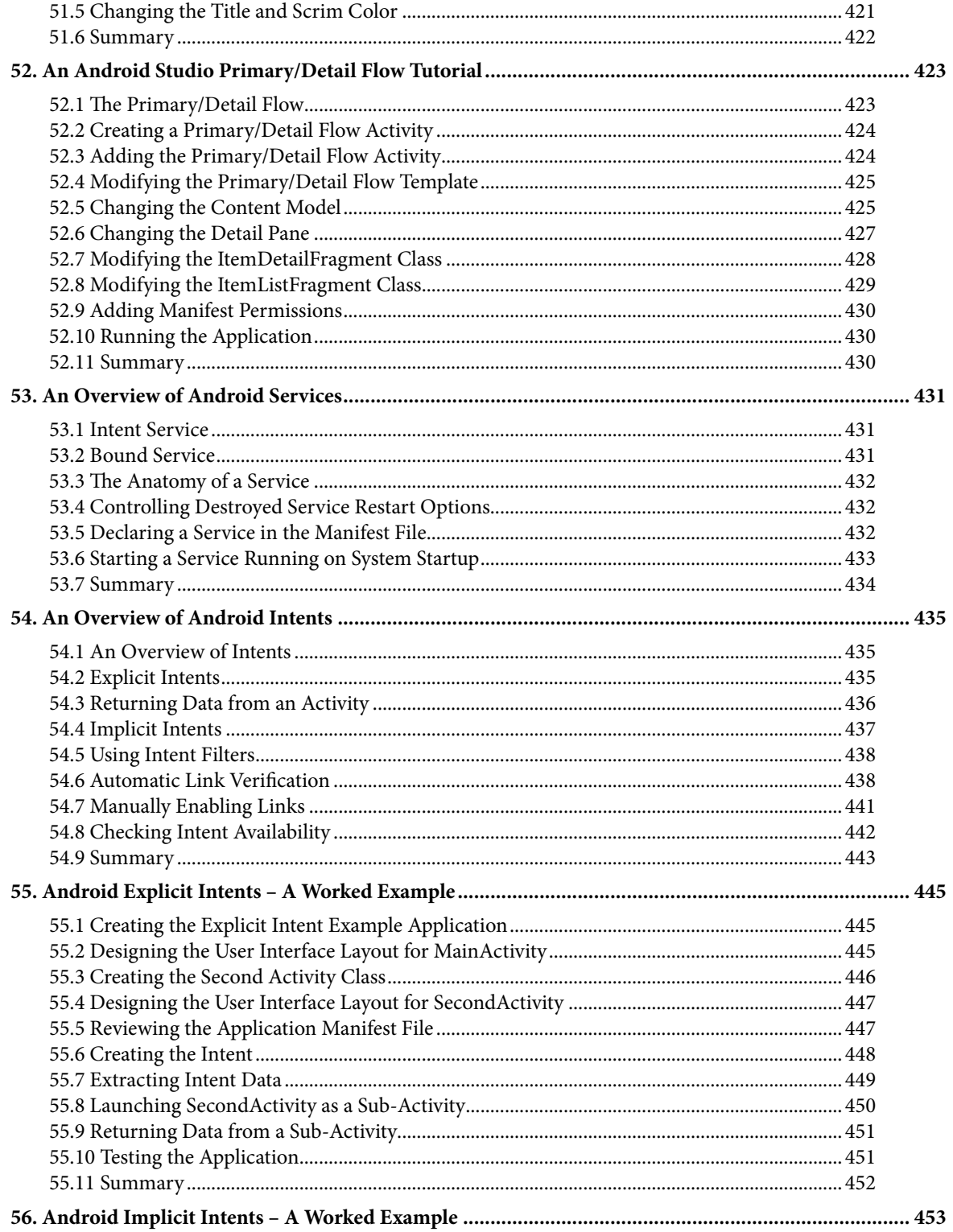

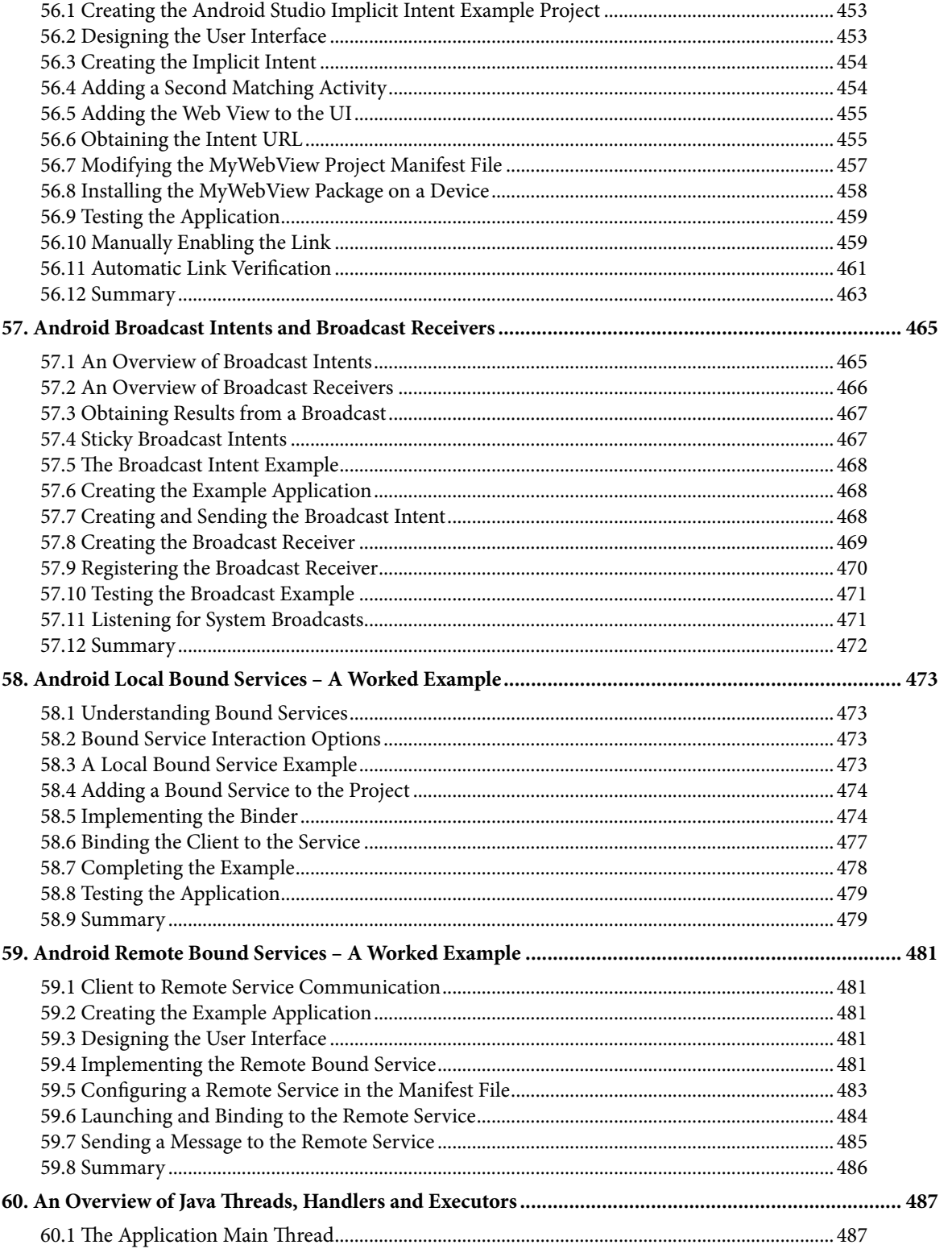

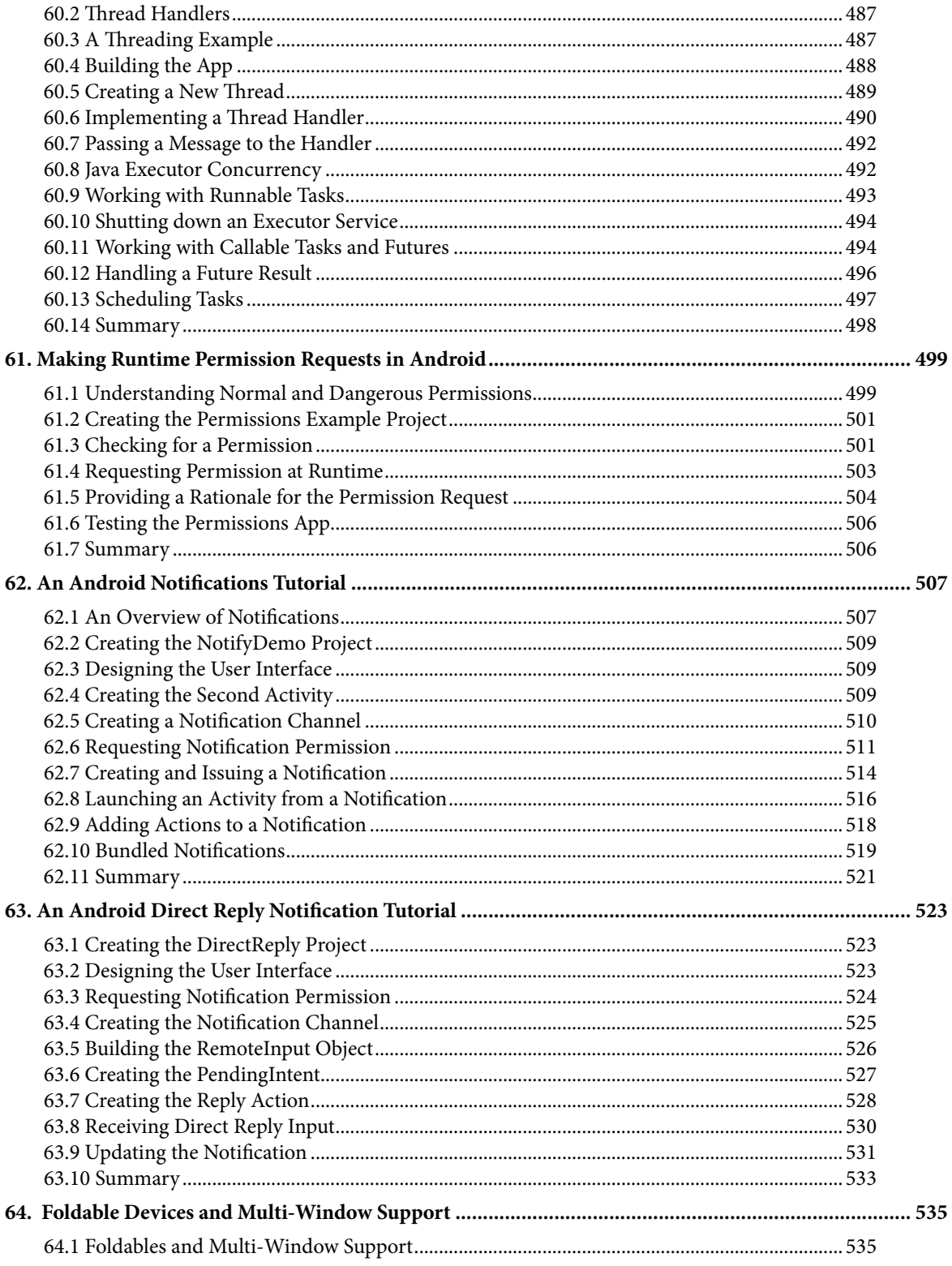

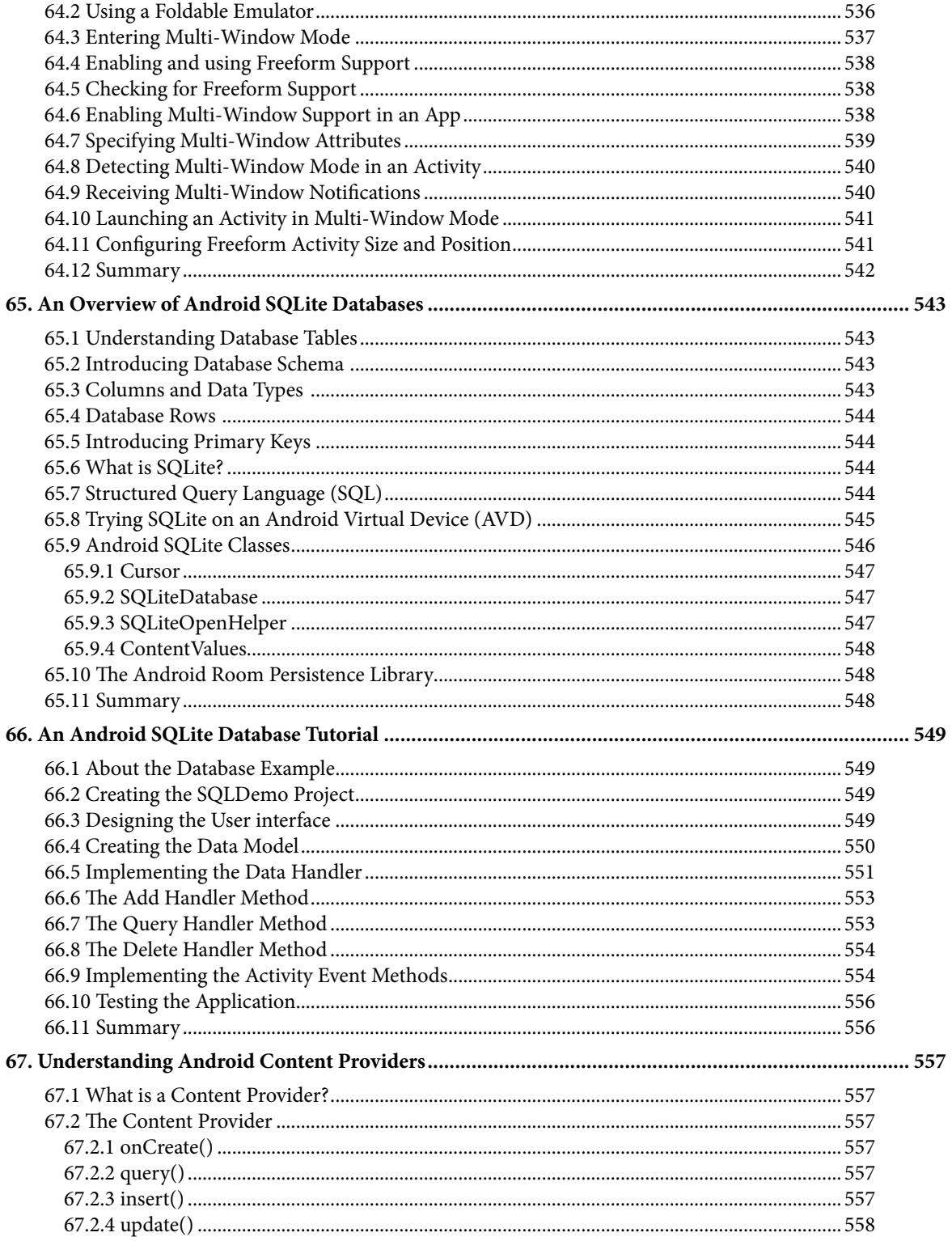

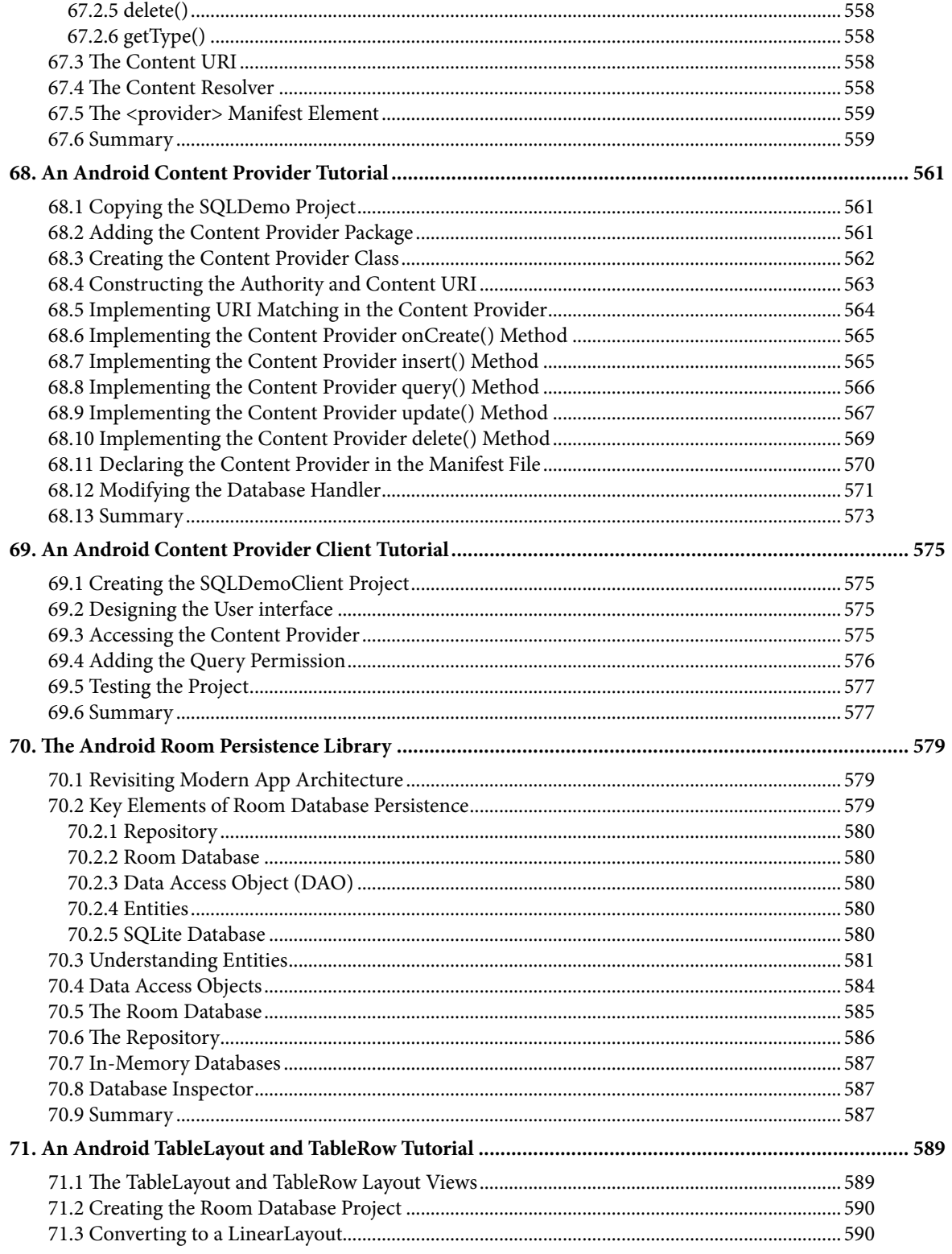

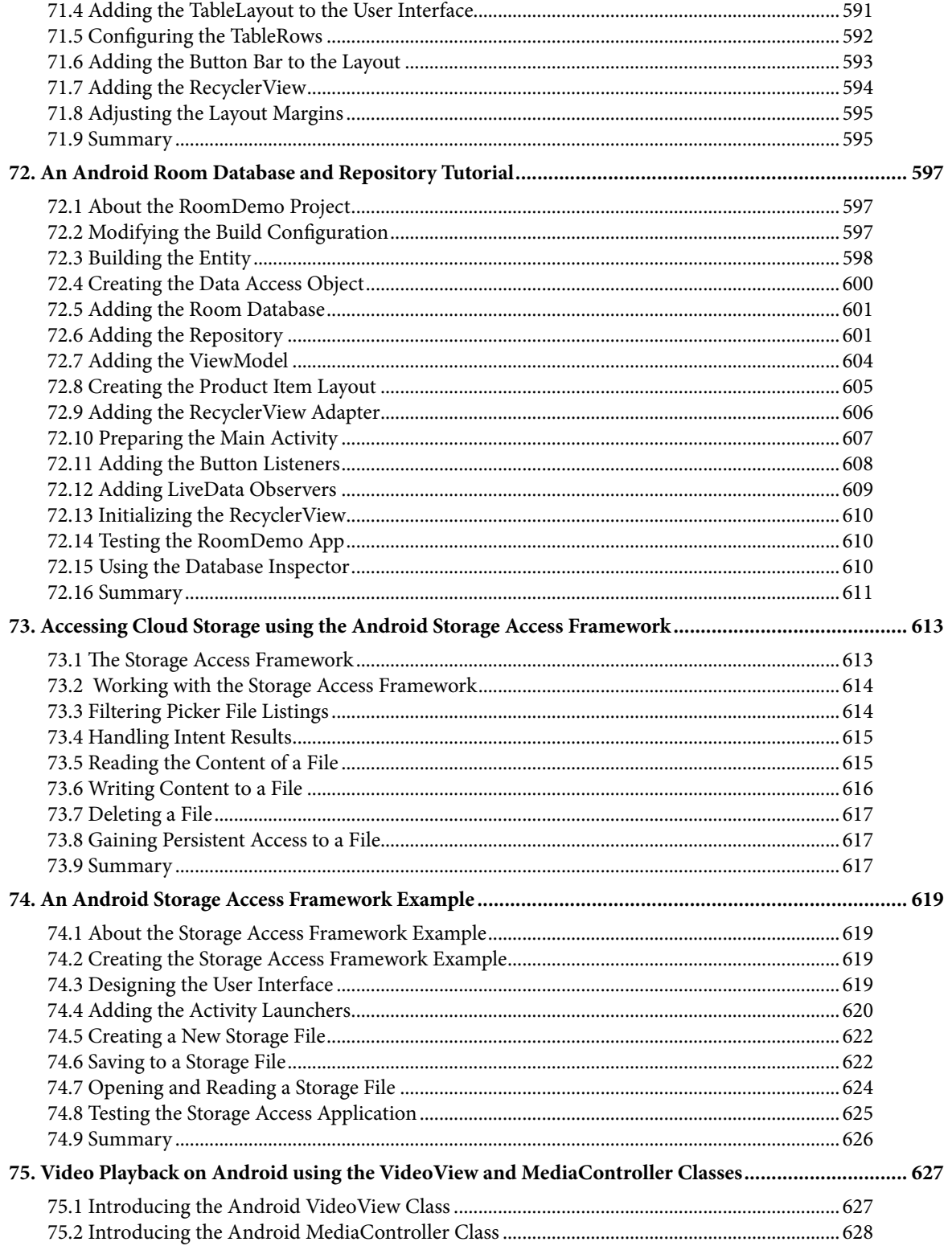

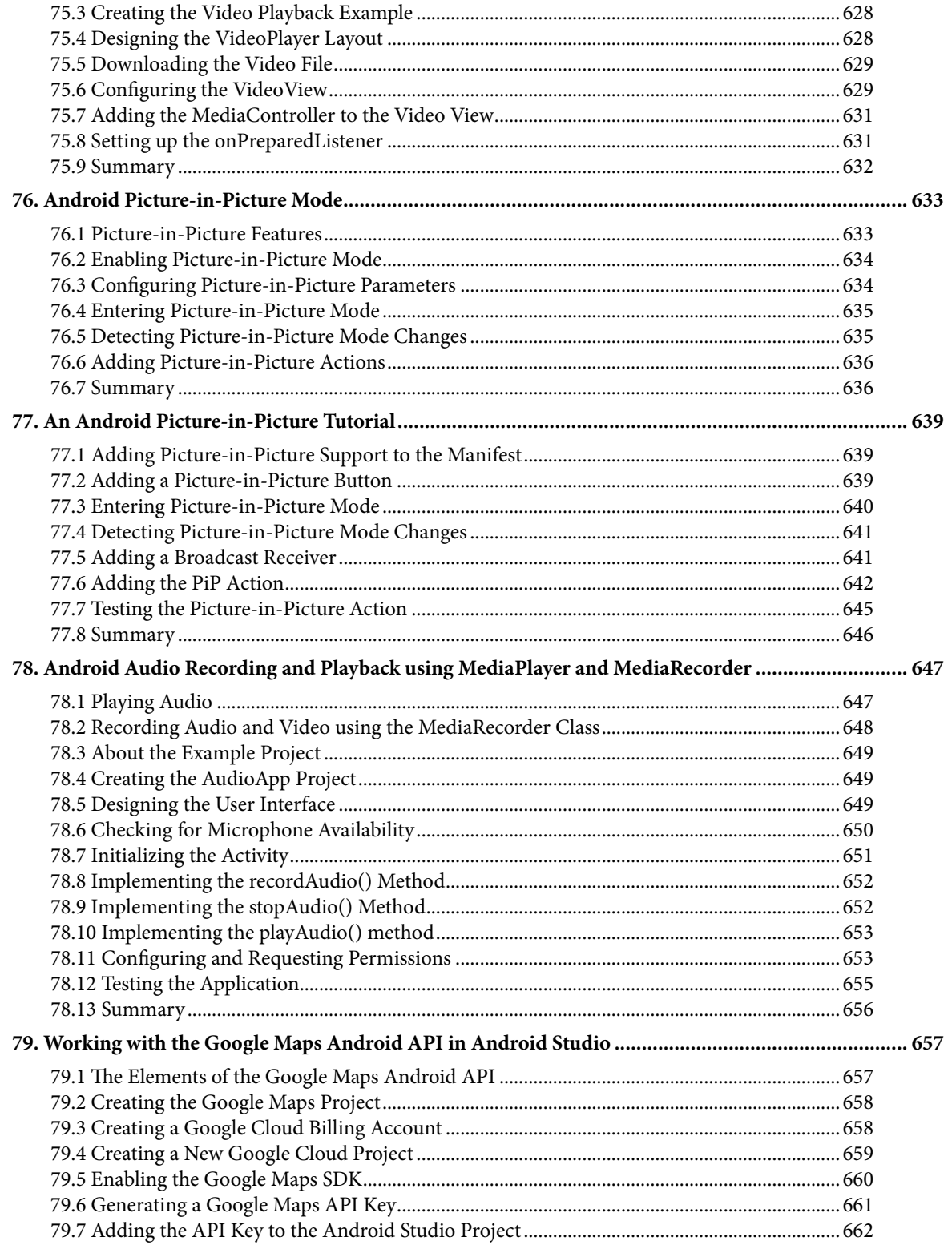

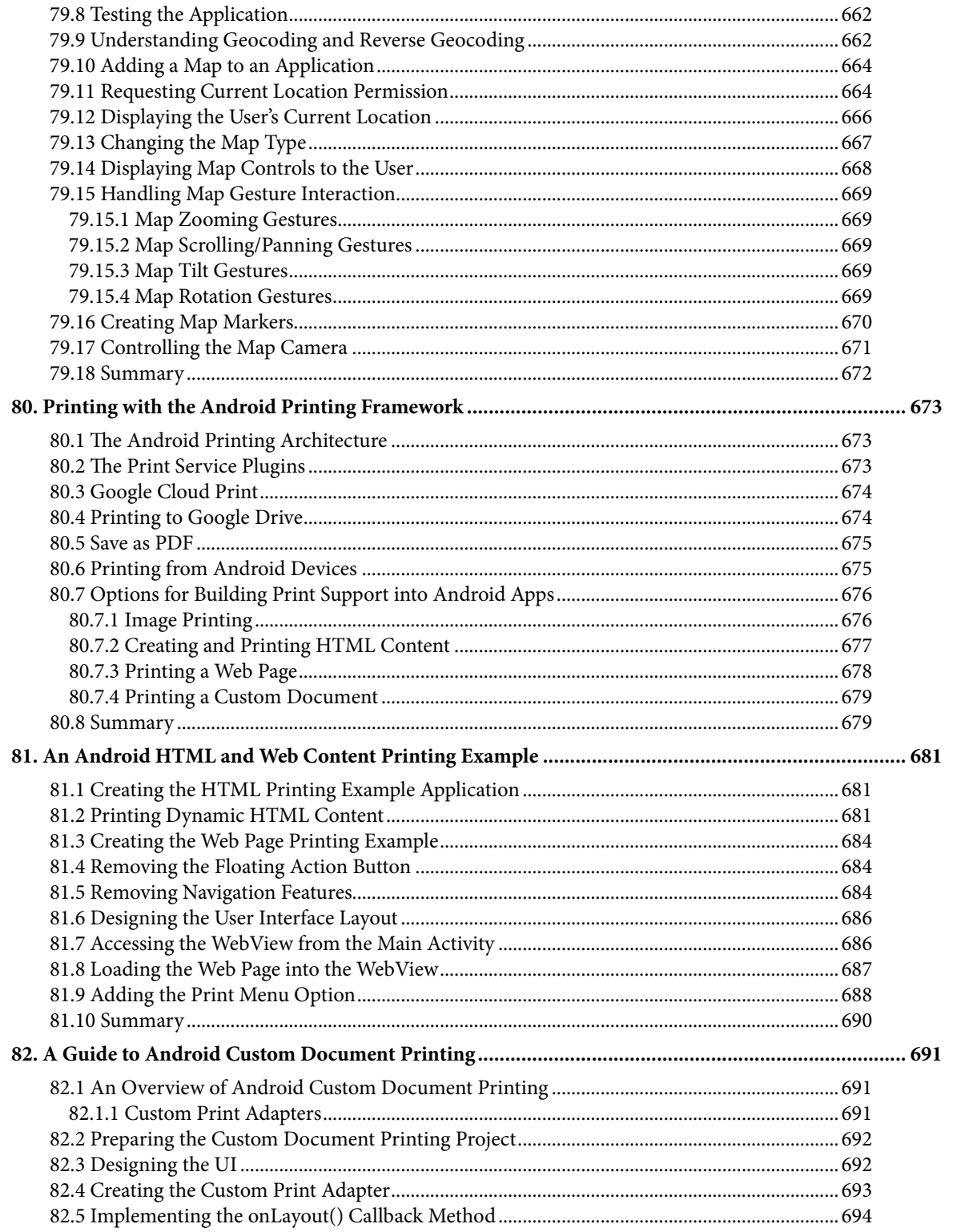

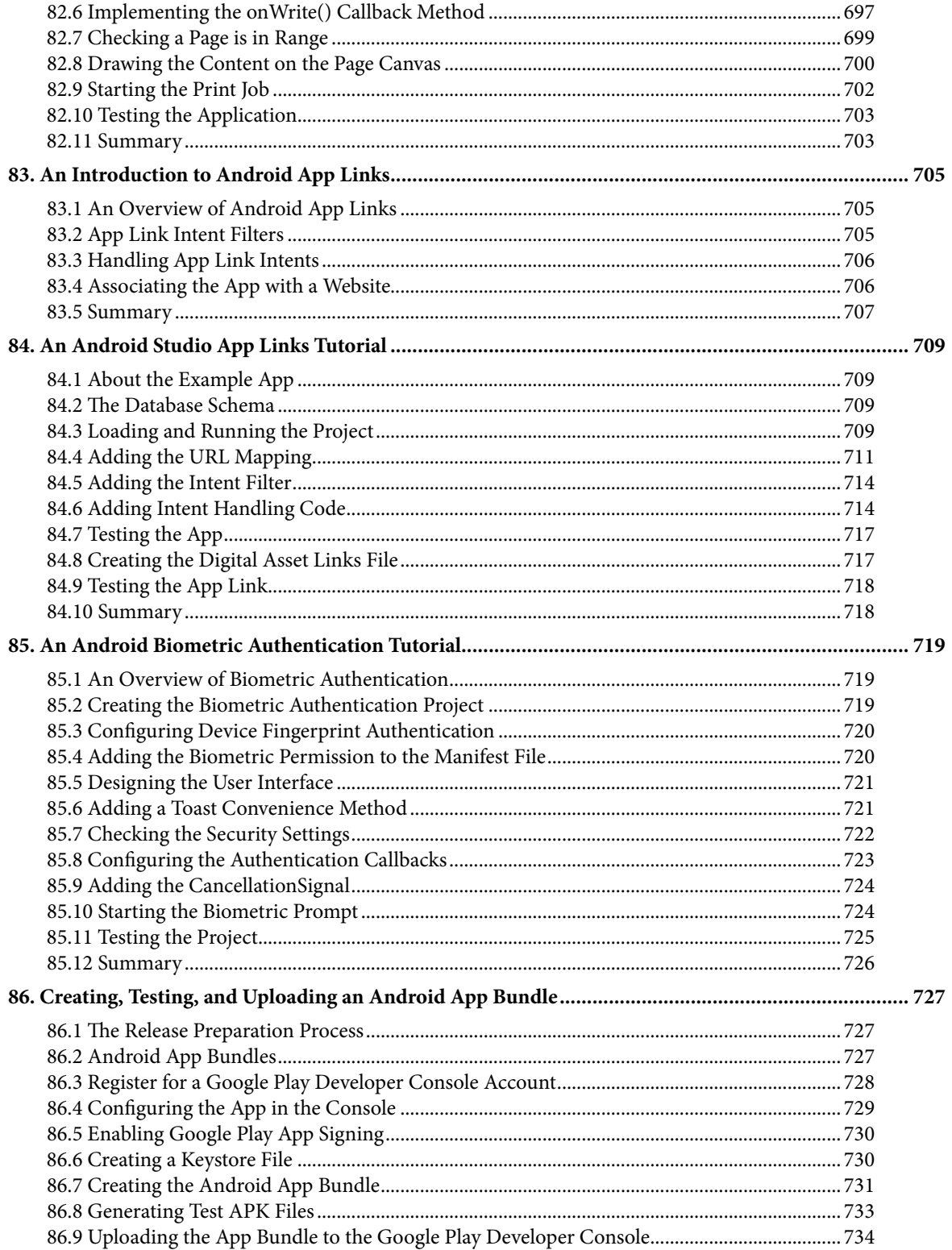

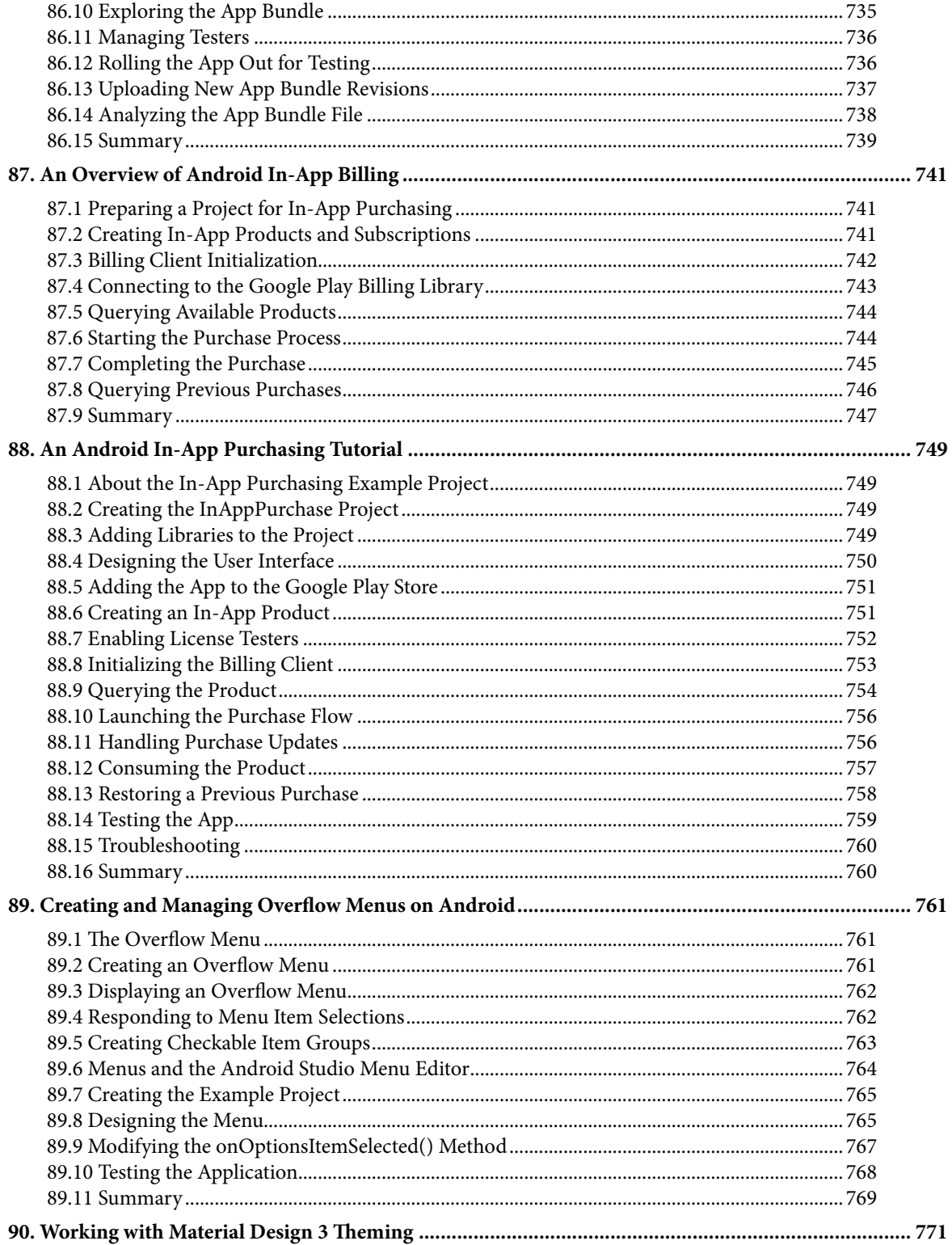

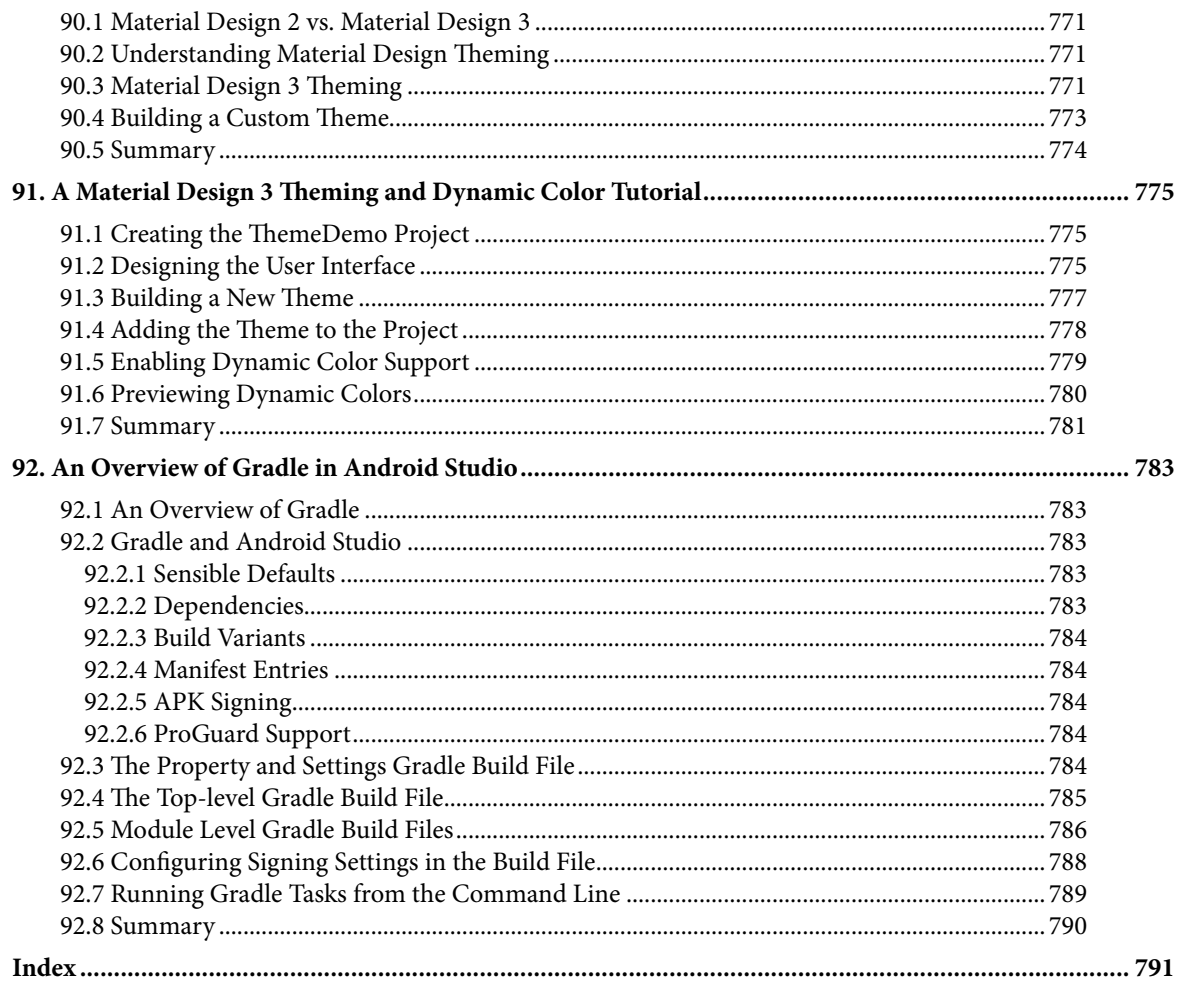

## **Chapter 1**

# <span id="page-28-0"></span>1. Introduction

This book, fully updated for Android Studio Jellyfish (2023.3.1) and the new UI, teaches you how to develop Android-based applications using the Java programming language.

This book begins with the basics and outlines how to set up an Android development and testing environment, followed by an overview of areas such as tool windows, the code editor, and the Layout Editor tool. An introduction to the architecture of Android is followed by an in-depth look at the design of Android applications and user interfaces using the Android Studio environment.

Chapters also cover the Android Architecture Components, including view models, lifecycle management, Room database access, content providers, the Database Inspector, app navigation, live data, and data binding.

More advanced topics such as intents are also covered, as are touch screen handling, gesture recognition, and the recording and playback of audio. This book edition also covers printing, transitions, and foldable device support.

The concepts of material design are also covered in detail, including the use of floating action buttons, Snackbars, tabbed interfaces, card views, navigation drawers, and collapsing toolbars.

Other key features of Android Studio and Android are also covered in detail, including the Layout Editor, the ConstraintLayout and ConstraintSet classes, MotionLayout Editor, view binding, constraint chains, barriers, and direct reply notifications.

Chapters also cover advanced features of Android Studio, such as App Links, Gradle build configuration, in-app billing, and submitting apps to the Google Play Developer Console.

Assuming you already have some Java programming experience, are ready to download Android Studio and the Android SDK, have access to a Windows, Mac, or Linux system, and have ideas for some apps to develop, you are ready to get started.

#### 1.1 Downloading the Code Samples

The source code and Android Studio project files for the examples contained in this book are available for download at:

#### *<https://www.payloadbooks.com/product/jellyfishjava>*

The steps to load a project from the code samples into Android Studio are as follows:

- 1. From the Welcome to Android Studio dialog, click on the Open button option.
- 2. In the project selection dialog, navigate to and select the folder containing the project to be imported and click on OK.

#### 1.2 Feedback

We want you to be satisfied with your purchase of this book. If you find any errors in the book, or have any comments, questions or concerns please contact us at *info@payloadbooks.com*.

#### <span id="page-29-0"></span>Introduction

#### 1.3 Errata

While we make every effort to ensure the accuracy of the content of this book, it is inevitable that a book covering a subject area of this size and complexity may include some errors and oversights. Any known issues with the book will be outlined, together with solutions, at the following URL:

#### *<https://www.payloadbooks.com/jellyfishjava>*

If you find an error not listed in the errata, please let us know by emailing our technical support team at *info@ payloadbooks.com*. They are there to help you and will work to resolve any problems you may encounter.

# <span id="page-30-0"></span>3. Creating an Example Android App in Android Studio

The preceding chapters of this book have explained how to configure an environment suitable for developing Android applications using the Android Studio IDE. Before moving on to slightly more advanced topics, now is a good time to validate that all required development packages are installed and functioning correctly. The best way to achieve this goal is to create an Android application and compile and run it. This chapter will cover creating an Android application project using Android Studio. Once the project has been created, a later chapter will explore using the Android emulator environment to perform a test run of the application.

#### 3.1 About the Project

The project created in this chapter takes the form of a rudimentary currency conversion calculator (so simple, in fact, that it only converts from dollars to euros and does so using an estimated conversion rate). The project will also use one of the most basic Android Studio project templates. This simplicity allows us to introduce some key aspects of Android app development without overwhelming the beginner by introducing too many concepts, such as the recommended app architecture and Android architecture components, at once. When following the tutorial in this chapter, rest assured that the techniques and code used in this initial example project will be covered in much greater detail later.

#### 3.2 Creating a New Android Project

The first step in the application development process is to create a new project within the Android Studio environment. Begin, therefore, by launching Android Studio so that the "Welcome to Android Studio" screen appears as illustrated in [Figure 3-1](#page-30-1):

<span id="page-30-1"></span>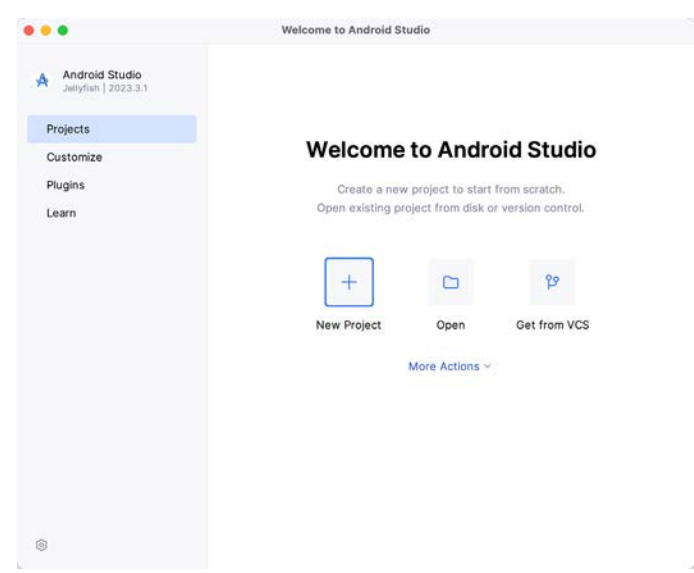

Figure 3-1

<span id="page-31-0"></span>Creating an Example Android App in Android Studio

Once this window appears, Android Studio is ready for a new project to be created. To create the new project, click on the *New Project* option to display the first screen of the *New Project* wizard.

#### 3.3 Creating an Activity

The next step is to define the type of initial activity to be created for the application. Options are available to create projects for Phone and Tablet, Wear OS, Television, or Automotive. A range of different activity types is available when developing Android applications, many of which will be covered extensively in later chapters. For this example, however, select the *Phone and Tablet* option from the Templates panel, followed by the option to create an *Empty Views Activity.* The Empty Views Activity option creates a template user interface consisting of a single TextView object.

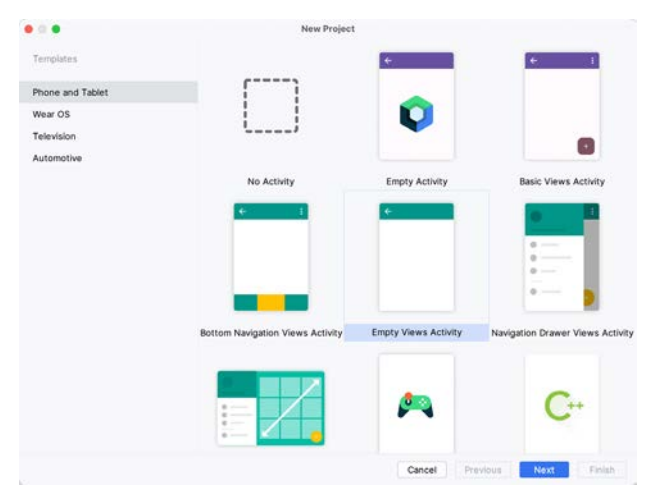

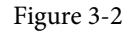

With the Empty Views Activity option selected, click *Next* to continue with the project configuration.

#### 3.4 Defining the Project and SDK Settings

In the project configuration window ([Figure 3-3\)](#page-32-1), set the *Name* field to *AndroidSample*. The application name is the name by which the application will be referenced and identified within Android Studio and is also the name that would be used if the completed application were to go on sale in the Google Play store.

The *Package name* uniquely identifies the application within the Android application ecosystem. Although this can be set to any string that uniquely identifies your app, it is traditionally based on the reversed URL of your domain name followed by the application's name. For example, if your domain is *www.mycompany.com*, and the application has been named *AndroidSample*, then the package name might be specified as follows:

com.mycompany.androidsample

If you do not have a domain name, you can enter any other string into the Company Domain field, or you may use *example.com* for testing, though this will need to be changed before an application can be published:

com.example.androidsample

The *Save location* setting will default to a location in the folder named *AndroidStudioProjects* located in your home directory and may be changed by clicking on the folder icon to the right of the text field containing the current path setting.

Set the minimum SDK setting to API 26 (Oreo; Android 8.0). This minimum SDK will be used in most projects created in this book unless a necessary feature is only available in a more recent version. The objective here is to <span id="page-32-0"></span>build an app using the latest Android SDK while retaining compatibility with devices running older versions of Android (in this case, as far back as Android 8.0). The text beneath the Minimum SDK setting will outline the percentage of Android devices currently in use on which the app will run. Click on the *Help me choose* button (highlighted in [Figure 3-3](#page-32-1)) to see a full breakdown of the various Android versions still in use:

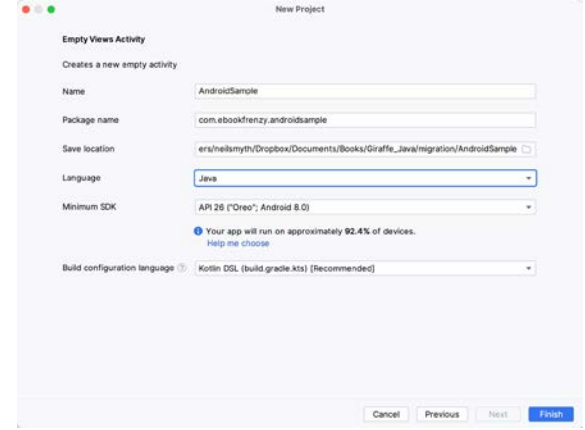

<span id="page-32-2"></span><span id="page-32-1"></span>Figure 3-3

Finally, change the *Language* menu to *Java* and select *Kotlin DSL (build.gradle.kts)* as the build configuration language before clicking *Finish* to create the project.

#### 3.5 Modifying the Example Application

Once the project has been created, the main window will appear containing our AndroidSample project, as illustrated in [Figure 3-4](#page-32-2) below:

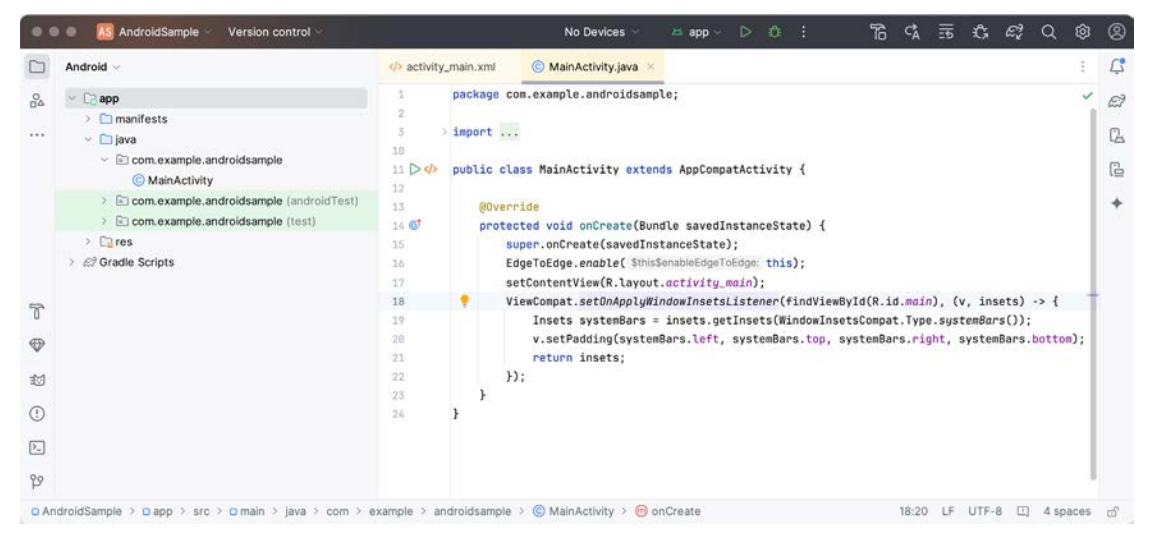

Figure 3-4

The newly created project and references to associated files are listed in the *Project* tool window on the left side of the main project window. The Project tool window has several modes in which information can be displayed. By default, this panel should be in *Android* mode. This setting is controlled by the menu at the top of the panel as highlighted in [Figure 3-5](#page-33-1). If the panel is not currently in Android mode, use the menu to switch mode:

<span id="page-33-0"></span>Creating an Example Android App in Android Studio

<span id="page-33-1"></span>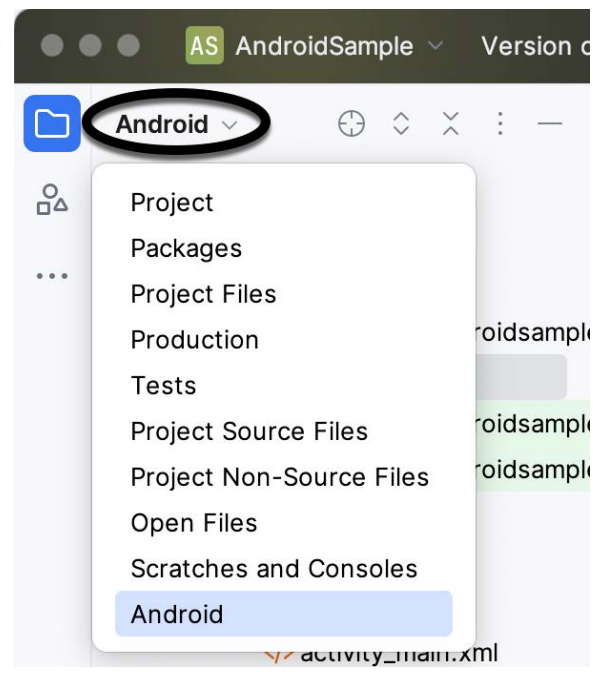

Figure 3-5

#### 3.6 Modifying the User Interface

The user interface design for our activity is stored in a file named *activity\_main.xml* which, in turn, is located under *app -> res -> layout* in the Project tool window file hierarchy. Once located in the Project tool window, double-click on the file to load it into the user interface Layout Editor tool, which will appear in the center panel of the Android Studio main window:

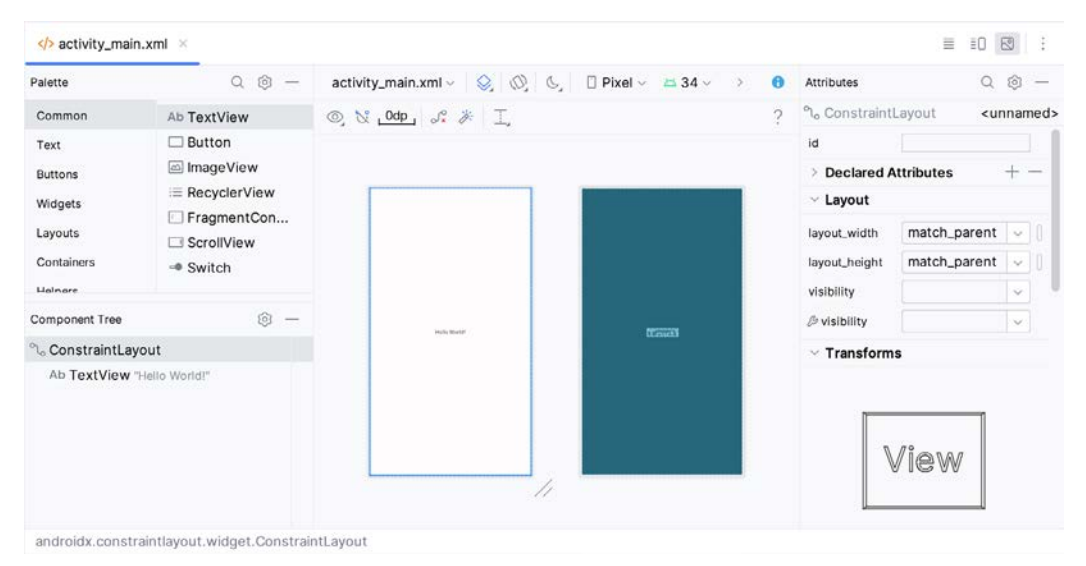

Figure 3-6

In the toolbar across the top of the Layout Editor window is a menu (currently set to *Pixel* in the above figure) which is reflected in the visual representation of the device within the Layout Editor panel. A range of other device options are available by clicking on this menu.

Use the System UI Mode button  $(\mathbb{C})$  to turn Night mode on and off for the device screen layout. To change the orientation of the device representation between landscape and portrait, use the drop-down menu showing the  $\mathbb{Q}$  icon.

As we can see in the device screen, the content layout already includes a label that displays a "Hello World!" message. Running down the left-hand side of the panel is a palette containing different categories of user interface components that may be used to construct a user interface, such as buttons, labels, and text fields. However, it should be noted that not all user interface components are visible to the user. One such category consists of *layouts*. Android supports a variety of layouts that provide different levels of control over how visual user interface components are positioned and managed on the screen. Though it is difficult to tell from looking at the visual representation of the user interface, the current design has been created using a ConstraintLayout. This can be confirmed by reviewing the information in the *Component Tree* panel, which, by default, is located in the lower left-hand corner of the Layout Editor panel and is shown in [Figure 3-7:](#page-34-0)

<span id="page-34-0"></span>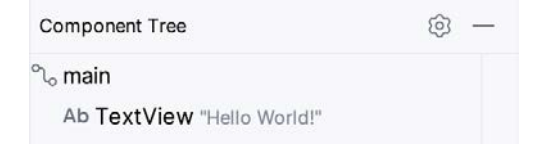

Figure 3-7

As we can see from the component tree hierarchy, the user interface layout consists of a ConstraintLayout parent called *main* and a TextView child object.

Before proceeding, check that the Layout Editor's Autoconnect mode is enabled. This means that as components are added to the layout, the Layout Editor will automatically add constraints to ensure the components are correctly positioned for different screen sizes and device orientations (a topic that will be covered in much greater detail in future chapters). The Autoconnect button appears in the Layout Editor toolbar and is represented by a U-shaped icon. When disabled, the icon appears with a diagonal line through it [\(Figure 3-8\)](#page-34-1). If necessary, reenable Autoconnect mode by clicking on this button.

<span id="page-34-1"></span>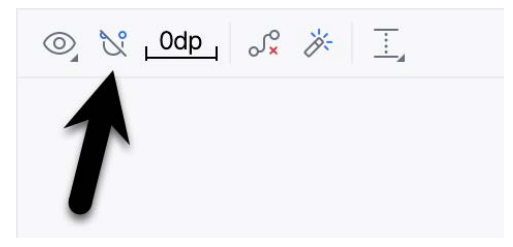

Figure 3-8

The next step in modifying the application is to add some additional components to the layout, the first of which will be a Button for the user to press to initiate the currency conversion.

The Palette panel consists of two columns, with the left-hand column containing a list of view component categories. The right-hand column lists the components contained within the currently selected category. In [Figure 3-9](#page-35-0), for example, the Button view is currently selected within the Buttons category:

#### Creating an Example Android App in Android Studio

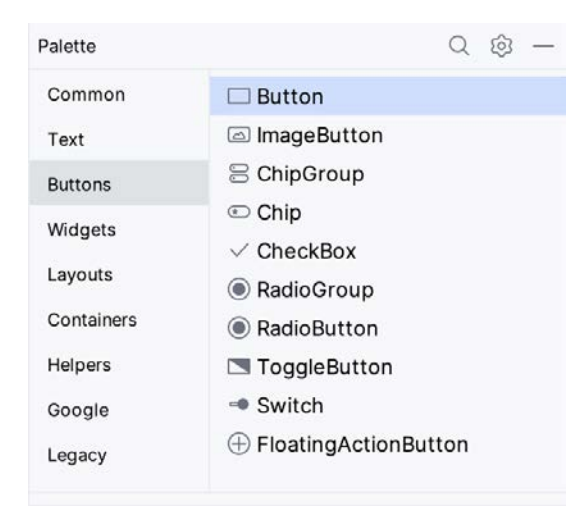

<span id="page-35-0"></span>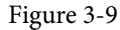

Click and drag the *Button* object from the Buttons list and drop it in the horizontal center of the user interface design so that it is positioned beneath the existing TextView widget:

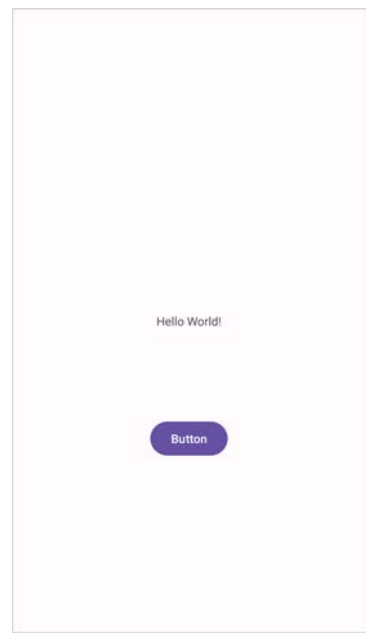

Figure 3-10

The next step is to change the text currently displayed by the Button component. The panel located to the right of the design area is the Attributes panel. This panel displays the attributes assigned to the currently selected component in the layout. Within this panel, locate the *text* property in the Common Attributes section and change the current value from "Button" to "Convert", as shown in [Figure 3-11:](#page-36-0)
#### Creating an Example Android App in Android Studio

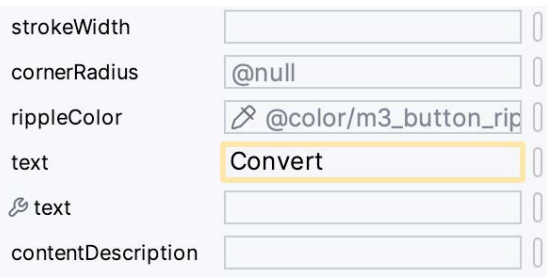

Figure 3-11

The second text property with a wrench next to it allows a text property to be set, which only appears within the Layout Editor tool but is not shown at runtime. This is useful for testing how a visual component and the layout will behave with different settings without running the app repeatedly.

Just in case the Autoconnect system failed to set all of the layout connections, click on the Infer Constraints button [\(Figure 3-12](#page-36-0)) to add any missing constraints to the layout:

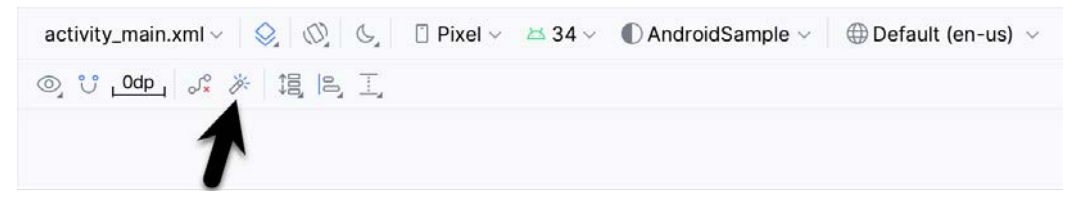

<span id="page-36-0"></span>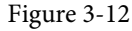

It is important to explain the warning button in the top right-hand corner of the Layout Editor tool, as indicated in [Figure 3-13](#page-36-1). This warning indicates potential problems with the layout. For details on any problems, click on the button:

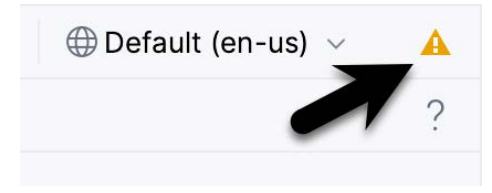

<span id="page-36-1"></span>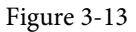

When clicked, the Problems tool window [\(Figure 3-14](#page-36-2)) will appear, describing the nature of the problems:

| Problems<br><b>Project Errors</b><br>Layout and Qualifiers<br>File                                                                          |                                                                                                    |
|----------------------------------------------------------------------------------------------------|----------------------------------------------------------------------------------------------------|
| activity_main.xml ~/Dropbox/Documents/Books/Giraffe_Kot<br>$\sim$<br>$\circledcirc$<br>button <button>: Hardcoded text<br/>B<br/>A</button> | <b>Hardcoded text</b><br>$\mathbf C$<br>Hardcoded string "Convert", should use @string resource<br>Hardcoding text attributes directly in layout files is bad for several reasons:<br>* When creating configuration variations (for example for landscape or portrait) you have to repeat the actual text<br>(and keep it up to date when making changes) |
|                                                                                                    | 19<br><button< td=""></button<>                                                                                                    |
|                                                                                                    | 26<br>android:id="@+id/button"                                                                                                    |
|                                                                                                    | android:layout_width="wrap_content"<br>21                                                                                                    |
|                                                                                                    | 22<br>android:layout_height="wrap_content"                                                                                                    |
|                                                                                                    | 23<br>android: layout_marginTop="106dp"                                                                                                    |
|                                                                                                    | 24<br>android:text="Convert"                                                                                                    |

<span id="page-36-2"></span>Figure 3-14

This tool window is divided into two panels. The left panel (marked A in the above figure) lists issues detected

Creating an Example Android App in Android Studio

within the layout file. In our example, only the following problem is listed:

button <Button>: Hardcoded text

When an item is selected from the list (B), the right-hand panel will update to provide additional detail on the problem (C). In this case, the explanation reads as follows:

Hardcoded string "Convert", should use @string resource

The tool window also includes a preview editor (D), allowing manual corrections to be made to the layout file.

This I18N message informs us that a potential issue exists concerning the future internationalization of the project ("I18N" comes from the fact that the word "internationalization" begins with an "I", ends with an "N" and has 18 letters in between). The warning reminds us that attributes and values such as text strings should be stored as *resources* wherever possible when developing Android applications. Doing so enables changes to the appearance of the application to be made by modifying resource files instead of changing the application source code. This can be especially valuable when translating a user interface to a different spoken language. If all of the text in a user interface is contained in a single resource file, for example, that file can be given to a translator, who will then perform the translation work and return the translated file for inclusion in the application. This enables multiple languages to be targeted without the necessity for any source code changes to be made. In this instance, we are going to create a new resource named *convert\_string* and assign to it the string "Convert".

Begin by clicking on the Show Quick Fixes button (E) and selecting the *Extract string resource* option from the menu, as shown in [Figure 3-15:](#page-37-0)

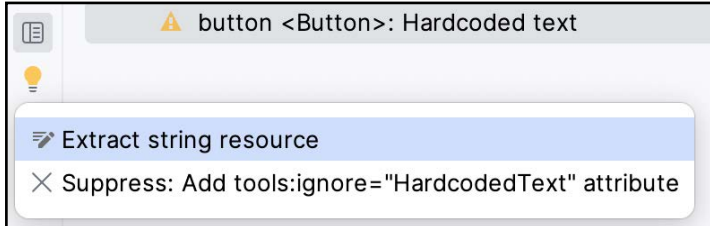

<span id="page-37-0"></span>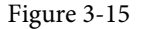

After selecting this option, the *Extract Resource* panel [\(Figure 3-16\)](#page-37-1) will appear. Within this panel, change the resource name field to *convert\_string* and leave the resource value set to *Convert* before clicking on the OK button:

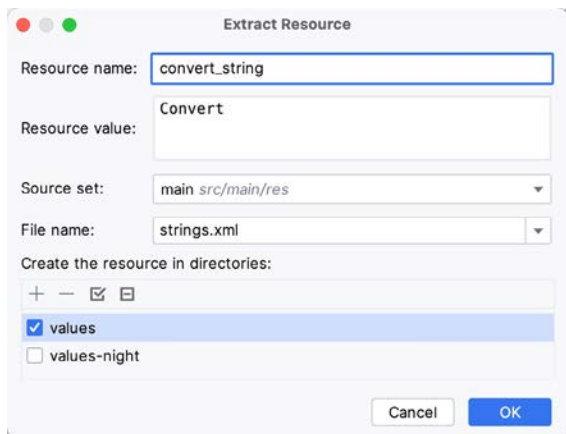

<span id="page-37-1"></span>Figure 3-16

The next widget to be added is an EditText widget, into which the user will enter the dollar amount to be converted. From the Palette panel, select the Text category and click and drag a Number (Decimal) component onto the layout so that it is centered horizontally and positioned above the existing TextView widget. With the widget selected, use the Attributes tools window to set the *hint* property to "dollars". Click on the warning icon and extract the string to a resource named *dollars\_hint*.

The code written later in this chapter will need to access the dollar value entered by the user into the EditText field. It will do this by referencing the id assigned to the widget in the user interface layout. The default id assigned to the widget by Android Studio can be viewed and changed from within the Attributes tool window when the widget is selected in the layout, as shown in [Figure 3-17](#page-38-0):

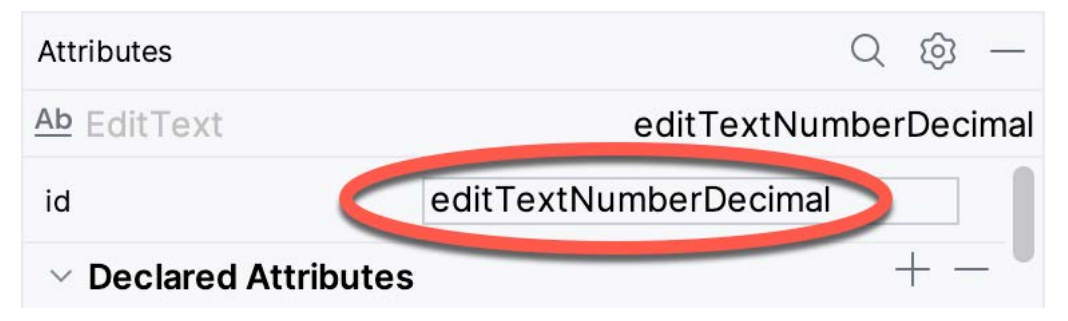

<span id="page-38-0"></span>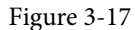

Change the id to *dollarText* and, in the Rename dialog, click on the *Refactor* button. This ensures that any references elsewhere within the project to the old id are automatically updated to use the new id:

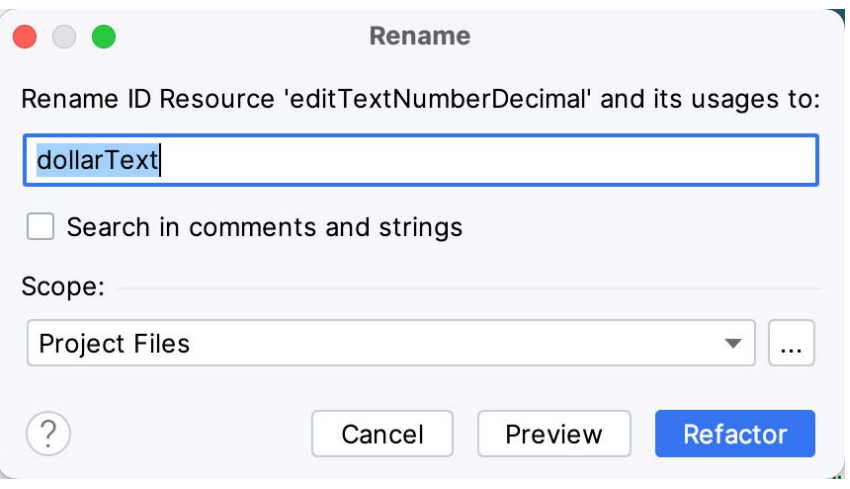

Figure 3-18

Repeat the steps to set the id of the TextView widget to *textView*, if necessary.

Add any missing layout constraints by clicking on the *Infer Constraints* button. At this point, the layout should resemble that shown in [Figure 3-19:](#page-39-0)

Creating an Example Android App in Android Studio

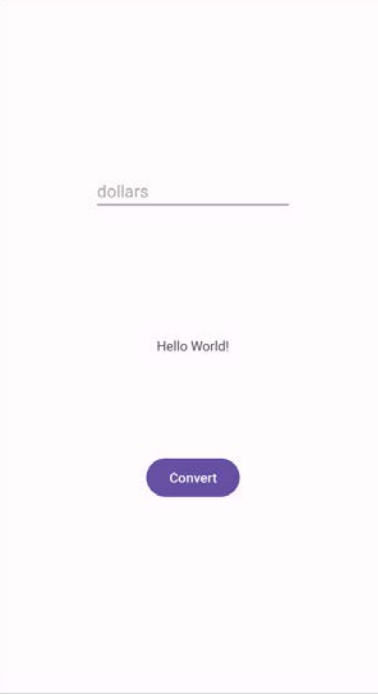

<span id="page-39-0"></span>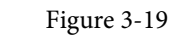

## 3.7 Reviewing the Layout and Resource Files

Before moving on to the next step, we will look at some internal aspects of user interface design and resource handling. In the previous section, we changed the user interface by modifying the *activity\_main.xml* file using the Layout Editor tool. In fact, all that the Layout Editor was doing was providing a user-friendly way to edit the underlying XML content of the file. In practice, there is no reason why you cannot modify the XML directly to make user interface changes, and, in some instances, this may actually be quicker than using the Layout Editor tool. In the top right-hand corner of the Layout Editor panel are the View Modes buttons marked A through C in [Figure 3-20](#page-39-1) below:

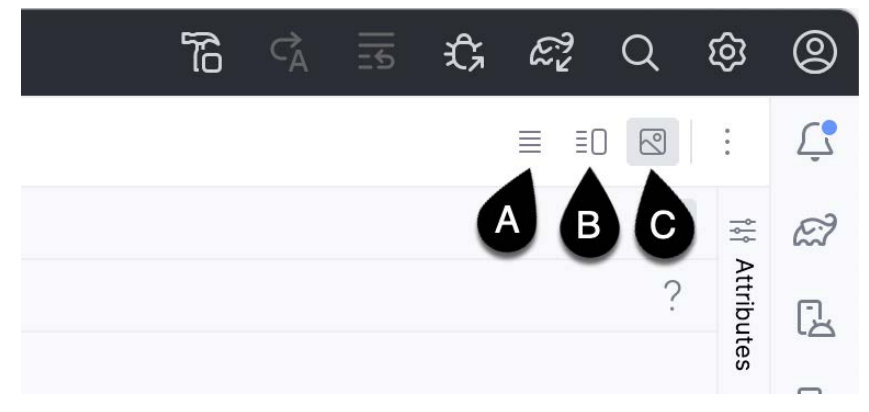

<span id="page-39-1"></span>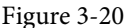

By default, the editor will be in *Design* mode (button C), whereby only the visual representation of the layout is displayed. In *Code* mode (A), the editor will display the XML for the layout, while in *Split* mode (B), both the layout and XML are displayed, as shown in [Figure 3-21:](#page-40-0)

<span id="page-40-0"></span>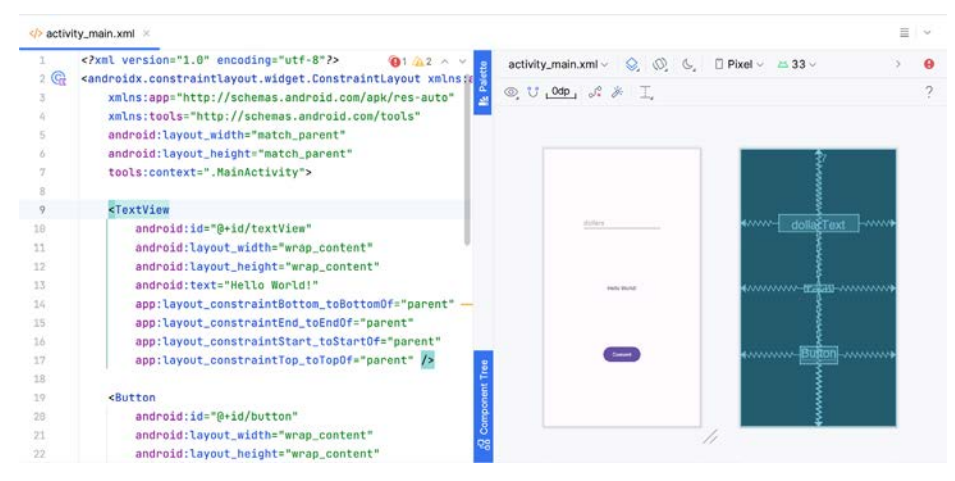

Figure 3-21

The button to the left of the View Modes button (marked B in [Figure 3-20](#page-39-1) above) is used to toggle between Code and Split modes quickly.

As can be seen from the structure of the XML file, the user interface consists of the ConstraintLayout component, which in turn, is the parent of the TextView, Button, and EditText objects. We can also see, for example, that the *text* property of the Button is set to our *convert\_string* resource. Although complexity and content vary, all user interface layouts are structured in this hierarchical, XML-based way.

As changes are made to the XML layout, these will be reflected in the layout canvas. The layout may also be modified visually from within the layout canvas panel, with the changes appearing in the XML listing. To see this in action, switch to Split mode and modify the XML layout to change the background color of the ConstraintLayout to a shade of red as follows:

```
<?xml version="1.0" encoding="utf-8"?>
<androidx.constraintlayout.widget.ConstraintLayout xmlns:android="http://schemas.
android.com/apk/res/android"
     xmlns:app="http://schemas.android.com/apk/res-auto"
     xmlns:tools="http://schemas.android.com/tools"
     android:id="@+id/main"
    android: layout width="match parent"
    android: layout height="match parent"
     tools:context=".MainActivity"
     android:background="#ff2438" >
.
.
</androidx.constraintlayout.widget.ConstraintLayout>
```
Note that the layout color changes in real-time to match the new setting in the XML file. Note also that a small red square appears in the XML editor's left margin (also called the *gutter*) next to the line containing the color setting. This is a visual cue to the fact that the color red has been set on a property. Clicking on the red square will display a color chooser allowing a different color to be selected:

Creating an Example Android App in Android Studio

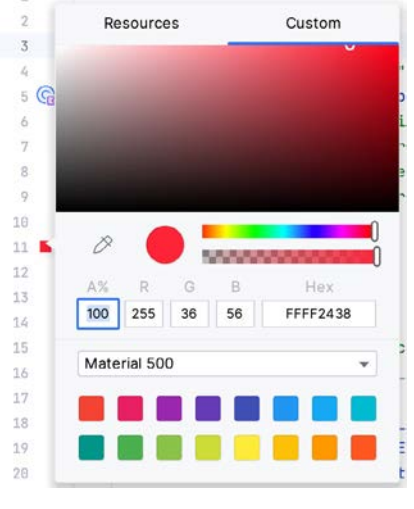

Figure 3-22

Before proceeding, delete the background property from the layout file so that the background returns to the default setting.

Finally, use the Project panel to locate the *app -> res -> values -> strings.xml* file and double-click on it to load it into the editor. Currently, the XML should read as follows:

```
<resources>
     <string name="app_name">AndroidSample</string>
     <string name="convert_string">Convert</string>
     <string name="dollars_hint">dollars</string>
</resources>
```
To demonstrate resources in action, change the string value currently assigned to the *convert\_string* resource to "Convert to Euros" and then return to the Layout Editor tool by selecting the tab for the layout file in the editor panel. Note that the layout has picked up the new resource value for the string.

There is also a quick way to access the value of a resource referenced in an XML file. With the Layout Editor tool in Split or Code mode, click on the "@string/convert\_string" property setting so that it highlights, and then press Ctrl-B on the keyboard (Cmd-B on macOS). Android Studio will subsequently open the *strings.xml* file and take you to the line in that file where this resource is declared. Use this opportunity to revert the string resource to the original "Convert" text and to add the following additional entry for a string resource that will be referenced later in the app code:

```
<resources>
     <string name="app_name">AndroidSample</string>
     <string name="convert_string">Convert</string>
     <string name="dollars_hint">dollars</string>
     <string name="no_value_string">No Value</string>
```
</resources>

Resource strings may also be edited using the Android Studio Translations Editor by clicking on the *Open editor* link in the top right-hand corner of the editor window. This will display the Translation Editor in the main panel of the Android Studio window:

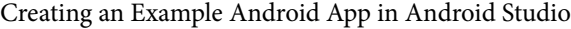

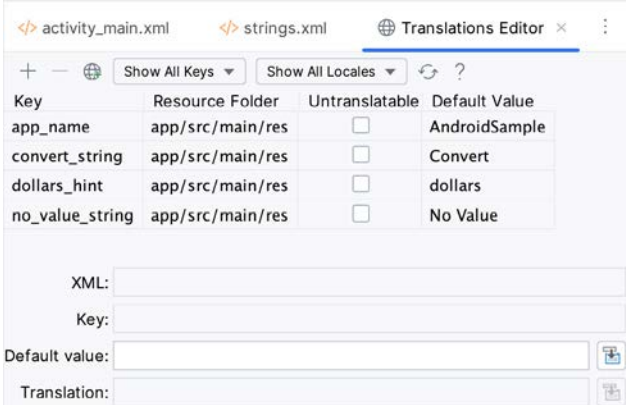

Figure 3-23

This editor allows the strings assigned to resource keys to be edited and for translations for multiple languages to be managed.

#### 3.8 Adding Interaction

The final step in this example project is to make the app interactive so that when the user enters a dollar value into the EditText field and clicks the convert button, the converted euro value appears on the TextView. This involves the implementation of some event handling on the Button widget. Specifically, the Button needs to be configured so that a method in the app code is called when an *onClick* event is triggered. Event handling can be implemented in several ways and is covered in a later chapter entitled *["An Overview and Example of Android](#page-52-0)  [Event Handling"](#page-52-0)*. Return the layout editor to Design mode, select the Button widget in the layout editor, refer to the Attributes tool window, and specify a method named *convertCurrency* as shown below:

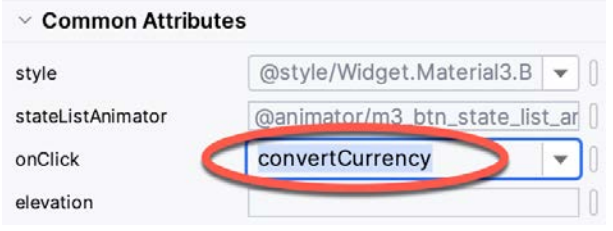

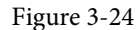

Next, double-click on the *MainActivity.java* file in the Project tool window (*app -> java -> <package name> -> MainActivity*) to load it into the code editor and add the code for the *convertCurrency* method to the class file so that it reads as follows, noting that it is also necessary to import some additional Android packages:

```
package com.example.androidsample;
```

```
import android.os.Bundle;
import android.view.View;
import android.widget.EditText;
import android.widget.TextView;
import java.util.Locale;
```
public class MainActivity extends AppCompatActivity {

Creating an Example Android App in Android Studio

```
 @Override
    protected void onCreate(Bundle savedInstanceState) {
        super.onCreate(savedInstanceState);
.
.
     }
    public void convertCurrency(View view) {
         EditText dollarText = findViewById(R.id.dollarText);
         TextView textView = findViewById(R.id.textView);
         if (!dollarText.getText().toString().isEmpty()) {
             float dollarValue = Float.parseFloat(dollarText.getText().toString());
             float euroValue = dollarValue * 0.85F;
             textView.setText(String.format(Locale.ENGLISH,"%.2f", euroValue));
         } else {
             textView.setText(R.string.no_value_string);
 }
     }
}
```
The method begins by obtaining references to the EditText and TextView objects by making a call to a method named findViewById, passing through the id assigned within the layout file. A check is then made to ensure that the user has entered a dollar value, and if so, that value is extracted, converted from a String to a floating point value, and converted to euros. Finally, the result is displayed on the TextView widget.

If any of this is unclear, rest assured that these concepts will be covered in greater detail in later chapters. In particular, the topic of accessing widgets from within code using findByViewId and an introduction to an alternative technique referred to as *view binding* will be covered in the chapter entitled *"An Overview of Android View Binding".*

#### 3.9 Summary

While not excessively complex, several steps are involved in setting up an Android development environment. Having performed those steps, it is worth working through an example to ensure the environment is correctly installed and configured. In this chapter, we have created an example application and then used the Android Studio Layout Editor tool to modify the user interface layout. In doing so, we explored the importance of using resources wherever possible, particularly string values, and briefly touched on layouts. Next, we looked at the underlying XML used to store Android application user interface designs.

Finally, an onClick event was added to a Button connected to a method implemented to extract the user input from the EditText component, convert it from dollars to euros and then display the result on the TextView.

With the app ready for testing, the steps necessary to set up an emulator for testing purposes will be covered in detail in the next chapter.

## **Chapter 20**

## 20. Working with ConstraintLayout Chains and Ratios in Android Studio

The previous chapters have introduced the key features of the ConstraintLayout class and outlined the best practices for ConstraintLayout-based user interface design within the Android Studio Layout Editor. Although the concepts of ConstraintLayout chains and ratios were outlined in the chapter entitled *"A Guide to the Android ConstraintLayout"*, we have not yet addressed how to use these features within the Layout Editor. Therefore, this chapter's focus is to provide practical steps on how to create and manage chains and ratios when using the ConstraintLayout class.

### 20.1 Creating a Chain

Chains may be implemented by adding a few lines to an activity's XML layout resource file or by using some chain-specific features of the Layout Editor.

Consider a layout consisting of three Button widgets constrained to be positioned in the top-left, top-center, and top-right of the ConstraintLayout parent, as illustrated in [Figure 20-1:](#page-44-0)

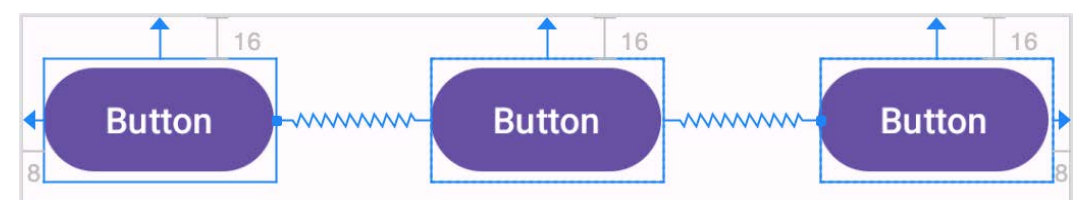

<span id="page-44-0"></span>Figure 20-1

To represent such a layout, the XML resource layout file might contain the following entries for the button widgets:

```
<Button
     android:id="@+id/button1"
    android: layout width="wrap_content"
    android: layout height="wrap content"
    android: layout marginStart="8dp"
    android: layout marginTop="16dp"
     android:text="Button"
    app:layout constraintHorizontal bias="0.5"
    app: layout constraintStart toStartOf="parent"
    app:layout constraintTop toTopOf="parent" />
```
<Button

```
 android:id="@+id/button2"
android: layout width="wrap_content"
android: layout height="wrap content"
```
#### Working with ConstraintLayout Chains and Ratios in Android Studio

```
android: layout marginEnd="8dp"
android: layout marginStart="8dp"
android: layout marginTop="16dp"
 android:text="Button"
app:layout constraintHorizontal bias="0.5"
app:layout constraintEnd toStartOf="@+id/button3"
app:layout constraintStart toEndOf="@+id/button1"
app: layout constraintTop toTopOf="parent" />
```
<Button

```
 android:id="@+id/button3"
android: layout width="wrap_content"
android: layout height="wrap content"
android: layout marginEnd="8dp"
android: layout marginTop="16dp"
 android:text="Button"
app:layout constraintHorizontal bias="0.5"
app:layout constraintEnd toEndOf="parent"
app: layout constraintTop toTopOf="parent" />
```
As currently configured, there are no bi-directional constraints to group these widgets into a chain. To address this, additional constraints need to be added from the right-hand side of button1 to the left side of button2 and from the left side of button3 to the right side of button2 as follows:

```
Rutton
```

```
 android:id="@+id/button1"
android: layout width="wrap_content"
android: layout height="wrap_content"
android: layout marginStart="8dp"
android: layout marginTop="16dp"
 android:text="Button"
app:layout constraintHorizontal bias="0.5"
app: layout constraintStart toStartOf="parent"
app: layout constraintTop toTopOf="parent"
 app:layout_constraintEnd_toStartOf="@+id/button2" />
```
<Button

```
 android:id="@+id/button2"
android: layout width="wrap_content"
android: layout height="wrap content"
android: layout marginEnd="8dp"
android: layout marginStart="8dp"
android: layout marginTop="16dp"
 android:text="Button"
app:layout constraintHorizontal bias="0.5"
app:layout constraintEnd toStartOf="@+id/button3"
app:layout constraintStart toEndOf="@+id/button1"
```

```
app: layout constraintTop toTopOf="parent" />
```
#### <Button

```
 android:id="@+id/button3"
android: layout width="wrap_content"
android: layout height="wrap content"
android: layout marginEnd="8dp"
android: layout marginTop="16dp"
 android:text="Button"
app:layout constraintHorizontal bias="0.5"
app:layout constraintEnd toEndOf="parent"
app:layout constraintTop toTopOf="parent"
 app:layout_constraintStart_toEndOf="@+id/button2" />
```
With these changes, the widgets now have bi-directional horizontal constraints configured. This constitutes a ConstraintLayout chain represented visually within the Layout Editor by chain connections, as shown in [Figure](#page-46-0)  [20-2](#page-46-0) below. Note that the chain has defaulted to the *spread* chain style in this configuration.

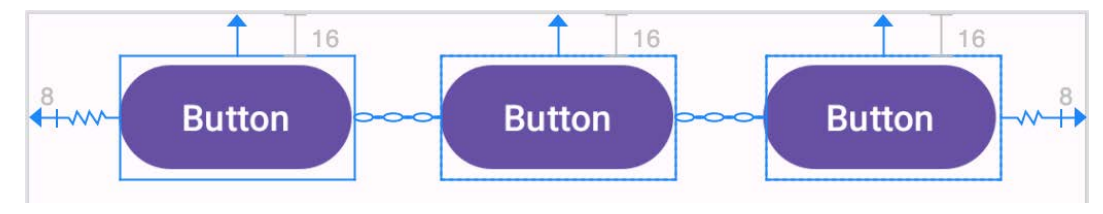

<span id="page-46-0"></span>Figure 20-2

A chain may also be created by right-clicking on one of the views and selecting the *Chains -> Create Horizontal Chain* or *Chains -> Create Vertical Chain* menu options.

#### 20.2 Changing the Chain Style

If no chain style is configured, the ConstraintLayout will default to the spread chain style. The chain style can be altered by right-clicking any of the widgets in the chain and selecting the *Cycle Chain Mode* menu option. Each time the menu option is clicked, the style will switch to another setting in the order of spread, spread inside, and packed.

Alternatively, the style may be specified in the Attributes tool window unfolding the *layout\_constraints* property and changing either the *horizontal\_chainStyle* or *vertical\_chainStyle* property depending on the orientation of the chain:

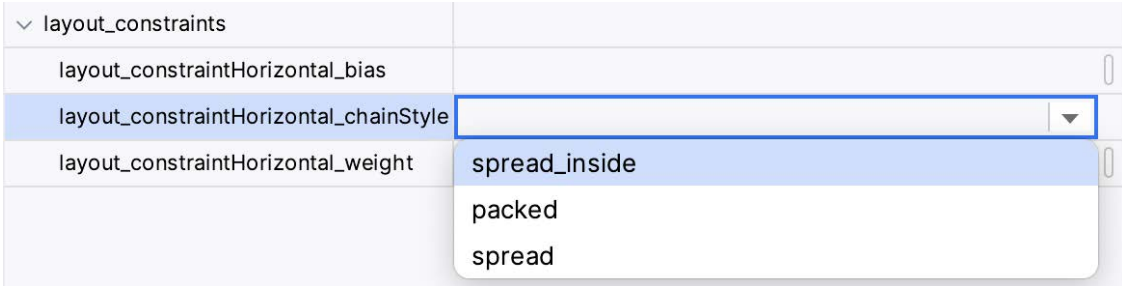

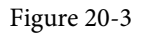

Working with ConstraintLayout Chains and Ratios in Android Studio

## 20.3 Spread Inside Chain Style

[Figure 20-4](#page-47-0) illustrates the effect of changing the chain style to the *spread inside* chain style using the above techniques:

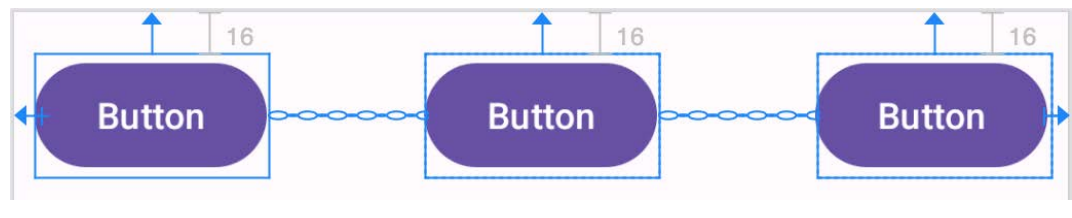

<span id="page-47-0"></span>Figure 20-4

## 20.4 Packed Chain Style

Using the same technique, changing the chain style property to *packed* causes the layout to change, as shown in [Figure 20-5](#page-47-1):

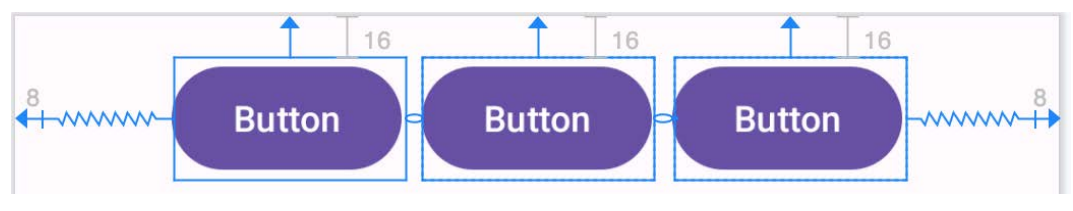

<span id="page-47-1"></span>Figure 20-5

## 20.5 Packed Chain Style with Bias

The positioning of the packed chain may be influenced by applying a bias value. The bias can be between 0.0 and 1.0, with 0.5 representing the parent's center. Bias is controlled by selecting the chain head widget and assigning a value to the *layout\_constraintHorizontal\_bias* or *layout\_constraintVertical\_bias* attribute in the Attributes panel. [Figure 20-6](#page-47-2) shows a packed chain with a horizontal bias setting of 0.2:

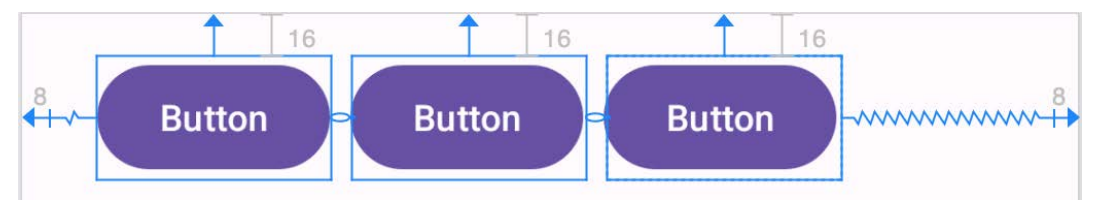

<span id="page-47-2"></span>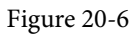

## 20.6 Weighted Chain

The final area of chains to explore involves weighting the individual widgets to control how much space each widget in the chain occupies within the available space. A weighted chain may only be implemented using the spread chain style, and any widget within the chain that responds to the weight property must have the corresponding dimension property (height for a vertical chain and width for a horizontal chain) configured for *match constraint* mode. Match constraint mode for a widget dimension may be configured by selecting the widget, displaying the Attributes panel, and changing the dimension to *match\_constraint* (equivalent to 0dp). In [Figure 20-7](#page-48-0), for example, the *layout\_width* constraint for a button has been set to *match\_constraint (0dp)* to indicate that the width of the widget is to be determined based on the prevailing constraint settings:

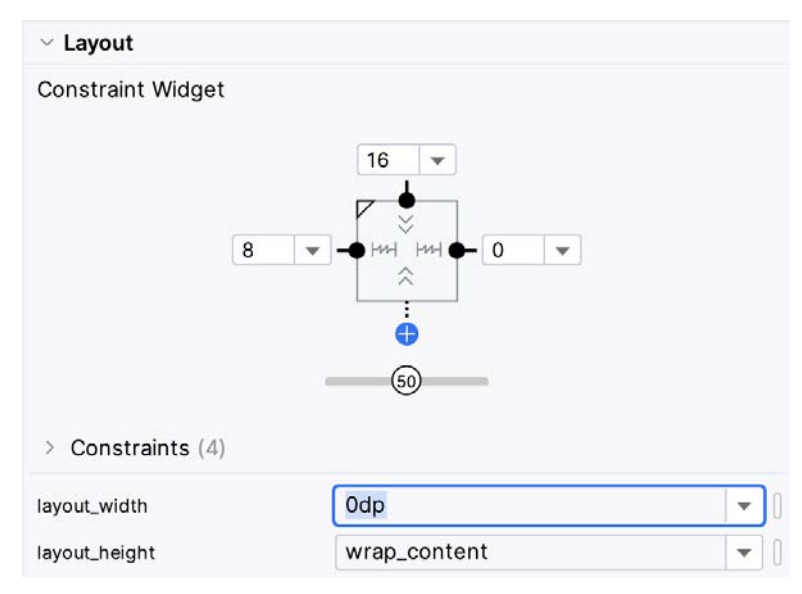

<span id="page-48-0"></span>Figure 20-7

Assuming that the spread chain style has been selected and all three buttons have been configured such that the width dimension is set to match the constraints, the widgets in the chain will expand equally to fill the available space:

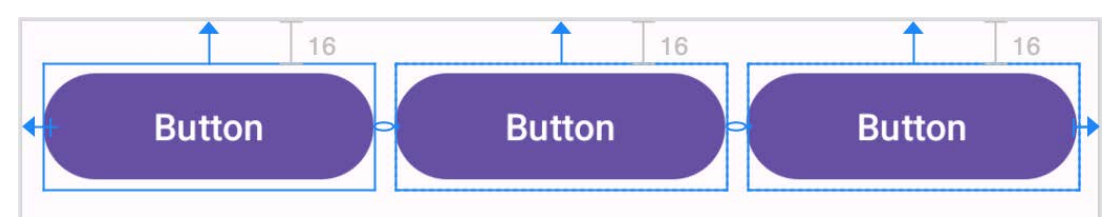

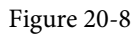

The amount of space occupied by each widget relative to the other widgets in the chain can be controlled by adding weight properties to the widgets. [Figure 20-9](#page-48-1) shows the effect of setting the *layout\_constraintHorizontal\_ weight* property to 4 on button1, and to 2 on both button2 and button3:

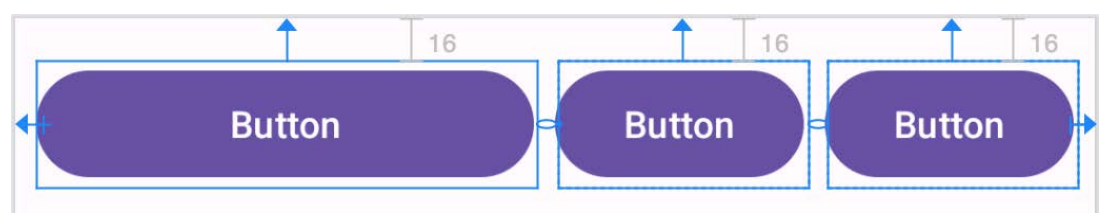

<span id="page-48-1"></span>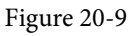

As a result of these weighting values, button1 occupies half of the space (4/8), while button2 and button3 each occupy one-quarter (2/8) of the space.

## 20.7 Working with Ratios

ConstraintLayout ratios allow one widget dimension to be sized relative to the widget's other dimension (also referred to as aspect ratio). For example, an aspect ratio setting could be applied to an ImageView to ensure that its width is always twice its height.

Working with ConstraintLayout Chains and Ratios in Android Studio

A dimension ratio constraint is configured by setting the constrained dimension to match constraint mode and configuring the *layout\_constraintDimensionRatio* attribute on that widget to the required ratio. This ratio value may be specified as a float value or a *width:height* ratio setting. The following XML excerpt, for example, configures a ratio of 2:1 on an ImageView widget:

<ImageView

```
android: layout width="0dp"
android: layout height="100dp"
 android:id="@+id/imageView"
 app:layout_constraintDimensionRatio="2:1" />
```
The above example demonstrates how to configure a ratio when only one dimension is set to *match constraint*. A ratio may also be applied when both dimensions are set to match constraint mode. This involves specifying the ratio preceded with either an H or a W to indicate which of the dimensions is constrained relative to the other.

Consider, for example, the following XML excerpt for an ImageView object:

```
<ImageView
    android: layout width="0dp"
    android: layout height="0dp"
     android:id="@+id/imageView"
    app:layout constraintBottom toBottomOf="parent"
    app: layout constraintRight toRightOf="parent"
    app:layout constraintLeft toLeftOf="parent"
    app: layout constraintTop toTopOf="parent"
     app:layout_constraintDimensionRatio="W,1:3" />
```
In the above example, the height will be defined subject to the constraints applied to it. In this case, constraints have been configured such that it is attached to the top and bottom of the parent view, essentially stretching the widget to fill the entire height of the parent. On the other hand, the width dimension has been constrained to be one-third of the ImageView's height dimension. Consequently, whatever size screen or orientation the layout appears on, the ImageView will always be the same height as the parent and the width one-third of that height.

The same results may also be achieved without manually editing the XML resource file. Whenever a widget dimension is set to match constraint mode, a ratio control toggle appears in the Inspector area of the property panel. [Figure 20-10,](#page-49-0) for example, shows the layout width and height attributes of a button widget set to match constraint mode and 100dp respectively, and highlights the ratio control toggle in the widget sizing preview:

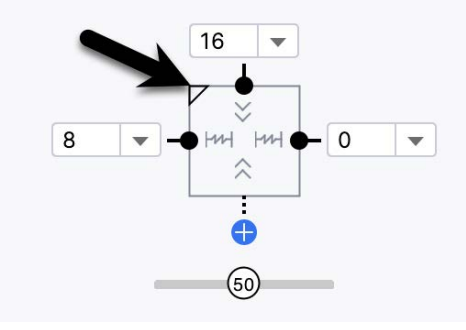

<span id="page-49-0"></span>Figure 20-10

By default, the ratio sizing control is toggled off. Clicking on the control enables the ratio constraint and displays an additional field where the ratio may be changed:

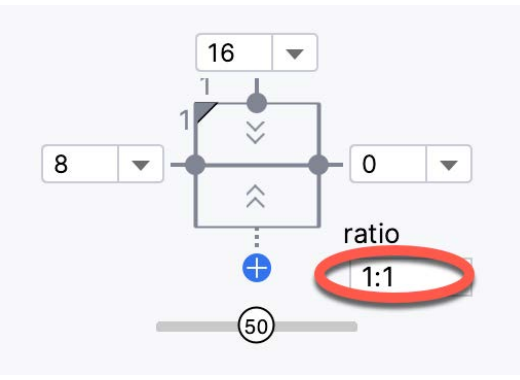

Figure 20-11

#### 20.8 Summary

Both chains and ratios are powerful features of the ConstraintLayout class intended to provide additional options for designing flexible and responsive user interface layouts within Android applications. As outlined in this chapter, the Android Studio Layout Editor has been enhanced to make it easier to use these features during the user interface design process.

## **Chapter 27**

# <span id="page-52-0"></span>27. An Overview and Example of Android Event Handling

Much has been covered in the previous chapters relating to the design of user interfaces for Android applications. However, an area that has yet to be covered involves how a user's interaction with the user interface triggers the underlying activity to perform a task. In other words, from the previous chapters, we know how to create a user interface containing a button view but not how to make something happen within the application when the user touches it.

Therefore, this chapter's primary objective is to provide an overview of event handling in Android applications together with an Android Studio-based example project.

## 27.1 Understanding Android Events

Android events can take various forms but are usually generated in response to an external action. The most common form of events, particularly for devices such as tablets and smartphones, involve some form of interaction with the touch screen. Such events fall into the category of *input events*.

The Android framework maintains an *event queue* into which events are placed as they occur. Events are then removed from the queue on a first-in, first-out (FIFO) basis. In the case of an input event, such as a touch on the screen, the event is passed to the view positioned at the location on the screen where the touch took place. In addition to the event notification, the view is also passed a range of information (depending on the event type) about the nature of the event, such as the coordinates of the point of contact between the user's fingertip and the screen.

To handle an event that has been passed, the view must have an *event listener* in place. The Android View class, from which all user interface components are derived, contains a range of event listener interfaces, each containing an abstract declaration for a callback method. To be able to respond to an event of a particular type, a view must register the appropriate event listener and implement the corresponding callback. For example, if a button is to respond to a *click* event (the equivalent of the user touching and releasing the button view as though clicking on a physical button), it must both register the *View.onClickListener* event listener (via a call to the target view's *setOnClickListener()* method) and implement the corresponding *onClick()* callback method. If a "click" event is detected on the screen at the location of the button view, the Android framework will call the *onClick()* method of that view when that event is removed from the event queue. It is, of course, within the implementation of the onClick() callback method that any tasks or other methods called in response to the button click should be performed.

## 27.2 Using the android:onClick Resource

Before exploring event listeners in more detail, it is worth noting that a shortcut is available when all that is required is for a callback method to be called when a user "clicks" on a button view in the user interface. Consider a user interface layout containing a button view named *button1* with the requirement that when the user touches the button, a method called *buttonClick()* declared in the activity class is called. All that is required to implement this behavior is to write the *buttonClick()* method (which takes as an argument a reference to the view that triggered the click event) and add a single line to the declaration of the button view in the XML file. For example:

#### An Overview and Example of Android Event Handling

```
<Button
```

```
 android:id="@+id/button1"
android: layout width="wrap_content"
android: layout height="wrap content"
 android:onClick="buttonClick"
 android:text="Click me" />
```
This provides a simple way to capture click events. It does not, however, provide the range of options offered by event handlers, which is the topic of the rest of this chapter. As outlined in later chapters, the onClick property also has limitations in layouts involving fragments. When working within Android Studio Layout Editor, the onClick property can be found and configured in the Attributes panel when a suitable view type is selected in the device screen layout.

### 27.3 Event Listeners and Callback Methods

In the example activity outlined later in this chapter, the steps involved in registering an event listener and implementing the callback method will be covered in detail. Before doing so, however, it is worth taking some time to outline the event listeners available in the Android framework and the callback methods associated with each one.

- **• onClickListener** Used to detect click style events whereby the user touches and then releases an area of the device display occupied by a view. Corresponds to the *onClick()* callback method, which is passed a reference to the view that received the event as an argument.
- **• onLongClickListener** Used to detect when the user maintains the touch over a view for an extended period. Corresponds to the *onLongClick()* callback method, which is passed as an argument the view that received the event.
- **• onTouchListener** Used to detect any contact with the touch screen, including individual or multiple touches and gesture motions. Corresponding with the *onTouch()* callback, this topic will be covered in greater detail in the chapter entitled *"Android Touch and Multi-touch Event Handling"*. The callback method is passed as arguments the view that received the event and a MotionEvent object.
- **• onCreateContextMenuListener** Listens for the creation of a context menu as the result of a long click. Corresponds to the *onCreateContextMenu()* callback method. The callback is passed the menu, the view that received the event and a menu context object.
- **• onFocusChangeListener** Detects when focus moves away from the current view due to interaction with a trackball or navigation key. Corresponds to the *onFocusChange()* callback method, which is passed the view that received the event and a Boolean value to indicate whether focus was gained or lost.
- **• onKeyListener** Used to detect when a key on a device is pressed while a view has focus. Corresponds to the *onKey()* callback method. It is passed as arguments the view that received the event, the KeyCode of the physical key that was pressed, and a KeyEvent object.

## 27.4 An Event Handling Example

In the remainder of this chapter, we will create an Android Studio project designed to demonstrate the implementation of an event listener and corresponding callback method to detect when the user has clicked on a button. The code within the callback method will update a text view to indicate that the event has been processed.

Select the *New Project* option from the welcome screen and, within the resulting new project dialog, choose the Empty Views Activity template before clicking the Next button.

Enter *EventExample* into the Name field and specify *com.ebookfrenzy.eventexample* as the package name. Before clicking on the Finish button, change the Minimum API level setting to API 26: Android 8.0 (Oreo) and the Language menu to Java. Using the steps outlined in section *11.8 Migrating a Project to View Binding*, convert the project to use view binding.

### 27.5 Designing the User Interface

The user interface layout for the *MainActivity* class in this example will consist of a ConstraintLayout, a Button, and a TextView, as illustrated in [Figure 27-1.](#page-54-0)

<span id="page-54-0"></span>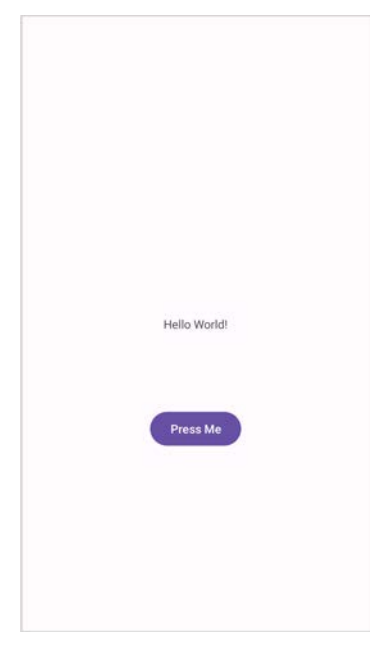

Figure 27-1

Locate and select the *activity\_main.xml* file created by Android Studio (located in the Project tool window under *app -> res -> layouts*) and double-click on it to load it into the Layout Editor tool.

Ensure that Autoconnect is enabled, then drag a Button widget from the palette and move it so that it is positioned in the horizontal center of the layout and beneath the existing TextView widget. When correctly positioned, drop the widget into place so that the autoconnect system adds appropriate constraints.

Select the "Hello World!" TextView widget and use the Attributes panel to set the ID to *statusText*. Repeat this step to change the ID of the Button widget to *myButton*.

Add any missing constraints by clicking on the *Infer Constraints* button in the layout editor toolbar.

With the Button widget selected, use the Attributes panel to set the text property to Press Me. Extract the text string on the button to a resource named *press\_me*.

With the user interface layout completed, the next step is registering the event listener and callback method.

## 27.6 The Event Listener and Callback Method

For this example, an *onClickListener* needs to be registered for the *myButton* view. This is achieved by calling the *setOnClickListener()* method of the button view, passing through a new *onClickListener* object as an argument, and implementing the *onClick()* callback method. Since this task only needs to be performed when the activity is created, a good location is the *onCreate()* method of the MainActivity class.

An Overview and Example of Android Event Handling

If the *MainActivity.java* file is already open within an editor session, select it by clicking on the tab in the editor panel. Alternatively, locate it within the Project tool window by navigating to (*app -> kotlin+java -> com. ebookfrenzy.eventexample -> MainActivity*) and double-click on it to load it into the code editor. Once loaded, locate the template *onCreate()* method and modify it to obtain a reference to the button view, register the event listener, and implement the *onClick()* callback method:

```
package com.ebookfrenzy.eventexample;
import androidx.appcompat.app.AppCompatActivity;
import android.os.Bundle;
import android.view.View;
import android.widget.Button;
public class MainActivity extends AppCompatActivity {
    @Override
    protected void onCreate(Bundle savedInstanceState) {
       super.onCreate(savedInstanceState);
.
.
        setContentView(view);
        binding.myButton.setOnClickListener(
                new Button.OnClickListener() {
                    public void onClick(View v) {
 }
 }
        );
    }
.
.
}
```
The above code has registered the event listener on the button and implemented the *onClick()* method. If the application were to be run at this point, however, there would be no indication that the event listener installed on the button was working since there is, as yet, no code implemented within the body of the *onClick()* callback method. The goal for the example is to have a message appear on the TextView when the button is clicked, so some further code changes need to be made:

```
@Override
protected void onCreate(Bundle savedInstanceState) {
.
.
        binding.myButton.setOnClickListener(
                 new Button.OnClickListener() {
                     public void onClick(View v) {
```

```
 binding.statusText.setText("Button clicked");
```

```
 }
 }
   );
}
```
Complete this tutorial phase by compiling and running the application on either an AVD emulator or a physical Android device. On touching and releasing the button view (otherwise known as "clicking"), the text view should change to display the "Button clicked" text.

#### 27.7 Consuming Events

The detection of standard clicks (as opposed to long clicks) on views is a straightforward case of event handling. The example will now be extended to include the detection of long click events, which occur when the user clicks and holds a view on the screen and, in doing so, cover the topic of event consumption.

Consider the code for the *onClick()* method in the above section of this chapter. The callback is declared as *void* and, as such, does not return a value to the Android framework after it has finished executing.

On the other hand, the code assigned to the *onLongClickListener* is required to return a Boolean value to the Android framework. The purpose of this return value is to indicate to the Android runtime whether or not the callback has consumed the event. If the callback returns a true value, the framework discards the event. If, on the other hand, the callback returns a false value, the Android framework will consider the event still to be active and pass it along to the next matching event listener registered on the same view.

As with many programming concepts, this is best demonstrated with an example. The first step is to add an event listener and callback method for long clicks to the button view in the example activity:

```
@Override
protected void onCreate(Bundle savedInstanceState) {
.
.
        binding.myButton.setOnLongClickListener(
                 new Button.OnLongClickListener() {
                     public boolean onLongClick(View v) {
                       binding.statusText.setText("Long button click");
                        return true;
 }
 }
        );
    }
}
```
When a long click is detected, the *onLongClick()* callback method will display "Long button click" on the text view. Note, however, that the callback method returns a *true* value to indicate that it has consumed the event. Run the application and press and hold the Button view until the "Long button click" text appears in the text view. On releasing the button, the text view displays the "Long button click" text indicating that the onClick listener code was not called.

Next, modify the code so that the onLongClick listener now returns a *false* value:

```
button.setOnLongClickListener(
    new Button.OnLongClickListener() {
```
#### An Overview and Example of Android Event Handling

```
 public boolean onLongClick(View v) {
                 TextView myTextView = findViewById(R.id.myTextView);
                 myTextView.setText("Long button click");
                 return false;
 }
    }
```
Once again, compile and run the application and perform a long click on the button until the long click message appears. However, after releasing the button this time, note that the onClick listener is also triggered, and the text changes to "Button clicked". This is because the *false* value returned by the *onLongClick* listener code indicated to the Android framework that the event was not consumed by the method and was eligible to be passed on to the next registered listener on the view. In this case, the runtime ascertained that the onClickListener on the button was also interested in events of this type and subsequently called the *onClick* listener code.

#### 27.8 Summary

);

A user interface is of little practical use if the views it contains do not do anything in response to user interaction. Android bridges the gap between the user interface and the back-end code of the application through the concepts of event listeners and callback methods. The Android View class defines a set of event listeners which can be registered on view objects. Each event listener also has associated with it a callback method.

When an event takes place on a view in a user interface, that event is placed into an event queue and handled on a first-in, first-out basis by the Android runtime. If the view on which the event took place has registered a listener that matches the type of event, the corresponding callback method is called. This code then performs any tasks required by the activity before returning. Some callback methods are required to return a Boolean value to indicate whether the event needs to be passed on to other event listeners registered on the view or discarded by the system.

Now that the basics of event handling have been covered, the next chapter will explore touch events with a particular emphasis on handling multiple touches.

## **Chapter 43**

## 43. An Introduction to MotionLayout

The MotionLayout class provides an easy way to add animation effects to the views of a user interface layout. This chapter will begin by providing an overview of MotionLayout and introduce the concepts of MotionScenes, Transitions, and Keyframes. Once these basics have been covered, the next two chapters (entitled *"An Android MotionLayout Editor Tutorial"* and *"A MotionLayout KeyCycle Tutorial"*) will provide additional detail and examples of MotionLayout animation in action through the creation of example projects.

## 43.1 An Overview of MotionLayout

MotionLayout is a layout container, the primary purpose of which is to animate the transition of views within a layout from one state to another. MotionLayout could, for example, animate the motion of an ImageView instance from the top left-hand corner of the screen to the bottom right-hand corner over a specified time. In addition to the position of a view, other attribute changes may also be animated, such as the color, size, or rotation angle. These state changes can also be interpolated (such that a view moves, rotates, and changes size throughout the animation).

The motion of a view using MotionLayout may be performed in a straight line between two points or implemented to follow a path comprising intermediate points at different positions between the start and end points. MotionLayout also supports using touches and swipes to initiate and control animation.

MotionLayout animations are declared entirely in XML and do not typically require writing code. These XML declarations may be implemented manually in the Android Studio code editor, visually using the MotionLayout editor, or combining both approaches.

#### 43.2 MotionLayout

When implementing animation, the ConstraintLayout container typically used in a user interface must first be converted to a MotionLayout instance (a task which can be achieved by right-clicking on the ConstraintLayout in the layout editor and selecting the *Convert to MotionLayout* menu option). MotionLayout also requires at least version 2.0.0 of the ConstraintLayout library.

Unsurprisingly since it is a subclass of ConstraintLayout, MotionLayout supports all of the layout features of the ConstraintLayout. Therefore, a user interface layout can be similarly designed when using MotionLayout for views that do not require animation.

For views that are to be animated, two ConstraintSets are declared, defining the appearance and location of the view at the start and end of the animation. A *transition* declaration defines *keyframes* to apply additional effects to the target view between these start and end states and click and swipe handlers used to start and control the animation.

The start and end ConstraintSets and the transitions are declared within a MotionScene XML file.

#### 43.3 MotionScene

As we have seen in earlier chapters, an XML layout file contains the information necessary to configure the appearance and layout behavior of the static views presented to the user, and this is still the case when using MotionLayout. For non-static views (in other words, the views that will be animated), those views are still declared within the layout file, but the start, end, and transition declarations related to those views are stored in a separate XML file referred to as the MotionScene file (so called because all of the declarations are defined

An Introduction to MotionLayout

within a MotionScene element). This file is imported into the layout XML file and contains the start and end ConstraintSets and Transition declarations (a single file can contain multiple ConstraintSet pairs and Transition declarations, allowing different animations to be targeted to specific views within the user interface layout).

The following listing shows a template for a MotionScene file:

```
<?xml version="1.0" encoding="utf-8"?>
<MotionScene 
     xmlns:android="http://schemas.android.com/apk/res/android"
     xmlns:motion="http://schemas.android.com/apk/res-auto">
     <Transition
         motion:constraintSetEnd="@+id/end"
         motion:constraintSetStart="@id/start"
         motion:duration="1000">
        <KeyFrameSet>
        </KeyFrameSet>
     </Transition>
     <ConstraintSet android:id="@+id/start">
     </ConstraintSet>
     <ConstraintSet android:id="@+id/end">
     </ConstraintSet>
</MotionScene>
```
In the above XML, ConstraintSets named *start* and *end* (though any name can be used) have been declared, which, at this point, are yet to contain any constraint elements. The Transition element defines that these ConstraintSets represent the animation start and end points and contain an empty KeyFrameSet element ready to be populated with additional animation keyframe entries. The Transition element also includes a millisecond duration property to control the running time of the animation.

ConstraintSets do not have to imply the motion of a view. It is possible to have the start and end sets declare the same location on the screen and then use the transition to animate other property changes, such as scale and rotation angle.

ConstraintSets do not have to imply the motion of a view. It is possible, for example, to have the start and end sets declare the same location on the screen and then use the transition to animate other property changes, such as scale and rotation angle.

## 43.4 Configuring ConstraintSets

The ConstraintSets in the MotionScene file allow the full set of ConstraintLayout settings to be applied to a view regarding positioning, sizing, and relation to the parent and other views. In addition, the following attributes may also be included within the ConstraintSet declarations:

- alpha
- visibility
- elevation
- rotation
- rotationX
- rotationY
- translationX
- translationY
- translationZ
- scaleX
- scaleY

For example, to rotate the view by 180° during the animation, the following could be declared within the start and end constraints:

```
<ConstraintSet android:id="@+id/start">
     <Constraint
.
.
        motion: layout constraintStart toStartOf="parent"
         android:rotation="0">
     </Constraint>
</ConstraintSet>
<ConstraintSet android:id="@+id/end">
     <Constraint
.
.
        motion: layout constraintBottom toBottomOf="parent"
         android:rotation="180">
     </Constraint>
</ConstraintSet>
```
The above changes tell MotionLayout that the view is to start at 0° and then, during the animation, rotate a full 180° before coming to rest upside-down.

#### 43.5 Custom Attributes

In addition to the standard attributes listed above, it is possible to specify a range of *custom attributes* (declared using CustomAttribute). In fact, just about any property available on the view type can be specified as a custom attribute for inclusion in an animation. To identify the attribute's name, find the getter/setter name from the documentation for the target view class, remove the get/set prefix, and lower the case of the first remaining character. For example, to change the background color of a Button view in code, we might call the *setBackgroundColor()* setter method as follows:

myButton.setBackgroundColor(Color.RED)

When setting this attribute in a constraint set or keyframe, the attribute name will be *backgroundColor*. In addition to the attribute name, the value must also be declared using the appropriate type from the following list of options:

• **motion:customBoolean** - Boolean attribute values.

An Introduction to MotionLayout

- **motion:customColorValue** Color attribute values.
- **motion:customDimension** Dimension attribute values.
- **motion:customFloatValue** Floating point attribute values.
- **motion:customIntegerValue** Integer attribute values.
- **motion:customStringValue** String attribute values

For example, a color setting will need to be assigned using the *customColorValue* type:

```
<CustomAttribute
     motion:attributeName="backgroundColor"
     motion:customColorValue="#43CC76" />
```
The following excerpt from a MotionScene file, for example, declares start and end constraints for a view in addition to changing the background color from green to red:

```
 <ConstraintSet android:id="@+id/start">
      <Constraint
         android: layout width="wrap_content"
         android: layout height="wrap_content"
          motion:layout_editor_absoluteX="21dp"
          android:id="@+id/button"
          motion:layout_constraintTop_toTopOf="parent"
         motion: layout constraintStart toStartOf="parent" >
          <CustomAttribute
              motion:attributeName="backgroundColor"
              motion:customColorValue="#33CC33" />
      </Constraint>
  </ConstraintSet>
  <ConstraintSet android:id="@+id/end">
      <Constraint
         android: layout width="wrap_content"
         android: layout height="wrap content"
          motion:layout_editor_absoluteY="21dp"
          android:id="@+id/button"
          motion:layout_constraintEnd_toEndOf="parent"
         motion: layout constraintBottom toBottomOf="parent" >
          <CustomAttribute
              motion:attributeName="backgroundColor"
              motion:customColorValue="#F80A1F" />
      </Constraint>
  </ConstraintSet>
```
. .

. .

#### 43.6 Triggering an Animation

.

Without some event to tell MotionLayout to start the animation, none of the settings in the MotionScene file will affect the layout (except that the view will be positioned based on the setting in the start ConstraintSet).

The animation can be configured to start in response to either screen tap (OnClick) or swipe motion (OnSwipe) gesture. The OnClick handler causes the animation to start and run until completion, while OnSwipe will synchronize the animation to move back and forth along the timeline to match the touch motion. The OnSwipe handler will also respond to "flinging" motions on the screen. The OnSwipe handler also provides options to configure how the animation reacts to dragging in different directions and the side of the target view to which the swipe is to be anchored. This allows, for example, left-ward dragging motions to move a view in the corresponding direction while preventing an upward motion from causing a view to move sideways (unless, of course, that is the required behavior).

The OnSwipe and OnClick declarations are contained within the Transition element of a MotionScene file. In both cases, the view id must be specified. For example, to implement an OnSwipe handler responding to downward drag motions anchored to the bottom edge of a view named *button*, the following XML would be placed in the Transition element:

```
.
<Transition
     motion:constraintSetEnd="@+id/end"
     motion:constraintSetStart="@id/start"
     motion:duration="1000">
    <KeyFrameSet>
    </KeyFrameSet>
     <OnSwipe
         motion:touchAnchorId="@+id/button"
         motion:dragDirection="dragDown"
         motion:touchAnchorSide="bottom" />
</Transition>
.
.
```
Alternatively, to add an OnClick handler to the same button:

```
<OnClick motion:targetId="@id/button"
     motion:clickAction="toggle" />
```
In the above example, the action has been set to *toggle* mode. This mode and the other available options can be summarized as follows:

- **toggle** Animates to the opposite state. For example, if the view is currently at the transition start point, it will transition to the end point, and vice versa.
- **jumpToStart** Changes immediately to the start state without animation.
- **jumpToEnd** Changes immediately to the end state without animation.
- **transitionToStart** Transitions with animation to the start state.
- **transitionToEnd** Transitions with animation to the end state.

An Introduction to MotionLayout

### 43.7 Arc Motion

By default, a movement of view position will travel in a straight line between the start and end points. To change the motion to an arc path, use the *pathMotionArc* attribute as follows within the start constraint, configured with either a *startHorizontal* or *startVertical* setting to define whether the arc is to be concave or convex:

```
<ConstraintSet android:id="@+id/start">
     <Constraint
        android: layout width="wrap_content"
        android: layout height="wrap content"
         motion:layout_editor_absoluteX="21dp"
         android:id="@+id/button"
         motion:layout_constraintTop_toTopOf="parent"
        motion: layout constraintStart toStartOf="parent"
         motion:pathMotionArc="startVertical" >
```
[Figure 43-1](#page-63-0) illustrates startVertical and startHorizontal arcs in comparison to the default straight line motion:

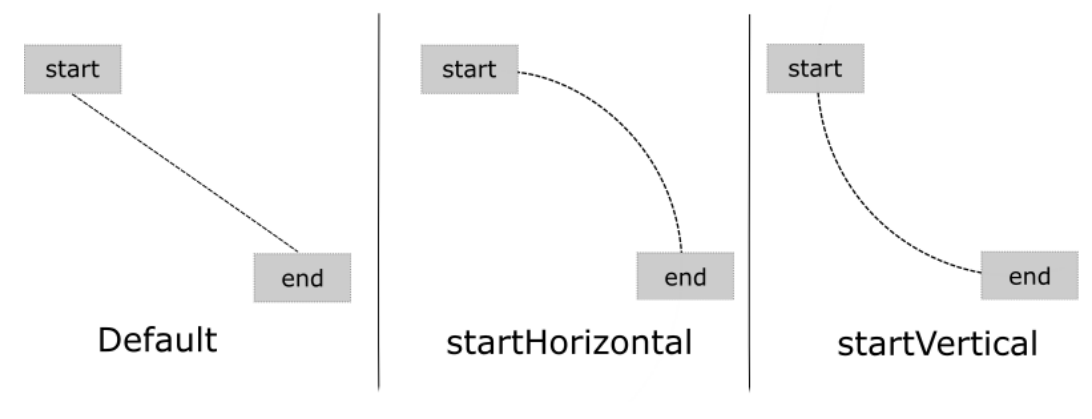

<span id="page-63-0"></span>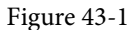

### 43.8 Keyframes

All of the ConstraintSet attributes outlined so far only apply to the start and end points of the animation. In other words, if the rotation property were set to 180° on the end point, the rotation would begin when the animation starts and complete when the end point is reached. It is not, therefore, possible to configure the rotation to reach the full 180° at a point 50% of the way through the animation and then rotate back to the original orientation by the end. Fortunately, this type of effect is available using Keyframes.

Keyframes are used to define intermediate points during the animation at which state changes are to occur. Keyframes could, for example, be declared such that the background color of a view is to have transitioned to blue at a point 50% of the way through the animation, green at the 75% point, and then back to the original color by the end of the animation. Keyframes are implemented within the Transition element of the MotionScene file embedded into the KeyFrameSet element.

MotionLayout supports several types of Keyframe which can be summarized as follows:

#### 43.8.1 Attribute Keyframes

Attribute Keyframes (declared using KeyAttribute) allow view attributes to be changed at intermediate points in the animation timeline. KeyAttribute supports the attributes listed above for ConstraintSets combined with the ability to specify where the change will take effect in the animation timeline. For example, the following Keyframe declaration will gradually cause the button view to double in size horizontally (scaleX) and vertically (scaleY), reaching full size at 50% through the timeline. For the remainder of the timeline, the view will decrease in size to its original dimensions:

```
<Transition
     motion:constraintSetEnd="@+id/end"
     motion:constraintSetStart="@id/start"
     motion:duration="1000">
    <KeyFrameSet>
```
#### **<KeyAttribute**

```
 motion:motionTarget="@+id/button"
     motion:framePosition="50"
     android:scaleX="2.0" />
 <KeyAttribute
     motion:motionTarget="@+id/button"
     motion:framePosition="50"
     android:scaleY="2.0" />
```
#### </KeyFrameSet>

#### 43.8.2 Position Keyframes

Position keyframes (KeyPosition) modify the path followed by a view as it moves between the start and end locations. By placing key positions at different points on the timeline, a path of just about any level of complexity can be applied to an animation. Positions are declared using x and y coordinates combined with the corresponding points in the transition timeline. These coordinates must be declared relative to one of the following coordinate systems:

• **parentRelative** - The x and y coordinates are relative to the parent container where the coordinates are specified as a percentage (represented as a value between 0.0 and 1.0):

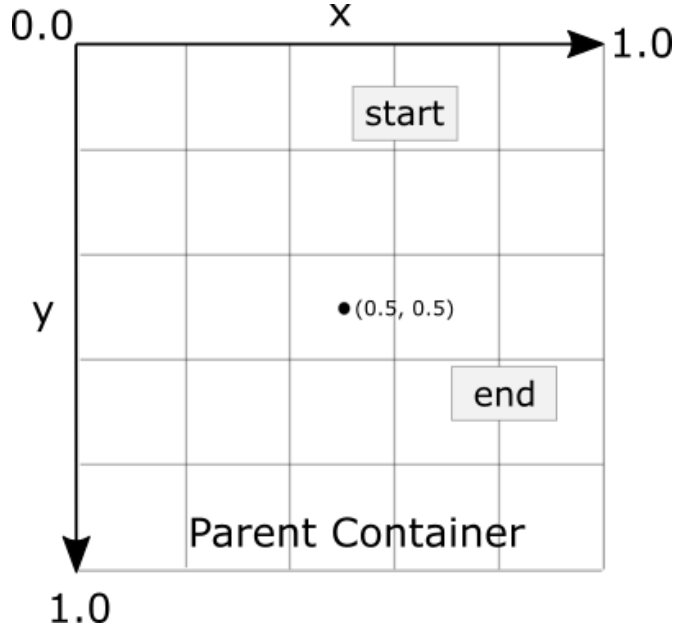

Figure 43-2

An Introduction to MotionLayout

• **deltaRelative** - Instead of relative to the parent, the x and y coordinates are relative to the start and end positions. For example, the start point is (0, 0) the end point (1, 1). Keep in mind that the x and y coordinates can be negative values):

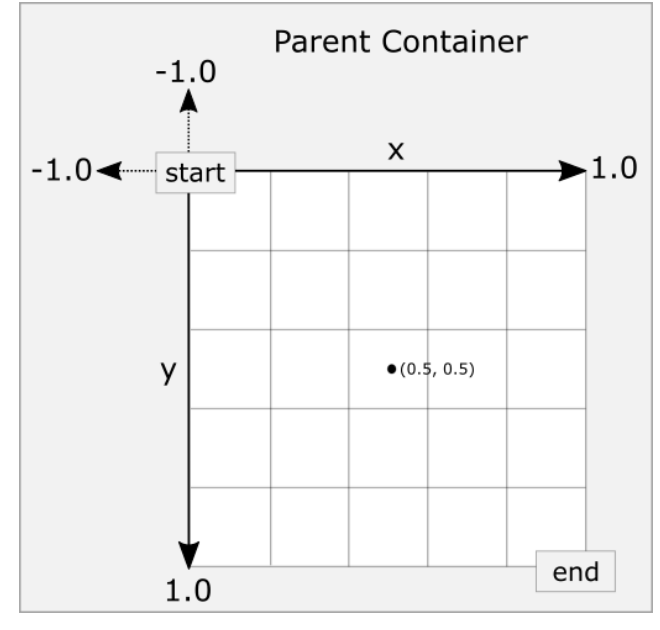

Figure 43-3

• **pathRelative** - The x and y coordinates are relative to the path, where the straight line between the start and end points serves as the graph's X-axis. Once again, coordinates are represented as a percentage (0.0 to 1.0). This is similar to the deltaRelative coordinate space but takes into consideration the angle of the path. Once again coordinates may be negative:

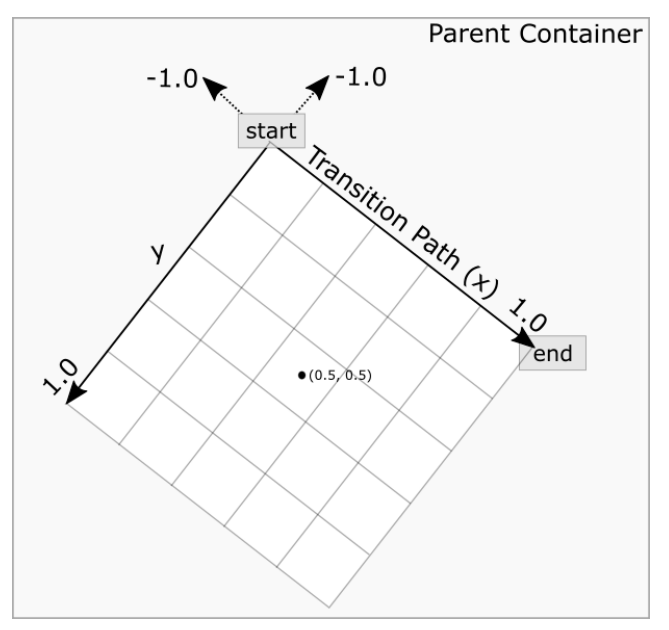

Figure 43-4

As an example, the following ConstraintSets declare start and end points on either side of a device screen. By default, a view transition using these points would move in a straight line across the screen, as illustrated in [Figure 43-5](#page-66-0):

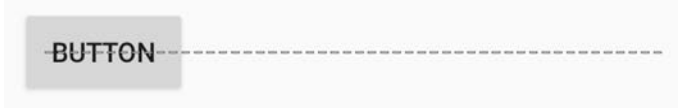

<span id="page-66-0"></span>Figure 43-5

Suppose, however, that the view is required to follow a path similar to that shown in [Figure 43-6](#page-66-1) below:

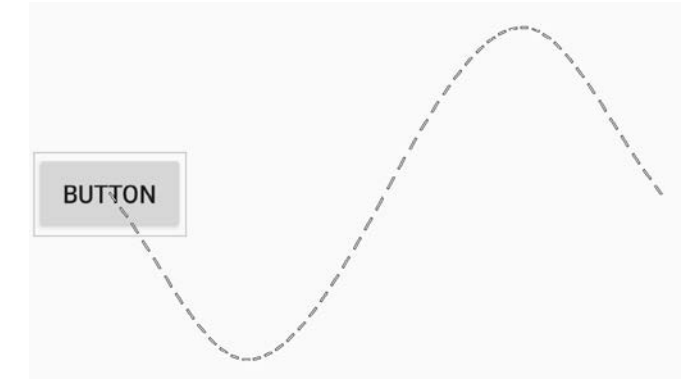

<span id="page-66-1"></span>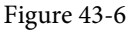

To achieve this, keyframe position points could be declared within the transition as follows:

```
<KeyPosition
   motion:motionTarget="@+id/button"
   motion:framePosition="25"
   motion:keyPositionType="pathRelative"
   motion:percentY="0.3"
   motion:percentX="0.25"/>
```

```
<KeyPosition
   motion:motionTarget="@+id/button"
   motion:framePosition="75"
   motion:keyPositionType="pathRelative"
   motion:percentY="-0.3"
   motion:percentX="0.75"/>
```
The above elements create keyframe position points 25% and 75% through the path using the pathRelative coordinate system. The first position is placed at coordinates (0.25, 0.3) and the second at (0.75, -0.3). These position keyframes can be visualized as illustrated in [Figure 43-7](#page-67-0) below:

An Introduction to MotionLayout

<span id="page-67-0"></span>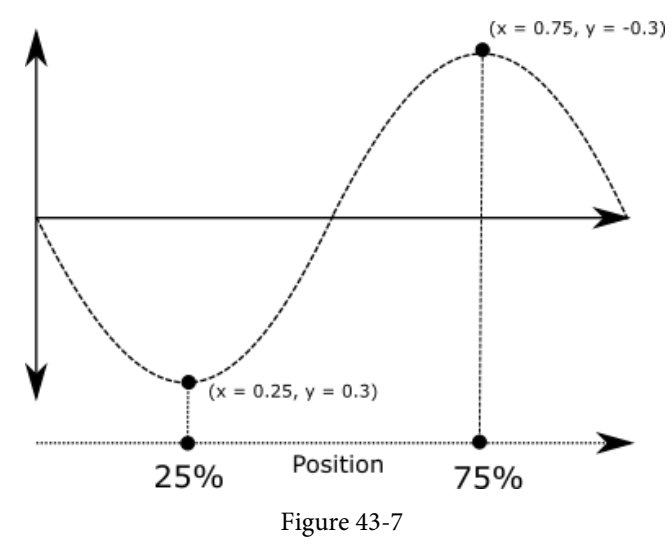

#### 43.9 Time Linearity

Without additional settings, the animations outlined above will be performed at a constant speed. To vary the animation speed (for example, so that it accelerates and then decelerates), the transition easing attribute (transitionEasing) can be used within a ConstraintSet or Keyframe.

For complex easing requirements, the linearity can be defined by plotting points on a cubic Bézier curve, for example:

```
.
.
            motion: layout constraintBottom toBottomOf="parent"
             motion:transitionEasing="cubic(0.2, 0.7, 0.3, 1)"
             android:rotation="360">
.
.
```
If you are unfamiliar with Bézier curves, consider using the curve generator online at the following URL:

#### *<https://cubic-bezier.com/>*

For most requirements, however, easing can be specified using the built-in *standard*, *accelerate* and *decelerate*  values:

```
.
.
            motion: layout constraintBottom toBottomOf="parent"
             motion:transitionEasing="decelerate"
             android:rotation="360">
.
.
```
#### 43.10 KeyTrigger

The trigger keyframe (KeyTrigger) allows a method on a view to be called when the animation reaches a specified frame position within the animation timeline. This also takes into consideration the direction of the

#### An Introduction to MotionLayout

animations. For example, different methods can be called depending on whether the animation runs forward or backward. Consider a button that is to be made visible when the animation moves beyond 20% of the timeline. The KeyTrigger would be implemented within the KeyFrameSet of the Transition element as follows using the *onPositiveCross* property:

```
.
     <KeyFrameSet>
            <KeyTrigger
                 motion:framePosition="20"
                 motion:onPositiveCross="show"
                 motion:motionTarget="@id/button"/>
.
.
```
.

Similarly, if the same button is to be hidden when the animation is reversed and drops below 10%, a second key trigger could be added using the *onNegativeCross* property:

```
<KeyTrigger
      motion:framePosition="10"
     motion:onNegativeCross="show"
      motion:motionTarget="@id/button2"/>
```
If the animation is using toggle action, use the *onCross* property:

```
<KeyTrigger
      motion:framePosition="10"
      motion:onCross="show"
      motion:motionTarget="@id/button2"/>
```
#### 43.11 Cycle and Time Cycle Keyframes

While position keyframes can be used to add intermediate state changes into the animation, this would quickly become cumbersome if large numbers of repetitive positions and changes needed to be implemented. For situations where state changes need to be performed repetitively with predictable changes, MotionLayout includes the Cycle and Time Cycle keyframes. The chapter entitled *"A MotionLayout KeyCycle Tutorial"* will cover this topic in detail.

#### 43.12 Starting an Animation from Code

So far in this chapter, we have only looked at controlling an animation using the OnSwipe and OnClick handlers. It is also possible to start an animation from within code by calling methods on the MotionLayout instance. The following code, for example, runs the transition from start to end with a duration of 2000ms for a layout named *motionLayout*:

```
motionLayout.setTransitionDuration(2000);
motionLayout.transitionToEnd();
```
In the absence of additional settings, the start and end states used for the animation will be those declared in the Transition declaration of the MotionScene file. To use specific start and end constraint sets, reference them by id in a call to the *setTransition()* method of the MotionLayout instance:

```
motionLayout.setTransition(R.id.myStart, R.id.myEnd);
motionLayout.transitionToEnd();
```
To monitor the state of an animation while it is running, add a transition listener to the MotionLayout instance

```
An Introduction to MotionLayout
as follows:
motionLayout.setTransitionListener(transitionListener);
MotionLayout.TransitionListener transitionListener = 
                          new MotionLayout.TransitionListener() {
     @Override
     public void onTransitionStarted(MotionLayout motionLayout, 
                                         int startId, int endId) {
              // Called when the transition starts
     }
     @Override
     public void onTransitionChange(MotionLayout motionLayout, int startId, 
                                         int endId, float progress) {
              // Called each time a property changes. Track progress value to find 
              // current position
     }
     @Override
     public void onTransitionCompleted(MotionLayout motionLayout, int currentId) {
              // Called when the transition is complete 
     }
     @Override
     public void onTransitionTrigger(MotionLayout motionLayout, int triggerId, 
                                        boolean positive, float progress) {
              // Called when a trigger keyframe threshold is crossed
 }
};
```
#### 43.13 Summary

MotionLayout is a subclass of ConstraintLayout designed specifically to add animation effects to the views in user interface layouts. MotionLayout works by animating the transition of a view between two states defined by start and end constraint sets. Additional animation effects may be added between these start and end points using keyframes.

Animations may be triggered via OnClick or OnSwipe handlers or programmatically via method calls on the MotionLayout instance.

## **Chapter 87**

# 87. An Overview of Android In-App Billing

n the early days of mobile applications for operating systems such as Android and iOS, the most common method for earning revenue was to charge an upfront fee to download and install the application. Another revenue opportunity was soon introduced by embedding advertising within applications. The most common and lucrative option is to charge the user for purchasing items from within the application after installing it. This typically takes the form of access to a higher level in a game, acquiring virtual goods or currency, or subscribing to premium content in the digital edition of a magazine or newspaper.

Google supports integrating in-app purchasing through the Google Play In-App Billing API and the Play Console. This chapter will provide an overview of in-app billing and outline how to integrate in-app billing into your Android projects. Once these topics have been explored, the next chapter will walk you through creating an example app that includes in-app purchasing features.

## 87.1 Preparing a Project for In-App Purchasing

Building in-app purchasing into an app will require a Google Play Developer Console account, details of which were covered previously in the *"Creating, Testing and Uploading an Android App Bundle"* chapter. You must also register a Google merchant account. These settings can be found by navigating to *Setup -> Payments profile* in the Play Console. Note that merchant registration is not available in all countries. For details, refer to the following page:

#### *<https://support.google.com/googleplay/android-developer/answer/9306917>*

The app must then be uploaded to the console and enabled for in-app purchasing. However, the console will not activate in-app purchasing support for an app unless the Google Play Billing Library has been added to the module-level *build.gradle.kts* file:

```
dependencies {
.
.
     implementation(libs.billingclient)
.
.
}
```
Once the build file has been modified and the app bundle uploaded to the console, the next step is to add in-app products or subscriptions for the user to purchase.

## 87.2 Creating In-App Products and Subscriptions

Products and subscriptions are created and managed using the options listed beneath the Monetize section of the Play Console navigation panel, as highlighted in [Figure 87-1](#page-71-0) below:

<span id="page-71-0"></span>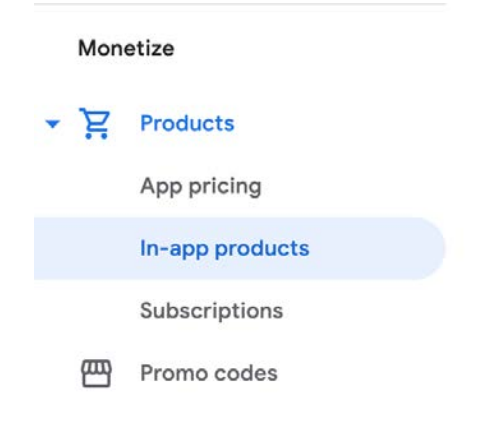

Figure 87-1

Each product or subscription needs an ID, title, description, and pricing information. Purchases fall into the categories of *consumable* (the item must be purchased each time it is required by the user, such as virtual currency in a game), *non-consumable* (only needs to be purchased once by the user, such as content access), and *subscription*-based. Consumable and non-consumable products are collectively referred to as *managed products*.

Subscriptions are useful for selling an item that needs to be renewed regularly, such as access to news content or the premium features of an app. When creating a subscription, a *base plan* specifies the price, renewal period (monthly, annually, etc.), and whether the subscription auto-renews. Users can also be given discount offers and the option of pre-purchasing a subscription.

### 87.3 Billing Client Initialization

Communication between your app and the Google Play Billing Library is handled by a BillingClient instance. In addition, BillingClient includes a set of methods that can be called to perform both synchronous and asynchronous billing-related activities. When the billing client is initialized, it will need to be provided with a reference to a PurchasesUpdatedListener callback handler. The client will call this handler to notify your app of the results of any purchasing activity. To avoid duplicate notifications, it is recommended to have only one BillingClient instance per app.

A BillingClient instance can be created using the *newBuilder()* method, passing through the current activity or fragment context. The purchase update handler is then assigned to the client via the *setListener()* method:

```
private final PurchasesUpdatedListener purchasesUpdatedListener = 
                                       new PurchasesUpdatedListener() {
     @Override
     public void onPurchasesUpdated(BillingResult billingResult,
                                     List<Purchase> purchases) {
         if (billingResult.getResponseCode() ==
                 BillingClient.BillingResponseCode.OK
                 && purchases != null) {
             // Purchase(s) successful
             for (Purchase purchase : purchases) {
                 // Process purchases
```
```
 }
         } else if (billingResult.getResponseCode() ==
                BillingClient.BillingResponseCode.USER_CANCELED) {
             // User cancelled purchase 
         } else {
             // handle errors here
 }
     }
};
private BillingClient billingClient = BillingClient.newBuilder(context)
     .setListener(purchasesUpdatedListener)
     .enablePendingPurchases()
    .buid();
```
# 87.4 Connecting to the Google Play Billing Library

After successfully creating the Billing Client, the next step is initializing a connection to the Google Play Billing Library. A call must be made to the *startConnection()* method of the billing client instance to establish this connection. Since the connection is performed asynchronously, a BillingClientStateListener must be implemented to receive a callback indicating whether the connection was successful. Code should also be added to override the *onBillingServiceDisconnected()* method. This is called if the connection to the Billing Library is lost and can be used to report the problem to the user and retry the connection.

Once the setup and connection tasks are complete, the BillingClient instance will make a call to the *onBillingSetupFinished()* method, which can be used to check that the client is ready:

```
billingClient.startConnection(new BillingClientStateListener() {
```

```
 @Override
     public void onBillingSetupFinished(
             @NonNull BillingResult billingResult) {
         if (billingResult.getResponseCode() ==
                 BillingClient.BillingResponseCode.OK) {
             // Connection successful
         } else {
             // Connection failed
 }
     }
     @Override
     public void onBillingServiceDisconnected() {
         // Existing connection lost
 }
});
```
<span id="page-73-0"></span>An Overview of Android In-App Billing

# 87.5 Querying Available Products

Once the billing environment is initialized and ready to go, the next step is to request the details of the products or subscriptions available for purchase. This is achieved by making a call to the *queryProductDetailsAsync()*  method of the BillingClient and passing through an appropriately configured QueryProductDetailsParams instance containing the product ID and type (ProductType.SUBS for a subscription or ProductType.INAPP for a managed product):

```
QueryProductDetailsParams queryProductDetailsParams =
     QueryProductDetailsParams.newBuilder()
         .setProductList(
             ImmutableList.of(
                 QueryProductDetailsParams.Product.newBuilder()
                     .setProductId("one_button_click")
                     .setProductType(BillingClient.ProductType.INAPP)
                    .build()).build();
billingClient.queryProductDetailsAsync(queryProductDetailsParams,
     new ProductDetailsResponseListener() {
         public void onProductDetailsResponse(
                 @NonNull BillingResult billingResult,
                 @NonNull List<ProductDetails> productDetailsList) {
             if (!productDetailsList.isEmpty()) {
                 // Process list of matching products
             } else {
                 // No product matches found
 }
 }
 }
);
```
The *queryProductDetailsAsync()* method is passed a ProductDetailsResponseListener handler which, in turn, is called and passed a list of ProductDetail objects containing information about the matching products. For example, we can call methods on these objects to get information such as the product name, title, description, price, and offer details.

# 87.6 Starting the Purchase Process

Once a product or subscription has been queried and selected for purchase by the user, the purchase process is ready to be launched. We do this by calling the *launchBillingFlow()* method of the BillingClient, passing through as arguments the current activity and a BillingFlowParams instance configured with the ProductDetail object for the purchased item.

```
BillingFlowParams billingFlowParams =
     BillingFlowParams.newBuilder()
         .setProductDetailsParamsList(
             ImmutableList.of(
                 BillingFlowParams.ProductDetailsParams.newBuilder()
```

```
 .setProductDetails(productDetails)
                         .buid())\overline{\phantom{a}}.build();
```

```
billingClient.launchBillingFlow(this, billingFlowParams);
```
The success or otherwise of the purchase operation will be reported via a call to the PurchasesUpdatedListener callback handler outlined earlier in the chapter.

# 87.7 Completing the Purchase

When purchases are successful, the PurchasesUpdatedListener handler will be passed a list containing a Purchase object for each item. You can verify that the item has been purchased by calling the *getPurchaseState()* method of the Purchase instance as follows:

```
if (purchase.getPurchaseState() == Purchase.PurchaseState.PURCHASED) {
     // Purchase completed. 
} else if (purchase.getPurchaseState() == Purchase.PurchaseState.PENDING) {
     // Payment is still pending
}
```
Note that your app will only support pending purchases if a call is made to the *enablePendingPurchases()* method during initialization. A pending purchase will remain so until the user completes the payment process.

When the purchase of a non-consumable item is complete, it must be acknowledged to prevent a refund from being issued to the user. This requires the *purchase token* for the item, which is obtained via a call to the *getPurchaseToken()* method of the Purchase object. This token is used to create an AcknowledgePurchaseParams instance and an AcknowledgePurchaseResponseListener handler. Managed product purchases and subscriptions are acknowledged by calling the BillingClient's *acknowledgePurchase()* method as follows:

```
AcknowledgePurchaseParams acknowledgePurchaseParams =
         AcknowledgePurchaseParams.newBuilder()
                 .setPurchaseToken(purchase.getPurchaseToken())
                .buid();
```

```
AcknowledgePurchaseResponseListener acknowledgePurchaseResponseListener = 
                    new AcknowledgePurchaseResponseListener() {
```

```
 @Override
 public void onAcknowledgePurchaseResponse(
                    @NonNull BillingResult billingResult) {
     billingClient.acknowledgePurchase(
                           acknowledgePurchaseParams,
                           acknowledgePurchaseResponseListener);
 }
```
};

For consumable purchases, you will need to notify Google Play when the item has been consumed so that it is available to be repurchased by the user. This requires a configured ConsumeParams instance containing a purchase token, a ConsumeResponseListener, and a call to the billing client's *consumeAsync()* method:

## <span id="page-75-0"></span>An Overview of Android In-App Billing

```
ConsumeParams consumeParams =
     ConsumeParams.newBuilder()
             .setPurchaseToken(purchase.getPurchaseToken())
            .buid();
ConsumeResponseListener listener = new ConsumeResponseListener() {
     @Override
    public void onConsumeResponse(BillingResult billingResult,
                                   @NonNull String purchaseToken) {
         if (billingResult.getResponseCode() ==
                 BillingClient.BillingResponseCode.OK) {
             // Purchase consumed successfully 
 }
 }
};
```
billingClient.consumeAsync(consumeParams, listener);

# 87.8 Querying Previous Purchases

When working with in-app billing, checking whether a user has already purchased a product or subscription is a common requirement. A list of all the user's previous purchases of a specific type can be generated by calling the *queryPurchasesAsync()* method of the BillingClient instance and implementing a PurchaseResponseListener. The following code, for example, obtains a list of all previously purchased items that have not yet been consumed:

```
QueryPurchasesParams queryPurchasesParams =
         QueryPurchasesParams.newBuilder()
                  .setProductType(BillingClient.ProductType.INAPP)
                 .buid();
billingClient.queryPurchasesAsync(queryPurchasesParams, 
                         new PurchasesResponseListener() {
     @Override
     public void onQueryPurchasesResponse(@NonNull BillingResult billingResult, 
               @NonNull List<Purchase> list) {
         // Process list of purchases
     }
});
```
To obtain a list of active subscriptions, change the ProductType value from INAPP to SUBS.

Alternatively, to obtain a list of the most recent purchases for each product, make a call to the BillingClient *queryPurchaseHistoryAsync()* method:

```
QueryPurchaseHistoryParams queryPurchaseHistoryParams =
         QueryPurchaseHistoryParams.newBuilder()
                 .setProductType(BillingClient.ProductType.INAPP)
                .buid();
```
billingClient.queryPurchaseHistoryAsync(queryPurchaseHistoryParams,

```
 new PurchaseHistoryResponseListener() {
```

```
 @Override
     public void onPurchaseHistoryResponse(@NonNull BillingResult billingResult, 
                @NonNull List<PurchaseHistoryRecord> list) {
         // Process purchase history
     }
});
```
# 87.9 Summary

In-app purchases provide a way to generate revenue from within Android apps by selling virtual products and subscriptions to users. This chapter explored managed products and subscriptions and explained the difference between consumable and non-consumable products. In-app purchasing support is added to an app using the Google Play In-app Billing Library. It involves creating and initializing a billing client on which methods are called to perform tasks such as making purchases, listing available products, and consuming existing purchases. The next chapter contains a tutorial demonstrating the addition of in-app purchases to an Android Studio project.

# Index

# **Symbols**

<application> [432](#page-0-0) <fragment> [247](#page-0-0) <fragment> element [247](#page-0-0)  $<$ menu $> 761$  $> 761$ <provider> [559](#page-0-0) <receiver> [466](#page-0-0) <service> [432](#page-0-0), [476](#page-0-0), [483](#page-0-0) .well-known folder [439, 462, 706](#page-0-0)

# **A**

AbsoluteLayout [122](#page-0-0) ACCESS\_COARSE\_LOCATION permission [500](#page-0-0) ACCESS\_FINE\_LOCATION permission [500](#page-0-0) acknowledgePurchase() method [745](#page-74-0) ACTION\_CREATE\_DOCUMENT [622](#page-0-0) ACTION\_CREATE\_INTENT [622](#page-0-0) ACTION\_DOWN [222](#page-0-0) ACTION\_MOVE [222](#page-0-0) ACTION\_OPEN\_DOCUMENT intent [614](#page-0-0) ACTION\_POINTER\_DOWN [222](#page-0-0) ACTION\_POINTER\_UP [222](#page-0-0) ACTION\_UP [222](#page-0-0) ACTION\_VIEW [457](#page-0-0) Active / Running state [96](#page-0-0) Activity [83, 99](#page-0-0) adding views in Java code [199](#page-0-0) class [99](#page-0-0) creation [14](#page-31-0) Entire Lifetime [103](#page-0-0) Foreground Lifetime [103](#page-0-0) lifecycle methods [102](#page-0-0) lifecycles [93](#page-0-0) returning data from [436](#page-0-0) state change example [107](#page-0-0)

state changes [99](#page-0-0) states [96](#page-0-0) Visible Lifetime [103](#page-0-0) Activity Lifecycle [95](#page-0-0) Activity Manager [82](#page-0-0) ActivityResultLauncher [437](#page-0-0) Activity Stack [95](#page-0-0) Actual screen pixels [190](#page-0-0) adb command-line tool [59](#page-0-0) connection testing [65](#page-0-0) device pairing [63](#page-0-0) enabling on Android devices [59](#page-0-0) Linux configuration [62](#page-0-0) list devices [59](#page-0-0) macOS configuration [60](#page-0-0) overview [59](#page-0-0) restart server [60](#page-0-0) testing connection [65](#page-0-0) WiFi debugging [63](#page-0-0) Windows configuration [61](#page-0-0) Wireless debugging [63](#page-0-0) Wireless pairing [63](#page-0-0) addCategory() method [465](#page-0-0) addMarker() method [670](#page-0-0) addView() method [193](#page-0-0) ADD\_VOICEMAIL permission [500](#page-0-0) android checkableBehavior [763](#page-0-0) exported [433](#page-0-0) gestureColor [240](#page-0-0) layout\_behavior property [417](#page-0-0) onClick [249](#page-0-0) orderInCategory [762](#page-0-0) process [433](#page-0-0), [483](#page-0-0) uncertainGestureColor [240](#page-0-0) Android Activity [83](#page-0-0) architecture [79](#page-0-0)

events [215](#page-52-0) intents [84](#page-0-0) onClick Resource [215](#page-52-0) runtime [80](#page-0-0) SDK Packages [5](#page-0-0) android.app [80](#page-0-0) Android Architecture Components [265](#page-0-0) android.content [80](#page-0-0) android.content.Intent [435](#page-0-0) android.database [80](#page-0-0) Android Debug Bridge. *See* ADB Android Development System Requirements [3](#page-0-0) Android Devices designing for different [121](#page-0-0) android.graphics [81](#page-0-0) android.hardware [81](#page-0-0) android.intent.action [471](#page-0-0) android.intent.action.BOOT\_COMPLETED [433](#page-0-0) android.intent.action.MAIN [457](#page-0-0) android.intent.category.LAUNCHER [457](#page-0-0) Android Libraries [80](#page-0-0) android.media [81](#page-0-0) Android Monitor tool window [32](#page-0-0) Android Native Development Kit [81](#page-0-0) android.net [81](#page-0-0) android.opengl [81](#page-0-0) android.os [81](#page-0-0) android.permission.RECORD\_AUDIO [649](#page-0-0) android.print [81](#page-0-0) Android Project create new [13](#page-30-0) android.provider [81](#page-0-0) Android SDK Location identifying [9](#page-0-0) Android SDK Manager [7, 9](#page-0-0) Android SDK Packages version requirements [7](#page-0-0) Android SDK Tools command-line access [8](#page-0-0) Linux [10](#page-0-0) macOS [10](#page-0-0)

Windows 7 [9](#page-0-0) Windows 8 [9](#page-0-0) Android Software Stack [79](#page-0-0) Android Storage Access Framework [614](#page-0-0) Android Studio changing theme [57](#page-0-0) downloading [3](#page-0-0) Editor Window [52](#page-0-0) installation [4](#page-0-0) Linux installation [5](#page-0-0) macOS installation [4](#page-0-0) Navigation Bar [51](#page-0-0) Project tool window [52](#page-0-0) Status Bar [52](#page-0-0) Toolbar [51](#page-0-0) Tool window bars [52](#page-0-0) tool windows [52](#page-0-0) updating [11](#page-0-0) Welcome Screen [49](#page-0-0) Windows installation [4](#page-0-0) android.text [81](#page-0-0) android.util [81](#page-0-0) android.view [81](#page-0-0) android.view.View [124](#page-0-0) android.view.ViewGroup [121,](#page-0-0) [124](#page-0-0) Android Virtual Device. *See* AVD overview [27](#page-0-0) Android Virtual Device Manager [27](#page-0-0) android.webkit [81](#page-0-0) android.widget [81](#page-0-0) AndroidX libraries [784](#page-0-0) API Key [661](#page-0-0) APK analyzer [738](#page-0-0) APK file [731](#page-0-0) APK File analyzing [738](#page-0-0) APK Signing [784](#page-0-0) APK Wizard dialog [730](#page-0-0) app showAsAction [762](#page-0-0) App Architecture modern [265](#page-0-0)

AppBar anatomy of [415](#page-0-0) appbar\_scrolling\_view\_behavior [417](#page-0-0) App Bundles [727](#page-0-0) creating [731](#page-0-0) overview [727](#page-0-0) revisions [737](#page-0-0) uploading [734](#page-0-0) AppCompatActivity class [100](#page-0-0) App Inspector [53](#page-0-0) Application stopping [32](#page-0-0) Application Context [85](#page-0-0) Application Framework [82](#page-0-0) Application Manifest [85](#page-0-0) Application Resources [85](#page-0-0) App Link Adding Intent Filter [714](#page-0-0) Digital Asset Links file [706](#page-0-0), [439](#page-0-0) Intent Filter Handling [714](#page-0-0) Intent Filters [705](#page-0-0) Intent Handling [706](#page-0-0) Testing [718](#page-0-0) URL Mapping [711](#page-0-0) App Links [705](#page-0-0) auto verification [438](#page-0-0) autoVerify [439](#page-0-0) overview [705](#page-0-0) Apply Changes [207](#page-0-0) Apply Changes and Restart Activity [207](#page-0-0) Apply Code Changes [207](#page-0-0) fallback settings [209](#page-0-0) options [207](#page-0-0) Run App [207](#page-0-0) tutorial [209](#page-0-0) applyToActivitiesIfAvailable() method [779](#page-0-0) Architecture Components [265](#page-0-0) ART [80](#page-0-0) assetlinks.json , [706, 439](#page-0-0) Attribute Keyframes [342](#page-63-0) Audio supported formats [647](#page-0-0)

Audio Playback [647](#page-0-0) Audio Recording [647](#page-0-0) Auto Blocker [60](#page-0-0) Autoconnect Mode [155](#page-0-0) Automatic Link Verification [438](#page-0-0), [461](#page-0-0) autoVerify [439](#page-0-0), [714](#page-0-0) AVD Change posture [47](#page-0-0) cold boot [44](#page-0-0) command-line creation [27](#page-0-0) creation [27](#page-0-0) device frame [36](#page-0-0) Display mode [46](#page-0-0) launch in tool window [36](#page-0-0) overview [27](#page-0-0) quickboot [44](#page-0-0) Resizable [46](#page-0-0) running an application [30](#page-0-0) Snapshots [43](#page-0-0) standalone [33](#page-0-0) starting [29](#page-0-0) Startup size and orientation [30](#page-0-0)

## **B**

Background Process [94](#page-0-0) Barriers [148](#page-0-0) adding [167](#page-0-0) constrained views [148](#page-0-0) Baseline Alignment [147](#page-0-0) beginTransaction() method [248](#page-0-0) BillingClient [746](#page-75-0) acknowledgePurchase() method [745](#page-74-0) consumeAsync() method [745](#page-74-0) getPurchaseState() method [745](#page-74-0) initialization [742](#page-71-0), [753](#page-0-0) launchBillingFlow() method [744](#page-73-0) queryProductDetailsAsync() method [744](#page-73-0) queryPurchasesAsync() method [746](#page-75-0) BillingResult [760](#page-0-0) getDebugMessage() [760](#page-0-0) Binding Expressions [289](#page-0-0) one-way [289](#page-0-0)

two-way [290](#page-0-0) BIND\_JOB\_SERVICE permission [433](#page-0-0) bindService() method [431](#page-0-0), [473, 478](#page-0-0) Biometric Authentication [719](#page-0-0) callbacks [723](#page-0-0) overview [719](#page-0-0) tutorial [719](#page-0-0) Biometric Prompt [724](#page-0-0) BitmapFactory [615](#page-0-0) black activity [14](#page-31-0) Blank template [125](#page-0-0) Blueprint view [153](#page-0-0) BODY\_SENSORS permission [500](#page-0-0) Bound Service [431, 473](#page-0-0) adding to a project [474](#page-0-0) Implementing the Binder [474](#page-0-0) Interaction options [473](#page-0-0) BoundService class [475](#page-0-0) Broadcast Intent [465](#page-0-0) example [468](#page-0-0) overview [84](#page-0-0), [465](#page-0-0) sending [468](#page-0-0) Sticky [467](#page-0-0) Broadcast Receiver [465](#page-0-0) adding to manifest file [470](#page-0-0) creation [469](#page-0-0) overview [84](#page-0-0), [466](#page-0-0) BroadcastReceiver class [466](#page-0-0) BroadcastReceiver superclass [469](#page-0-0) BufferedReader object [625](#page-0-0) Build Variants , [54](#page-0-0) tool window [54](#page-0-0) Bundle class [116](#page-0-0) Bundled Notifications [519](#page-0-0)

## **C**

Calendar permissions [500](#page-0-0) CALL\_PHONE permission [500](#page-0-0) CAMERA permission [500](#page-0-0) Camera permissions [500](#page-0-0) CameraUpdateFactory class methods [671](#page-0-0)

CancellationSignal [724](#page-0-0) Canvas class [700](#page-0-0) CardView layout file [395](#page-0-0) responding to selection of [403](#page-0-0) CardView class [395](#page-0-0) CATEGORY\_OPENABLE [614](#page-0-0) C/C++ Libraries [81](#page-0-0) Chain bias [176](#page-47-0) chain head [146](#page-0-0) chains [146](#page-0-0) Chains creation of [173](#page-44-0) Chain style changing [175](#page-46-0) chain styles [146](#page-0-0) CheckBox [121](#page-0-0) checkSelfPermission() method [504](#page-0-0) Circle class [657](#page-0-0) Code completion [70](#page-0-0) Code Editor basics [67](#page-0-0) Code completion [70](#page-0-0) Code Generation [73](#page-0-0) Code Reformatting [75](#page-0-0) Document Tabs [68](#page-0-0) Editing area [68](#page-0-0) Gutter Area [68](#page-0-0) Live Templates [76](#page-0-0) Splitting [70](#page-0-0) Statement Completion [72](#page-0-0) Status Bar [69](#page-0-0) Code Generation [73](#page-0-0) Code Reformatting [75](#page-0-0) code samples download [1](#page-28-0) cold boot [44](#page-0-0) CollapsingToolbarLayout example [418](#page-0-0) introduction [418](#page-0-0) parallax mode [418](#page-0-0) pin mode [418](#page-0-0)

setting scrim color [421](#page-0-0) setting title [421](#page-0-0) with image [418](#page-0-0) Color class [701](#page-0-0) COLOR\_MODE\_COLOR [676](#page-0-0), [696](#page-0-0) COLOR\_MODE\_MONOCHROME [676, 696](#page-0-0) Common Gestures [229](#page-0-0) detection [229](#page-0-0) Component tree [17](#page-34-0) Constraint Bias [145](#page-0-0) adjusting [159](#page-0-0) ConstraintLayout advantages of [151](#page-0-0) Availability [152](#page-0-0) Barriers [148](#page-0-0) Baseline Alignment [147](#page-0-0) chain bias [176](#page-47-0) chain head [146](#page-0-0) chains [146](#page-0-0) chain styles [146](#page-0-0) Constraint Bias [145](#page-0-0) Constraints [143](#page-0-0) conversion to [171](#page-0-0) convert to MotionLayout [349](#page-0-0) deleting constraints [158](#page-0-0) guidelines [165](#page-0-0) Guidelines [148](#page-0-0) manual constraint manipulation [155](#page-0-0) Margins [144, 159](#page-0-0) Opposing Constraints [144, 161](#page-0-0) overview of [143](#page-0-0) Packed chain [147](#page-0-0), [176](#page-47-0) ratios [151](#page-0-0), [177](#page-48-0) Spread chain [146](#page-0-0) Spread inside [176](#page-47-0) Spread inside chain [146](#page-0-0) tutorial [181](#page-0-0) using in Android Studio [153](#page-0-0) Weighted chain [146](#page-0-0), [176](#page-47-0) Widget Dimensions [147,](#page-0-0) [163](#page-0-0) Widget Group Alignment [169](#page-0-0) ConstraintLayout chains

creation of [173](#page-44-0) in layout editor [173](#page-44-0) ConstraintLayout Chain style changing [175](#page-46-0) Constraints deleting [158](#page-0-0) ConstraintSet addToHorizontalChain() method [196](#page-0-0) addToVerticalChain() method [196](#page-0-0) alignment constraints [195](#page-0-0) apply to layout [194](#page-0-0) applyTo() method [194](#page-0-0) centerHorizontally() method [195](#page-0-0) centerVertically() method [195](#page-0-0) chains [195](#page-0-0) clear() method [196](#page-0-0) clone() method [195](#page-0-0) connect() method [194](#page-0-0) connect to parent [194](#page-0-0) constraint bias [195](#page-0-0) copying constraints [195](#page-0-0) create [194](#page-0-0) create connection [194](#page-0-0) createHorizontalChain() method [195](#page-0-0) createVerticalChain() method [195](#page-0-0) guidelines [196](#page-0-0) removeFromHorizontalChain() method [196](#page-0-0) removeFromVerticalChain() method [196](#page-0-0) removing constraints [196](#page-0-0) rotation [197](#page-0-0) scaling [196](#page-0-0) setGuidelineBegin() method [196](#page-0-0) setGuidelineEnd() method [196](#page-0-0) setGuidelinePercent() method [196](#page-0-0) setHorizonalBias() method [195](#page-0-0) setRotationX() method [197](#page-0-0) setRotationY() method [197](#page-0-0) setScaleX() method [196](#page-0-0) setScaleY() method [196](#page-0-0) setTransformPivot() method [197](#page-0-0) setTransformPivotX() method [197](#page-0-0) setTransformPivotY() method [197](#page-0-0)

setVerticalBias() method [195](#page-0-0) sizing constraints [195](#page-0-0) tutorial [199](#page-0-0) view IDs [201](#page-0-0) ConstraintSet class [193, 194](#page-0-0) Constraint Sets [194](#page-0-0) ConstraintSets configuring [338](#page-59-0) consumeAsync() method [745](#page-74-0) ConsumeParams [757](#page-0-0) ConsumeResponseListener [745](#page-74-0) Contacts permissions [500](#page-0-0) container view [121](#page-0-0) Content Provider [82,](#page-0-0) [557](#page-0-0), [575](#page-0-0) <provider> [559](#page-0-0) accessing [575](#page-0-0) Authority [563](#page-0-0) client tutorial [575](#page-0-0) ContentProvider class [557](#page-0-0) Content Resolver [558](#page-0-0) ContentResolver [571](#page-0-0) content URI [558](#page-0-0) Content URI [563, 575](#page-0-0) ContentValues [565](#page-0-0) delete() [558](#page-0-0), [569](#page-0-0) getType() [558](#page-0-0) insert() [557](#page-0-0), [565](#page-0-0) onCreate() [557, 565](#page-0-0) overview [85](#page-0-0) query() [557](#page-0-0), [566](#page-0-0) tutorial [561](#page-0-0) update() [558, 567](#page-0-0) UriMatcher [564](#page-0-0) UriMatcher class [558](#page-0-0) ContentProvider class [557](#page-0-0) Content Resolver [558](#page-0-0) getContentResolver() [558](#page-0-0) ContentResolver [571](#page-0-0) getContentResolver() [558](#page-0-0) content URI [558](#page-0-0) Content URI [558, 563](#page-0-0) ContentValues [565](#page-0-0)

Context class [85](#page-0-0) CoordinatorLayout [122](#page-0-0), [417](#page-0-0) createPrintDocumentAdapter() method [691](#page-0-0) Custom Attribute [339](#page-60-0) Custom Document Printing [679](#page-0-0), [691](#page-0-0) Custom Gesture recognition [235](#page-0-0) Custom Print Adapter implementation [693](#page-0-0) Custom Print Adapters [691](#page-0-0) Custom Theme building [773](#page-0-0) Cycle Editor [367](#page-0-0) Cycle Keyframe [347](#page-68-0) Cycle Keyframes overview [363](#page-0-0)

## **D**

dangerous permissions list of [500](#page-0-0) Dark Theme [32](#page-0-0) enable on device [32](#page-0-0) Data Access Object (DAO) [580](#page-0-0) Data Access Objects (DAO) [584](#page-0-0) Database Inspector [587,](#page-0-0) [610](#page-0-0) live updates [611](#page-0-0) SQL query [611](#page-0-0) Database Rows [544](#page-0-0) Database Schema [543](#page-0-0) Database Tables [543](#page-0-0) Data binding binding expressions [289](#page-0-0) Data Binding [267](#page-0-0) binding classes [288](#page-0-0) enabling [294](#page-0-0) event and listener binding [290](#page-0-0) key components [285](#page-0-0) overview [285](#page-0-0) tutorial [293](#page-0-0) with LiveData [267](#page-0-0) DDMS [32](#page-0-0) Debugging

enabling on device [59](#page-0-0) debug.keystore file [439, 461](#page-0-0) DefaultLifecycleObserver [306, 309](#page-0-0) deltaRelative [344](#page-65-0) Density-independent pixels [189](#page-0-0) Density Independent Pixels converting to pixels [205](#page-0-0) Device Definition custom [139](#page-0-0) Device File Explorer [54](#page-0-0) device frame [36](#page-0-0) Device Mirroring [65](#page-0-0) enabling [65](#page-0-0) device pairing [63](#page-0-0) Digital Asset Links file [706](#page-0-0), [439](#page-0-0), [439](#page-0-0) Direct Reply Input [530](#page-0-0) document provider [613](#page-0-0) dp [189](#page-0-0) Dynamic Colors applyToActivitiesIfAvailable() method [779](#page-0-0) enabling in Android [779](#page-0-0) Dynamic State [101](#page-0-0) saving [115](#page-0-0)

## **E**

Empty Process [95](#page-0-0) Empty template [125](#page-0-0) Emulator battery [42](#page-0-0) cellular configuration [42](#page-0-0) configuring fingerprints [44](#page-0-0) directional pad [42](#page-0-0) extended control options [41](#page-0-0) Extended controls [41](#page-0-0) fingerprint [42](#page-0-0) location configuration [42](#page-0-0) phone settings [42](#page-0-0) Resizable [46](#page-0-0) resize [41](#page-0-0) rotate [40](#page-0-0) Screen Record [43](#page-0-0) Snapshots [43](#page-0-0)

starting [29](#page-0-0) take screenshot [40](#page-0-0) toolbar [39](#page-0-0) toolbar options [39](#page-0-0) tool window mode [45](#page-0-0) Virtual Sensors [43](#page-0-0) zoom [40](#page-0-0) enablePendingPurchases() method [745](#page-74-0) enabling ADB support [59](#page-0-0) Event Handling [215](#page-52-0) example [216](#page-53-0) Event Listener [217](#page-54-0) Event Listeners [216](#page-53-0) Events consuming [219](#page-56-0) execSQL() [552](#page-0-0) explicit intent [84](#page-0-0) explicit intent [435](#page-0-0) Explicit Intent [435](#page-0-0) Extended Control options [41](#page-0-0)

# **F**

Files switching between [68](#page-0-0) findPointerIndex() method [222](#page-0-0) findViewById() [87](#page-0-0) Fingerprint emulation [44](#page-0-0) Fingerprint authentication device configuration [720](#page-0-0) permission [720](#page-0-0) steps to implement [719](#page-0-0) Fingerprint Authentication overview [719](#page-0-0) tutorial [719](#page-0-0) FLAG\_INCLUDE\_STOPPED\_PACKAGES [465](#page-0-0) flexible space area [415](#page-0-0) floating action button [14](#page-31-0), [126](#page-0-0) changing appearance of [378](#page-0-0) margins [376](#page-0-0)

removing [127](#page-0-0) sizes [376](#page-0-0) Foldable Devices [104](#page-0-0) multi-resume [104](#page-0-0) Foldable Emulator [536](#page-0-0) Foldables [535](#page-0-0) Foreground Process [94](#page-0-0) Forward-geocoding [663](#page-0-0) Fragment creation [245](#page-0-0) event handling [249](#page-0-0) XML file [246](#page-0-0) FragmentActivity class [101](#page-0-0) Fragment Communication [250](#page-0-0) Fragments [245](#page-0-0) adding in code [248](#page-0-0) duplicating [384](#page-0-0) example [253](#page-0-0) overview [245](#page-0-0) FragmentStateAdapter class [387](#page-0-0) FrameLayout [122](#page-0-0)

## **G**

Geocoder object [664](#page-0-0) Geocoding [662](#page-0-0) Gesture Builder Application [235](#page-0-0) building and running [235](#page-0-0) Gesture Detector class [229](#page-0-0) GestureDetectorCompat [232](#page-0-0) instance creation [232](#page-0-0) GestureDetectorCompat class [229](#page-0-0) GestureDetector.OnDoubleTapListener [229,](#page-0-0) [230](#page-0-0) GestureDetector.OnGestureListener [230](#page-0-0) GestureLibrary [235](#page-0-0) GestureOverlayView [235](#page-0-0) configuring color [240](#page-0-0) configuring multiple strokes [240](#page-0-0) GestureOverlayView class [235](#page-0-0) GesturePerformedListener [235](#page-0-0) Gestures interception of [241](#page-0-0) Gestures File

creation [236](#page-0-0) extract from SD card [236](#page-0-0) loading into application [238](#page-0-0) GET\_ACCOUNTS permission [500](#page-0-0) getAction() method [471](#page-0-0) getContentResolver() [558](#page-0-0) getDebugMessage() [760](#page-0-0) getFromLocation() method [664](#page-0-0) getId() method [194](#page-0-0) getIntent() method [436](#page-0-0) getItemId() method [763](#page-0-0) getPointerCount() method [222](#page-0-0) getPointerId() method [222](#page-0-0) getPurchaseState() method [745](#page-74-0) getService() method [477](#page-0-0) getWritableDatabase() [553](#page-0-0) GNU/Linux [80](#page-0-0) Google Cloud billing account [658](#page-0-0) new project [659](#page-0-0) Google Cloud Print [674](#page-0-0) Google Drive [614](#page-0-0) printing to [674](#page-0-0) GoogleMap [657](#page-0-0) map types [667](#page-0-0) GoogleMap.MAP\_TYPE\_HYBRID [667](#page-0-0) GoogleMap.MAP\_TYPE\_NONE [667](#page-0-0) GoogleMap.MAP\_TYPE\_NORMAL [667](#page-0-0) GoogleMap.MAP\_TYPE\_SATELLITE [667](#page-0-0) GoogleMap.MAP\_TYPE\_TERRAIN [667](#page-0-0) Google Maps Android API [657](#page-0-0) Controlling the Map Camera [671](#page-0-0) displaying controls [668](#page-0-0) Map Markers [670](#page-0-0) overview [657](#page-0-0) Google Maps SDK [657](#page-0-0) API Key [661](#page-0-0) Credentials [661](#page-0-0) enabling [660](#page-0-0) Maps SDK for Android [661](#page-0-0) Google Play App Signing [730](#page-0-0) Google Play Console [751](#page-0-0)

Creating an in-app product [751](#page-0-0) License Testers [752](#page-0-0) Google Play Developer Console [728](#page-0-0) Gradle APK signing settings [788](#page-0-0) Build Variants [784](#page-0-0) command line tasks [789](#page-0-0) dependencies [783](#page-0-0) Manifest Entries [784](#page-0-0) overview [783](#page-0-0) sensible defaults [783](#page-0-0) Gradle Build File top level [785](#page-0-0) Gradle Build Files module level [786](#page-0-0) gradle.properties file [784](#page-0-0) GridLayout [122](#page-0-0) GridLayoutManager [393](#page-0-0)

## **H**

HAL [80](#page-0-0) Handler class [482](#page-0-0) Hardware Abstraction Layer [80](#page-0-0) HP Print Services Plugin [673](#page-0-0) HTML printing [677](#page-0-0) HTML Printing example [681](#page-0-0)

# **I**

IBinder [431, 475](#page-0-0) IBinder object [473, 483](#page-0-0) Image Printing [676](#page-0-0) implicit intent [84](#page-0-0) implicit intent [435](#page-0-0) Implicit Intent [437](#page-0-0) Implicit Intents example [453](#page-0-0) importance hierarchy [93](#page-0-0) in [189](#page-0-0) INAPP [746](#page-75-0) In-App Products [741](#page-70-0)

In-App Purchasing [749](#page-0-0) acknowledgePurchase() method [745](#page-74-0) BillingClient [742](#page-71-0) BillingResult [760](#page-0-0) consumeAsync() method [745](#page-74-0) ConsumeParams [757](#page-0-0) ConsumeResponseListener [745](#page-74-0) Consuming purchases [757](#page-0-0) enablePendingPurchases() method [745](#page-74-0) getPurchaseState() method [745](#page-74-0) launchBillingFlow() method [744](#page-73-0) Libraries [749](#page-0-0) newBuilder() method [742](#page-71-0) onBillingServiceDisconnected() callback [754](#page-0-0) onBillingServiceDisconnected() method [743](#page-72-0) onBillingSetupFinished() listener [754](#page-0-0) onProductDetailsResponse() callback [754](#page-0-0) Overview [741](#page-70-0) ProductDetail [744](#page-73-0) ProductDetails [755](#page-0-0) products [741](#page-70-0) ProductType [746](#page-75-0) ProductType.INAPP [746](#page-75-0) ProductType.SUBS [746](#page-75-0) Purchase Flow [756](#page-0-0) PurchaseResponseListener [746](#page-75-0) PurchasesUpdatedListener [745](#page-74-0) PurchaseUpdatedListener [756](#page-0-0) purchase updates [756](#page-0-0) queryProductDetailsAsync() [754](#page-0-0) queryProductDetailsAsync() method [744](#page-73-0) queryPurchasesAsync() [758](#page-0-0) queryPurchasesAsync() method [746](#page-75-0) runOnUiThread() [755](#page-0-0) subscriptions [741](#page-70-0) tutorial [749](#page-0-0) In-Memory Database [587](#page-0-0) Intent [84](#page-0-0) explicit [84](#page-0-0) implicit [84](#page-0-0) Intent Availability checking for [442](#page-0-0)

Intent.CATEGORY\_OPENABLE [622](#page-0-0) Intent Filters [438](#page-0-0) App Link [705](#page-0-0) Intents [435](#page-0-0) ActivityResultLauncher [437](#page-0-0) overview [435](#page-0-0) registerForActivityResult() [450](#page-0-0) Intent Service [431](#page-0-0) Intent URL [455](#page-0-0)

# **J**

Java Native Interface [81](#page-0-0) Jetpack [265](#page-0-0) overview [265](#page-0-0) JobIntentService [431](#page-0-0) BIND\_JOB\_SERVICE permission [433](#page-0-0) onHandleWork() method [431](#page-0-0)

## **K**

KeyAttribute [342](#page-63-0) Keyboard Shortcuts [56](#page-0-0) KeyCycle [363](#page-0-0) Cycle Editor [367](#page-0-0) tutorial [363](#page-0-0) Keyframe [356](#page-0-0) Keyframes [342](#page-63-0) KeyFrameSet [372](#page-0-0) KeyPosition [343](#page-64-0) deltaRelative [344](#page-65-0) parentRelative [343](#page-64-0) pathRelative [344](#page-65-0) Keystore File creation [730](#page-0-0) KeyTimeCycle [363](#page-0-0) keytool [439](#page-0-0) KeyTrigger [346](#page-67-0) Killed state [96](#page-0-0)

## **L**

launchBillingFlow() method [744](#page-73-0) layout\_collapseMode parallax [420](#page-0-0)

pin [420](#page-0-0) layout\_constraintDimentionRatio [178](#page-49-0) layout\_constraintHorizontal\_bias [176](#page-47-0) layout\_constraintVertical\_bias [176](#page-47-0) layout editor ConstraintLayout chains [173](#page-44-0) Layout Editor [16,](#page-33-0) [181](#page-0-0) Autoconnect Mode [155](#page-0-0) code mode [132](#page-0-0) Component Tree [130](#page-0-0) design mode [129](#page-0-0) device screen [130](#page-0-0) example project [181](#page-0-0) Inference Mode [155](#page-0-0) palette [130](#page-0-0) properties panel [130](#page-0-0) Sample Data [138](#page-0-0) Setting Properties [133](#page-0-0) toolbar [130](#page-0-0) user interface design [181](#page-0-0) view conversion [137](#page-0-0) Layout Editor Tool changing orientation [17](#page-34-0) overview [129](#page-0-0) Layout Inspector [54](#page-0-0) Layout Managers [121](#page-0-0) LayoutResultCallback object [696](#page-0-0) Layouts [121](#page-0-0) layout\_scrollFlags enterAlwaysCollapsed mode [417](#page-0-0) enterAlways mode [417](#page-0-0) exitUntilCollapsed mode [417](#page-0-0) scroll mode [417](#page-0-0) Layout Validation [140](#page-0-0) libc [81](#page-0-0) libs.versions.toml file [212](#page-0-0) License Testers [752](#page-0-0) Lifecycle

awareness [305](#page-0-0) components [268](#page-0-0)

owners [305](#page-0-0) states and events [307](#page-0-0)

tutorial [309](#page-0-0) Lifecycle-Aware Components [305](#page-0-0) Lifecycle Methods [102](#page-0-0) Lifecycle Observer [309](#page-0-0) creating a [309](#page-0-0) Lifecycle Owner creating a [311](#page-0-0) Lifecycles modern [268](#page-0-0) LinearLayout [122](#page-0-0) LinearLayoutManager [393](#page-0-0) LinearLayoutManager layout [402](#page-0-0) Linux Kernel [80](#page-0-0) list devices [59](#page-0-0) LiveData [266,](#page-0-0) [279](#page-0-0) adding to ViewModel [279](#page-0-0) observer [281](#page-0-0) tutorial [279](#page-0-0) Live Templates [76](#page-0-0) Local Bound Service [473](#page-0-0) example [473](#page-0-0) Location Manager [82](#page-0-0) Location permission [500](#page-0-0) Logcat tool window [54](#page-0-0) LogCat enabling [111](#page-0-0)

# **M**

MANAGE\_EXTERNAL\_STORAGE [501](#page-0-0) adb enabling [501](#page-0-0) testing [501](#page-0-0) Manifest File permissions [457](#page-0-0) Maps [657](#page-0-0) MapView [657](#page-0-0) adding to a layout [664](#page-0-0) Marker class [657](#page-0-0) Master/Detail Flow creation [424](#page-0-0) two pane mode [423](#page-0-0) match\_parent properties [189](#page-0-0)

Material design [375](#page-0-0) Material Design 2 [771](#page-0-0) Material Design 2 Theming [771](#page-0-0) Material Design 3 [771](#page-0-0) Material Theme Builder [773](#page-0-0) Material You [771](#page-0-0) MediaController adding to VideoView instance [631](#page-0-0) MediaController class [628](#page-0-0) methods [628](#page-0-0) MediaPlayer class [647](#page-0-0) methods [647](#page-0-0) MediaRecorder class [647](#page-0-0) methods [648](#page-0-0) recording audio [648](#page-0-0) Memory Indicator [69](#page-0-0) Menu Editor [764](#page-0-0) Menu Item Selections [762](#page-0-0) Menus [761](#page-0-0) menu editor [764](#page-0-0) Messenger object [483](#page-0-0) Microphone checking for availability [650](#page-0-0) Microphone permissions [500](#page-0-0) mm [189](#page-0-0) MotionEvent [221, 222, 243](#page-0-0) getActionMasked() [222](#page-0-0) MotionLayout [337](#page-58-0) arc motion [342](#page-63-0) Attribute Keyframes [342](#page-63-0) ConstraintSets [338](#page-59-0) Custom Attribute [358](#page-0-0) Custom Attributes [339](#page-60-0) Cycle Editor [367](#page-0-0) Editor [349](#page-0-0) KeyAttribute [342](#page-63-0) KeyCycle [363](#page-0-0) Keyframes [342](#page-63-0) KeyFrameSet [372](#page-0-0) KeyPosition [343](#page-64-0) KeyTimeCycle [363](#page-0-0) KeyTrigger [346](#page-67-0)

OnClick [341](#page-62-0), [354](#page-0-0) OnSwipe [341](#page-62-0) overview [337](#page-58-0) Position Keyframes [343](#page-64-0) previewing animation [354](#page-0-0) Trigger Keyframe [346](#page-67-0) Tutorial [349](#page-0-0) **MotionScene** ConstraintSets [338](#page-59-0) Custom Attributes [339](#page-60-0) file [338](#page-59-0) overview [337](#page-58-0) transition [338](#page-59-0) moveCamera() method [671](#page-0-0) multiple devices testing app on [31](#page-0-0) Multiple Touches handling [222](#page-0-0) multi-resume [104](#page-0-0) Multi-Touch example [222](#page-0-0) Multi-touch Event Handling [221](#page-0-0) Multi-Window attributes [539](#page-0-0) Multi-Window Mode detecting [540](#page-0-0) entering [537](#page-0-0) launching activity into [541](#page-0-0) Multi-Window Notifications [540](#page-0-0) multi-window support [104](#page-0-0) Multi-Window Support enabling [538](#page-0-0) My Location Layer [657](#page-0-0)

## **N**

Navigation [315](#page-0-0) adding destinations [324](#page-0-0) overview [315](#page-0-0) pass data with safeargs [332](#page-0-0) passing arguments [320](#page-0-0) stack [315](#page-0-0) tutorial [321](#page-0-0)

Navigation Action triggering [319](#page-0-0) Navigation Architecture Component [315](#page-0-0) Navigation Component tutorial [321](#page-0-0) Navigation Controller accessing [319](#page-0-0) Navigation Graph [318,](#page-0-0) [322](#page-0-0) adding actions [328](#page-0-0) creating a [322](#page-0-0) Navigation Host [316](#page-0-0) declaring [323](#page-0-0) newBuilder() method [742](#page-71-0) normal permissions [499](#page-0-0) Notification adding actions [518](#page-0-0) Direct Reply Input [530](#page-0-0) issuing a basic [514](#page-0-0) launch activity from a [516](#page-0-0) PendingIntent [526](#page-0-0) Reply Action [528](#page-0-0) updating direct reply [531](#page-0-0) Notifications bundled [519](#page-0-0) overview [507](#page-0-0) Notifications Manager [82](#page-0-0)

# **O**

Observer implementing a LiveData [281](#page-0-0) onAttach() method [250](#page-0-0) onBillingServiceDisconnected() callback [754](#page-0-0) onBillingServiceDisconnected() method [743](#page-72-0) onBillingSetupFinished() listener [754](#page-0-0) onBind() method [432, 473,](#page-0-0) [481](#page-0-0) onBindViewHolder() method [401](#page-0-0) OnClick [341](#page-62-0) onClickListener [216,](#page-53-0) [217,](#page-54-0) [220](#page-57-0) onClick() method [215](#page-52-0) onCreateContextMenuListener [216](#page-53-0) onCreate() method [94](#page-0-0), [102](#page-0-0), [432](#page-0-0) onCreateOptionsMenu() method [762](#page-0-0)

onCreateView() method [103](#page-0-0) onDestroy() method [102](#page-0-0), [432](#page-0-0) onDoubleTap() method [229](#page-0-0) onDown() method [229](#page-0-0) onFling() method [229](#page-0-0) onFocusChangeListener [216](#page-53-0) OnFragmentInteractionListener implementation [329](#page-0-0) onGesturePerformed() method [235](#page-0-0) onHandleWork() method [432](#page-0-0) onKeyListener [216](#page-53-0) onLayoutFailed() method [696](#page-0-0) onLayoutFinished() method [697](#page-0-0) onLongClickListener [216](#page-53-0) onLongClick() method [219](#page-56-0) onLongPress() method [229](#page-0-0) onMapReady() method [666](#page-0-0) onOptionsItemSelected() method [762](#page-0-0) onOptionsItemsSelected() method [767](#page-0-0) onPageFinished() callback [682](#page-0-0) onPause() method [102](#page-0-0) onProductDetailsResponse() callback [754](#page-0-0) onReceive() method [94](#page-0-0), [466, 467, 469](#page-0-0) onRequestPermissionsResult() method [503, 654,](#page-0-0) [512](#page-0-0), [524](#page-0-0) onRestart() method [102](#page-0-0) onRestoreInstanceState() method [103](#page-0-0) onResume() method [94, 102](#page-0-0) onSaveInstanceState() method [103](#page-0-0) onScaleBegin() method [241](#page-0-0) onScaleEnd() method [241](#page-0-0) onScale() method [241](#page-0-0) onScroll() method [229](#page-0-0) OnSeekBarChangeListener [260](#page-0-0) onServiceConnected() method [473](#page-0-0), [477](#page-0-0), [484](#page-0-0) onServiceDisconnected() method [473](#page-0-0), [477](#page-0-0), [484](#page-0-0) onShowPress() method [229](#page-0-0) onSingleTapUp() method [229](#page-0-0) onStartCommand() method [432](#page-0-0) onStart() method [102](#page-0-0) onStop() method [102](#page-0-0) onTouchEvent() method [229](#page-0-0), [241](#page-0-0) onTouchListener [216](#page-53-0)

onTouch() method [221](#page-0-0) onUpgrade() [552](#page-0-0) onViewCreated() method [103](#page-0-0) onViewStatusRestored() method [103](#page-0-0) openFileDescriptor() method [614](#page-0-0) OpenJDK [3](#page-0-0) Overflow Menu [761](#page-0-0) creation [761](#page-0-0) displaying [762](#page-0-0) overview [761](#page-0-0) XML file [761](#page-0-0) Overflow Menus Checkable Item Groups [763](#page-0-0)

## **P**

Package Explorer [15](#page-32-0) Package Manager [82](#page-0-0) PackageManager class [650](#page-0-0) PackageManager.FEATURE\_MICROPHONE [650](#page-0-0) PackageManager.PERMISSION\_DENIED [501](#page-0-0) PackageManager.PERMISSION\_GRANTED [501](#page-0-0) Package Name [14](#page-31-0) Packed chain [147,](#page-0-0) [176](#page-47-0) PageRange [698](#page-0-0), [699](#page-0-0) Paint class [701](#page-0-0) parentRelative [343](#page-64-0) parent view [123](#page-0-0) pathRelative [344](#page-65-0) Paused state [96](#page-0-0) PdfDocument [679](#page-0-0) PdfDocument.Page [691, 698](#page-0-0) PendingIntent class [526](#page-0-0) Permission checking for [501](#page-0-0) permissions normal [499](#page-0-0) Persistent State [101](#page-0-0) Phone permissions [500](#page-0-0) picker [613](#page-0-0) Pinch Gesture detection [241](#page-0-0) example [241](#page-0-0)

Pinch Gesture Recognition [235](#page-0-0) Position Keyframes [343](#page-64-0) POST\_NOTIFICATIONS permission [500, 524](#page-0-0) PrintAttributes [696](#page-0-0) PrintDocumentAdapter [679, 691](#page-0-0) Printing color [676](#page-0-0) monochrome [676](#page-0-0) Printing framework architecture [673](#page-0-0) Printing Framework [673](#page-0-0) Print Job starting [702](#page-0-0) PrintManager service [683](#page-0-0) Problems tool window [54](#page-0-0), [55](#page-0-0) process priority [93](#page-0-0) state [93](#page-0-0) PROCESS\_OUTGOING\_CALLS permission [500](#page-0-0) Process States [93](#page-0-0) ProductDetail [744](#page-73-0) ProductDetails [755](#page-0-0) ProductType [746](#page-75-0) Profiler tool window [55](#page-0-0) ProgressBar [121](#page-0-0) proguard-rules.pro file [788](#page-0-0) ProGuard Support [784](#page-0-0) Project Name [14](#page-31-0) Project tool window [15,](#page-32-0) [53](#page-0-0) pt [189](#page-0-0) PurchaseResponseListener [746](#page-75-0) PurchasesUpdatedListener [745](#page-74-0) PurchaseUpdatedListener [756](#page-0-0) putExtra() method [435, 465](#page-0-0) px [190](#page-0-0)

# **Q**

queryProductDetailsAsync() [754](#page-0-0) queryPurchasesAsync() [758](#page-0-0) quickboot snapshot [44](#page-0-0)

Quick Documentation [75](#page-0-0)

## **R**

RadioButton [121](#page-0-0) ratios [177](#page-48-0) READ\_CALENDAR permission [500](#page-0-0) READ\_CALL\_LOG permission [500](#page-0-0) READ\_CONTACTS permission [500](#page-0-0) READ\_EXTERNAL\_STORAGE permission [501](#page-0-0) READ\_PHONE\_STATE permission [500](#page-0-0) READ\_SMS permission [500](#page-0-0) RECEIVE\_MMS permission [500](#page-0-0) RECEIVE\_SMS permission [500](#page-0-0) RECEIVE\_WAP\_PUSH permission [500](#page-0-0) Recent Files Navigation [56](#page-0-0) RECORD\_AUDIO permission [500](#page-0-0) Recording Audio permission [649](#page-0-0) RecyclerView [393](#page-0-0) adding to layout file [394](#page-0-0) GridLayoutManager [393](#page-0-0) initializing [402](#page-0-0) LinearLayoutManager [393](#page-0-0) StaggeredGridLayoutManager [393](#page-0-0) RecyclerView Adapter creation of [400](#page-0-0) RecyclerView.Adapter [394](#page-0-0), [400](#page-0-0) getItemCount() method [394](#page-0-0) onBindViewHolder() method [394](#page-0-0) onCreateViewHolder() method [394](#page-0-0) RecyclerView.ViewHolder getAdapterPosition() method [404](#page-0-0) registerForActivityResult() method [436](#page-0-0), [450](#page-0-0) registerReceiver() method [467](#page-0-0) RelativeLayout [122](#page-0-0) releasePersistableUriPermission() method [617](#page-0-0) Release Preparation [727](#page-0-0) Remote Bound Service [481](#page-0-0) client communication [481](#page-0-0) implementation [481](#page-0-0) manifest file declaration [483](#page-0-0) RemoteInput.Builder() method [526](#page-0-0)

RemoteInput Object [526](#page-0-0) Remote Service launching and binding [484](#page-0-0) sending a message [485](#page-0-0) Repository tutorial [597](#page-0-0) Repository Modules [268](#page-0-0) Resizable Emulator [46](#page-0-0) Resource string creation [20](#page-37-0) Resource File [22](#page-39-0) Resource Management [93](#page-0-0) Resource Manager [53, 82](#page-0-0) result receiver [467](#page-0-0) Reverse-geocoding [663](#page-0-0) Reverse Geocoding [662](#page-0-0) Room Data Access Object (DAO) [580](#page-0-0) entities [580](#page-0-0), [581](#page-0-0) In-Memory Database [587](#page-0-0) Repository [580](#page-0-0) Room Database [580](#page-0-0) tutorial [597](#page-0-0) Room Database Persistence [579](#page-0-0) Room Persistence Library [548, 579](#page-0-0) root element [121](#page-0-0) root view [123](#page-0-0) Run tool window [53](#page-0-0) Running Devices tool window [65](#page-0-0) runOnUiThread() [755](#page-0-0)

# **S**

safeargs [332](#page-0-0) Sample Data [138](#page-0-0), [407](#page-0-0) tutorial [407](#page-0-0) Saved State [267, 301](#page-0-0) SavedStateHandle [302](#page-0-0), [303](#page-0-0) contains() method [303](#page-0-0) keys() method [303](#page-0-0) remove() method [303](#page-0-0)

Saved State module [301](#page-0-0) SavedStateViewModelFactory [302](#page-0-0) ScaleGestureDetector class [241](#page-0-0) Scale-independent [189](#page-0-0) SDK Packages [5](#page-0-0) Secure Sockets Layer (SSL) [81](#page-0-0) SeekBar [253](#page-0-0) sendBroadcast() method [465, 467](#page-0-0) sendOrderedBroadcast() method [465, 467](#page-0-0) SEND\_SMS permission [500](#page-0-0) sendStickyBroadcast() method [465](#page-0-0) Sensor permissions [500](#page-0-0) Service anatomy [432](#page-0-0) launch at system start [433](#page-0-0) manifest file entry [432](#page-0-0) overview [84](#page-0-0) run in separate process [433](#page-0-0) ServiceConnection class [484](#page-0-0) Service Process [94](#page-0-0) Service Restart Options [432](#page-0-0) setAudioEncoder() method [648](#page-0-0) setAudioSource() method [648](#page-0-0) setBackgroundColor() [194](#page-0-0) setCompassEnabled() method [668](#page-0-0) setContentView() method [193](#page-0-0), [199](#page-0-0) setId() method [194](#page-0-0) setMyLocationButtonEnabled() method [669](#page-0-0) setOnClickListener() method [215,](#page-52-0) [217](#page-54-0) setOnDoubleTapListener() method [229](#page-0-0), [232](#page-0-0) setOutputFile() method [648](#page-0-0) setOutputFormat() method [648](#page-0-0) setResult() method [437](#page-0-0) setRotateGesturesEnabled() method [669](#page-0-0) setScrollGesturesEnabled() method [669](#page-0-0) setText() method [118](#page-0-0) setTiltGesturesEnabled() method [669](#page-0-0) settings.gradle file [784](#page-0-0) settings.gradle.kts file [784](#page-0-0) setTransition() [347](#page-68-0) setVideoSource() method [648](#page-0-0) setZoomControlsEnabled() method [668](#page-0-0), [669](#page-0-0)

SHA-256 certificate fingerprint [439](#page-0-0) shouldOverrideUrlLoading() method [682](#page-0-0) SimpleOnScaleGestureListener [241](#page-0-0) SimpleOnScaleGestureListener class [243](#page-0-0) SMS permissions [500](#page-0-0) Snackbar [375](#page-0-0), [376, 377](#page-0-0) Snapshots emulator [43](#page-0-0) sp [189](#page-0-0) Spread chain [146](#page-0-0) Spread inside [176](#page-47-0) Spread inside chain [146](#page-0-0) SQL [544](#page-0-0) SQL CREATE [552](#page-0-0) SQLite [543](#page-0-0) AVD command-line use [545](#page-0-0) Columns and Data Types [543](#page-0-0) overview [544](#page-0-0) Primary keys [544](#page-0-0) tutorial [549](#page-0-0) SQLiteDatabase [552](#page-0-0) SQLiteOpenHelper [550,](#page-0-0) [551](#page-0-0) SQL SELECT [553](#page-0-0), [554](#page-0-0) StaggeredGridLayoutManager [393](#page-0-0) startActivity() method [435](#page-0-0) startForeground() method [94](#page-0-0) START\_NOT\_STICKY [432](#page-0-0) START\_REDELIVER\_INTENT [432](#page-0-0) START\_STICKY [432](#page-0-0) State restoring [118](#page-0-0) State Change handling [97](#page-0-0) Statement Completion [72](#page-0-0) Status Bar Widgets [69](#page-0-0) Memory Indicator [69](#page-0-0) Sticky Broadcast Intents [467](#page-0-0) Stopped state [96](#page-0-0) Storage Access Framework [613](#page-0-0) ACTION\_CREATE\_DOCUMENT [614](#page-0-0) ACTION\_OPEN\_DOCUMENT [614](#page-0-0) deleting a file [617](#page-0-0)

example [619](#page-0-0) file creation [622](#page-0-0) file filtering [614](#page-0-0) file reading [615](#page-0-0) file writing [616](#page-0-0) intents [614](#page-0-0) MIME Types [615](#page-0-0) Persistent Access [617](#page-0-0) picker [613](#page-0-0) Storage permissions [501](#page-0-0) StringBuilder object [625](#page-0-0) strings.xml file [24](#page-41-0) Structure tool window [55](#page-0-0) Structured Query Language [544](#page-0-0) Structure tool window [55](#page-0-0) SUBS [746](#page-75-0) subscriptions [741](#page-70-0) SupportMapFragment class [657](#page-0-0) Switcher [56](#page-0-0) System Broadcasts [471](#page-0-0) system requirements [3](#page-0-0)

# **T**

TabLayout adding to layout [385](#page-0-0) app tabGravity property [390](#page-0-0) tabMode property [390](#page-0-0) example [382](#page-0-0) fixed mode [389](#page-0-0) getItemCount() method [381](#page-0-0) overview [381](#page-0-0) TableLayout [122, 589](#page-0-0) TableRow [589](#page-0-0) Telephony Manager [82](#page-0-0) **Templates** blank vs. empty [125](#page-0-0) Terminal tool window [54](#page-0-0) Theme building a custom [773](#page-0-0)

Theming [771](#page-0-0) tutorial [775](#page-0-0) Time Cycle Keyframes [347](#page-68-0) TODO tool window [55](#page-0-0) ToolbarListener [250](#page-0-0) tools layout [247](#page-0-0) Tool window bars [52](#page-0-0) Tool windows [52](#page-0-0) Touch Actions [222](#page-0-0) Touch Event Listener implementation [223](#page-0-0) Touch Events intercepting [221](#page-0-0) Touch handling [221](#page-0-0)

## **U**

UiSettings class [657](#page-0-0) unbindService() method [431](#page-0-0) unregisterReceiver() method [467](#page-0-0) upload key [730](#page-0-0) UriMatcher [558, 564](#page-0-0) UriMatcher class [558](#page-0-0) URL Mapping [711](#page-0-0) USB connection issues resolving [62](#page-0-0) USE\_BIOMETRIC [720](#page-0-0) user interface state [101](#page-0-0) USE\_SIP permission [500](#page-0-0)

# **V**

Version catalog [211](#page-0-0) dependencies [213](#page-0-0) libraries [212](#page-0-0) libs.versions.toml file [212](#page-0-0) plugins [212](#page-0-0) versions [212](#page-0-0) Video Playback [627](#page-0-0) VideoView class [627](#page-0-0) methods [627](#page-0-0) supported formats [627](#page-0-0)

view bindings enabling [88](#page-0-0) using [88](#page-0-0) View class setting properties [201](#page-0-0) view conversion [137](#page-0-0) ViewGroup [121](#page-0-0) View Groups [121](#page-0-0) View Hierarchy [123](#page-0-0) ViewHolder class [394](#page-0-0) sample implementation [401](#page-0-0) ViewModel adding LiveData [279](#page-0-0) data access [276](#page-0-0) overview [266](#page-0-0) saved state [301](#page-0-0) Saved State [267](#page-0-0), [301](#page-0-0) tutorial [271](#page-0-0) ViewModelProvider [274](#page-0-0) ViewModel Saved State [301](#page-0-0) ViewPager adding to layout [385](#page-0-0) example [382](#page-0-0) Views [121](#page-0-0) Java creation [193](#page-0-0) View System [82](#page-0-0) Virtual Device Configuration dialog [28](#page-0-0) Virtual Sensors [43](#page-0-0) Visible Process [94](#page-0-0)

## **W**

WebViewClient [677](#page-0-0), [682](#page-0-0) WebView view [455](#page-0-0) Weighted chain [146,](#page-0-0) [176](#page-47-0) Welcome screen [49](#page-0-0) Widget Dimensions [147](#page-0-0) Widget Group Alignment [169](#page-0-0) Widgets palette [182](#page-0-0) WiFi debugging [63](#page-0-0) Wireless debugging [63](#page-0-0) Wireless pairing [63](#page-0-0) wrap\_content properties [191](#page-0-0)

WRITE\_CALENDAR permission [500](#page-0-0) WRITE\_CALL\_LOG permission [500](#page-0-0) WRITE\_CONTACTS permission [500](#page-0-0) WRITE\_EXTERNAL\_STORAGE permission [501](#page-0-0)

# **X**

XML Layout File manual creation [189](#page-0-0) vs. Java Code [193](#page-0-0)